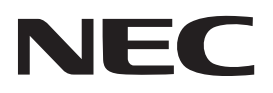

# 数字投影机 型号 **NP-P2-**

# 用户手册

# 目录

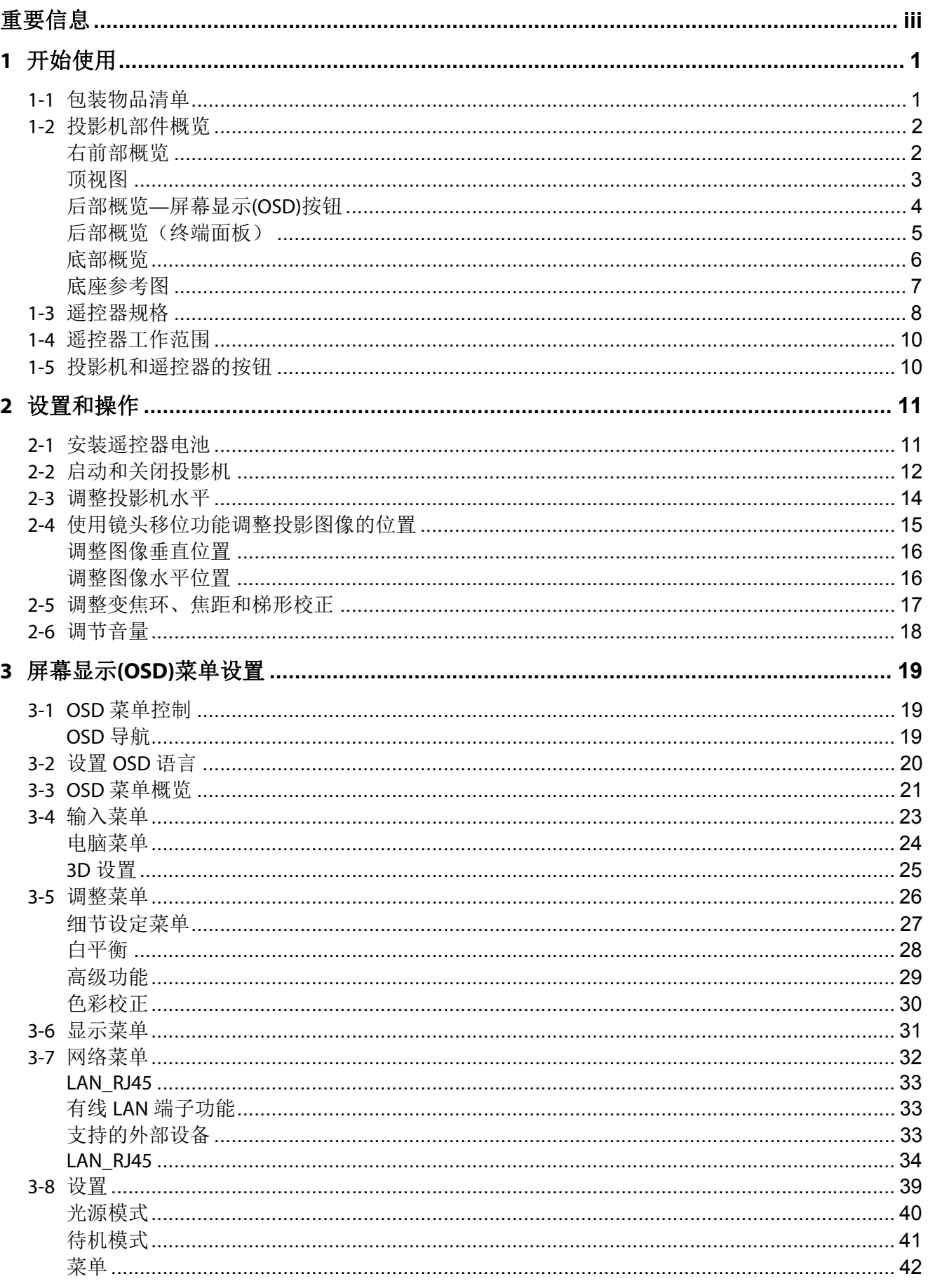

# 目录

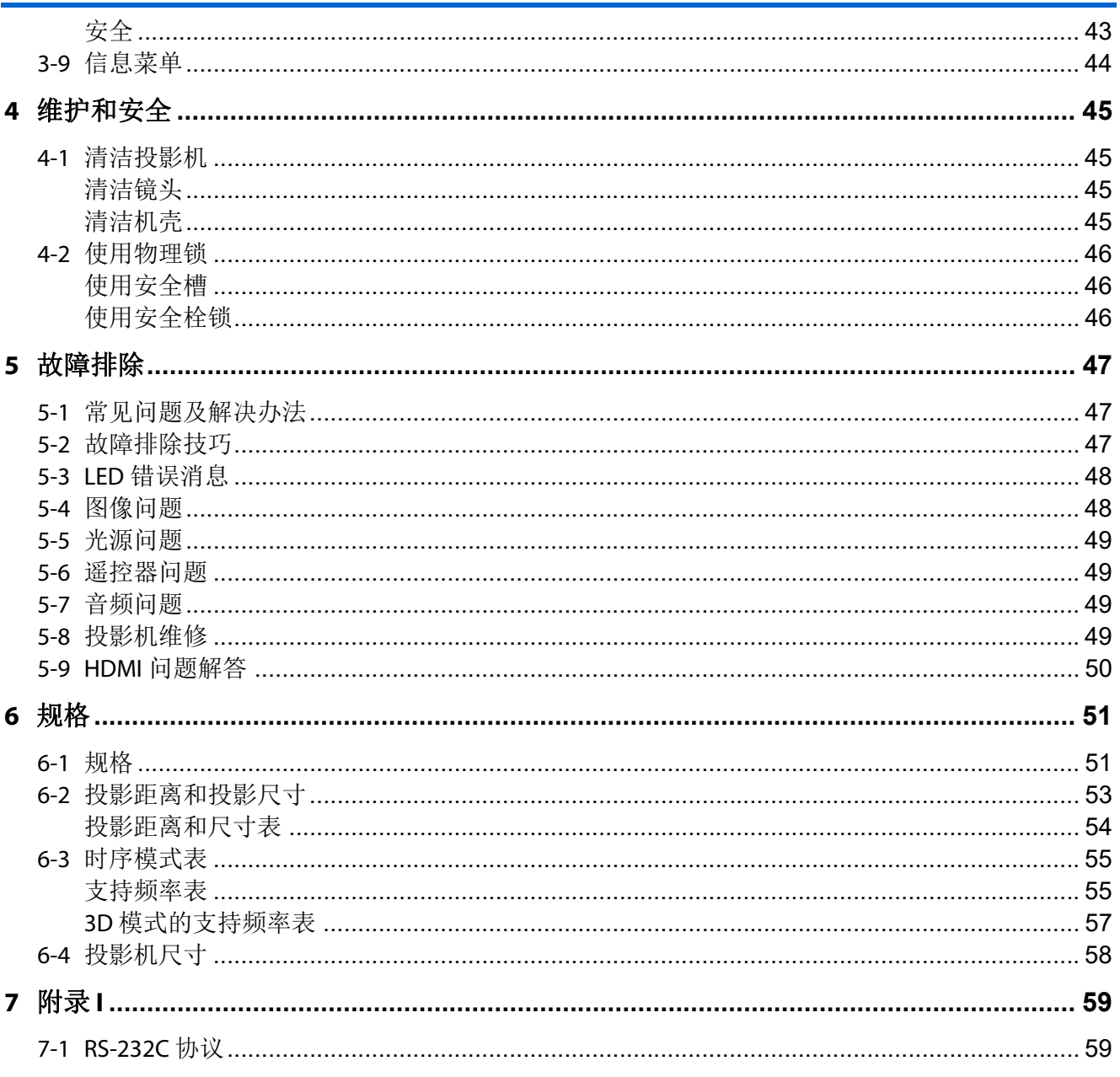

# 重要信息

# <span id="page-3-0"></span>重要信息

# 重要安全信息

强烈建议您在使用投影机之前仔细阅读此部分。这些安全和使用说明可确保您安全地使用投影机许 多年。妥善保管本手册,以备日后参考。

# 关于符号

为确保安全、正确地使用本产品,本手册中使用了许多符号,以防止产品对您和他人造成伤害以及财 产损失。

这些符号及其含义的说明如下。请务必彻底了解这些符号的含义,然后再阅读本手册。

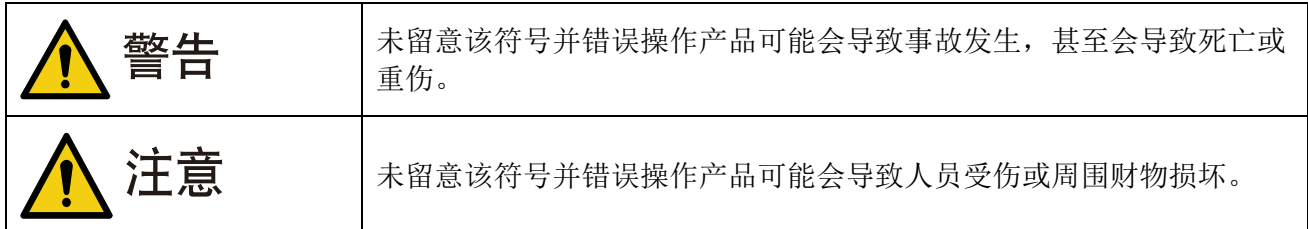

#### 符号示例

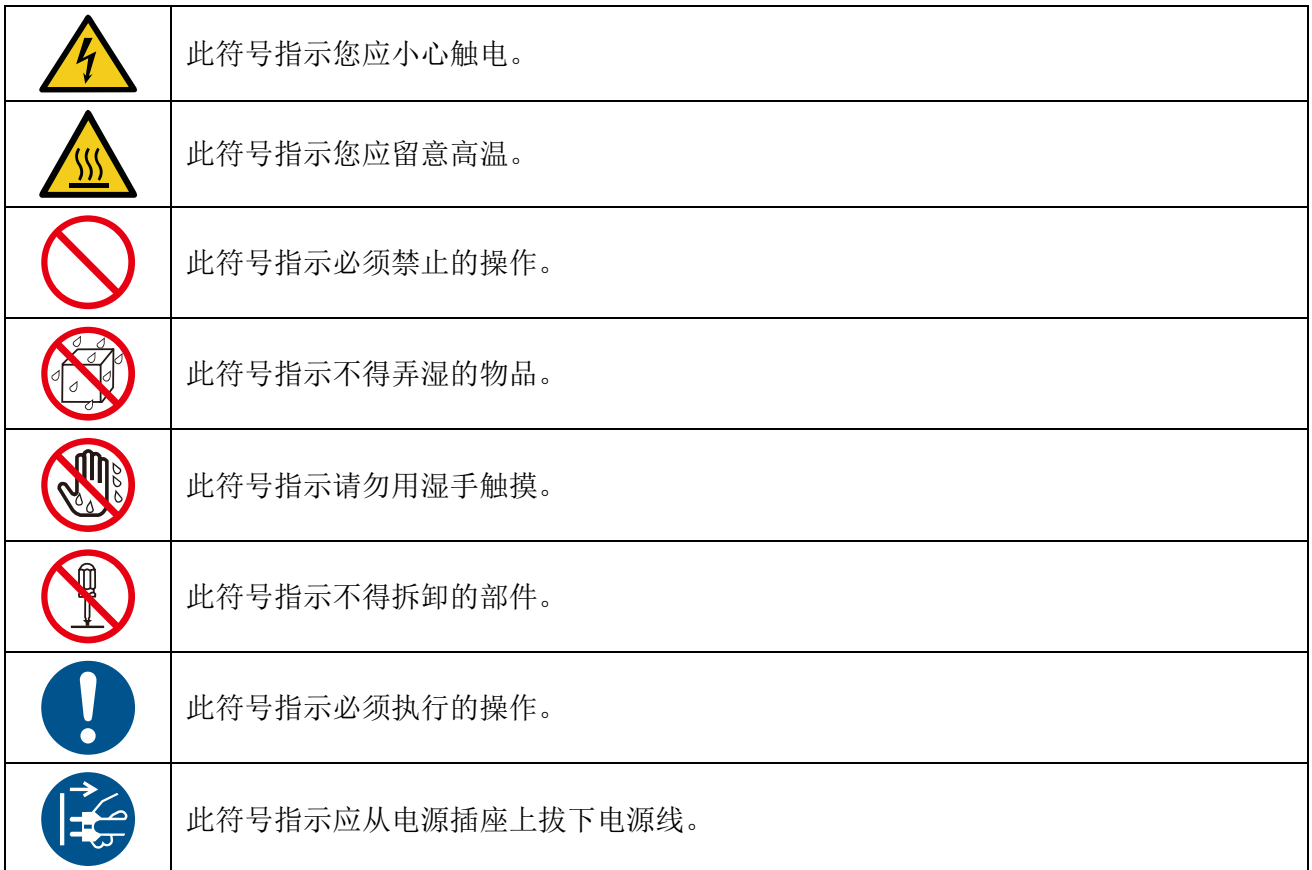

# 安全注意事项

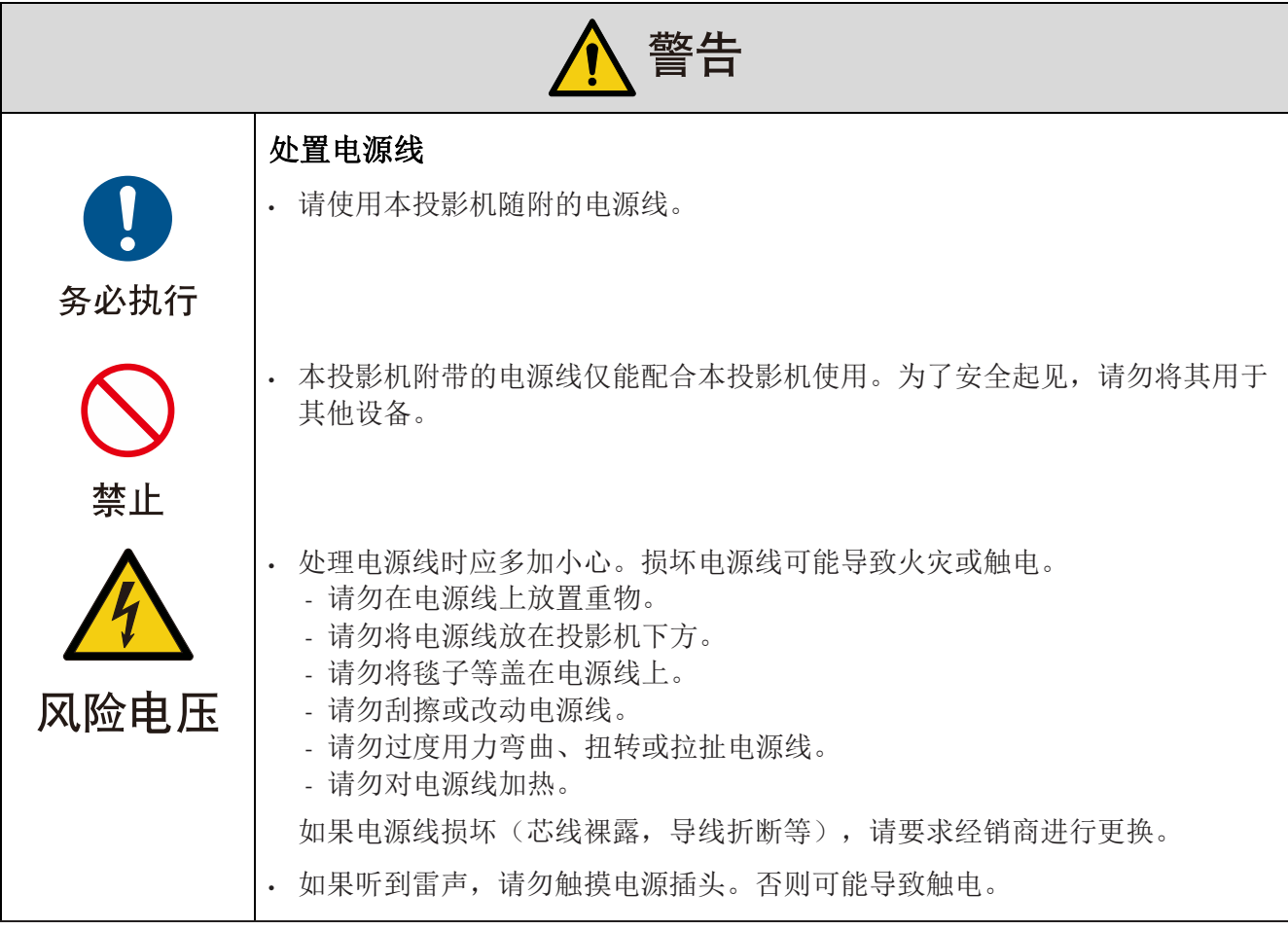

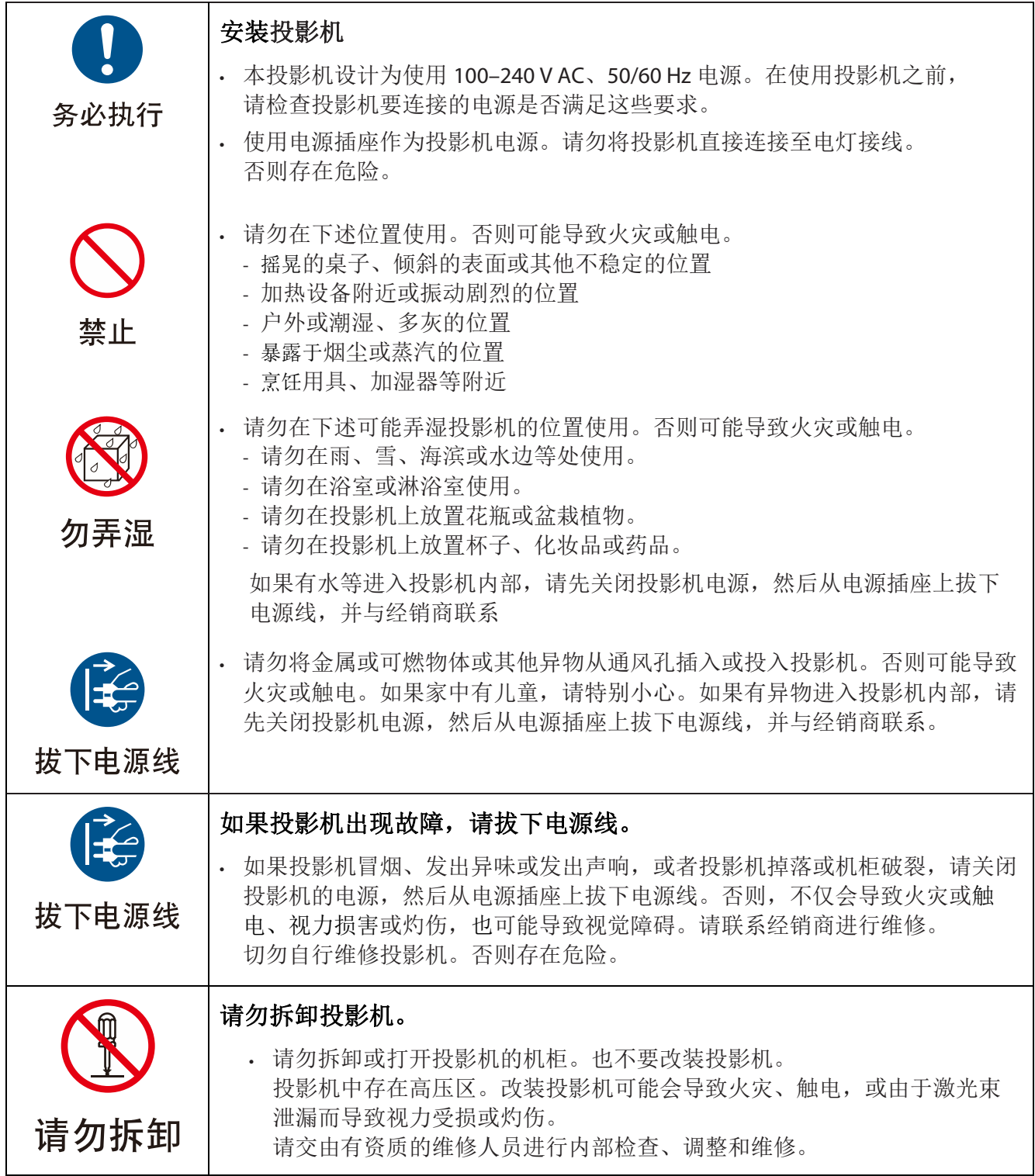

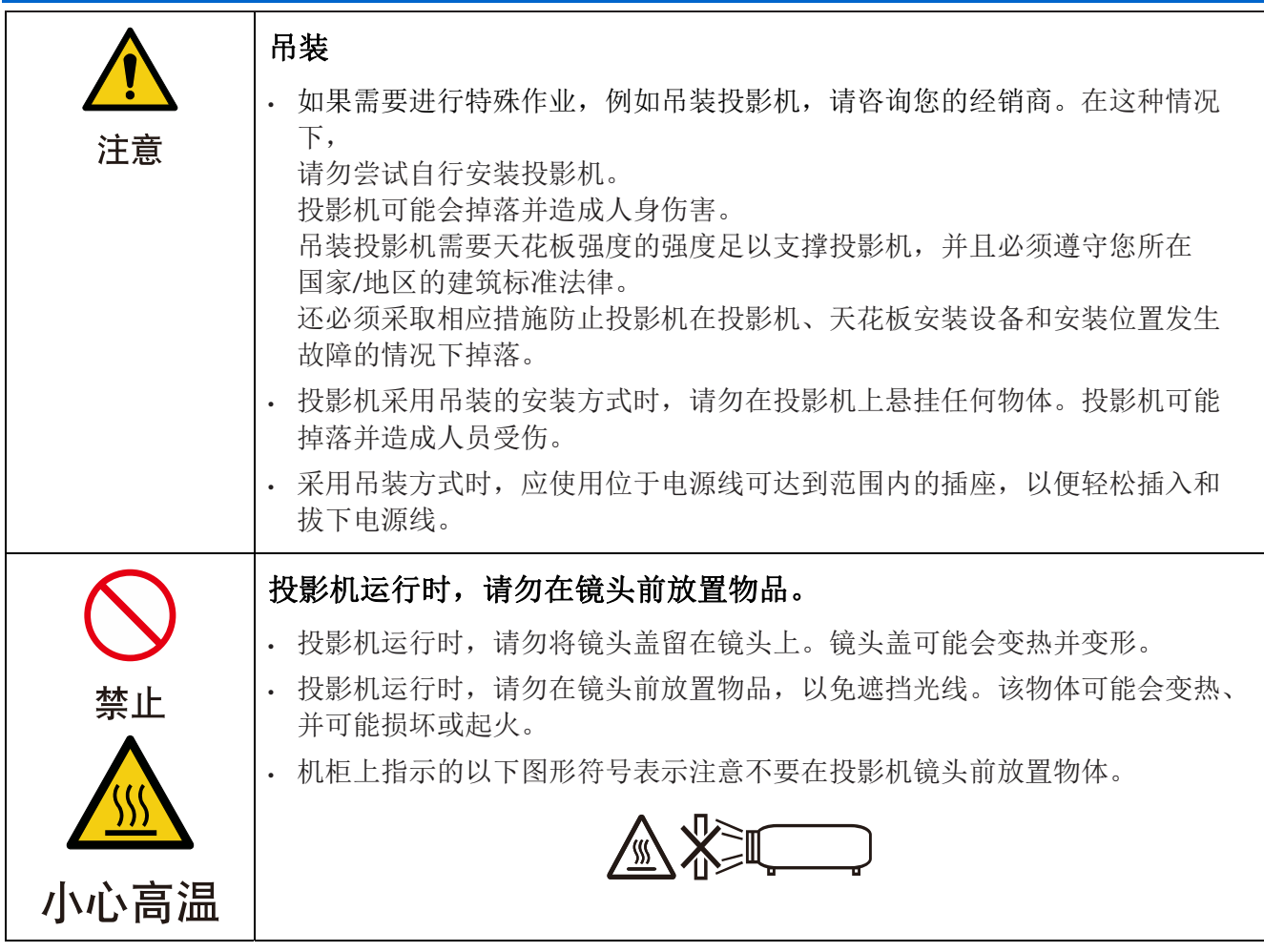

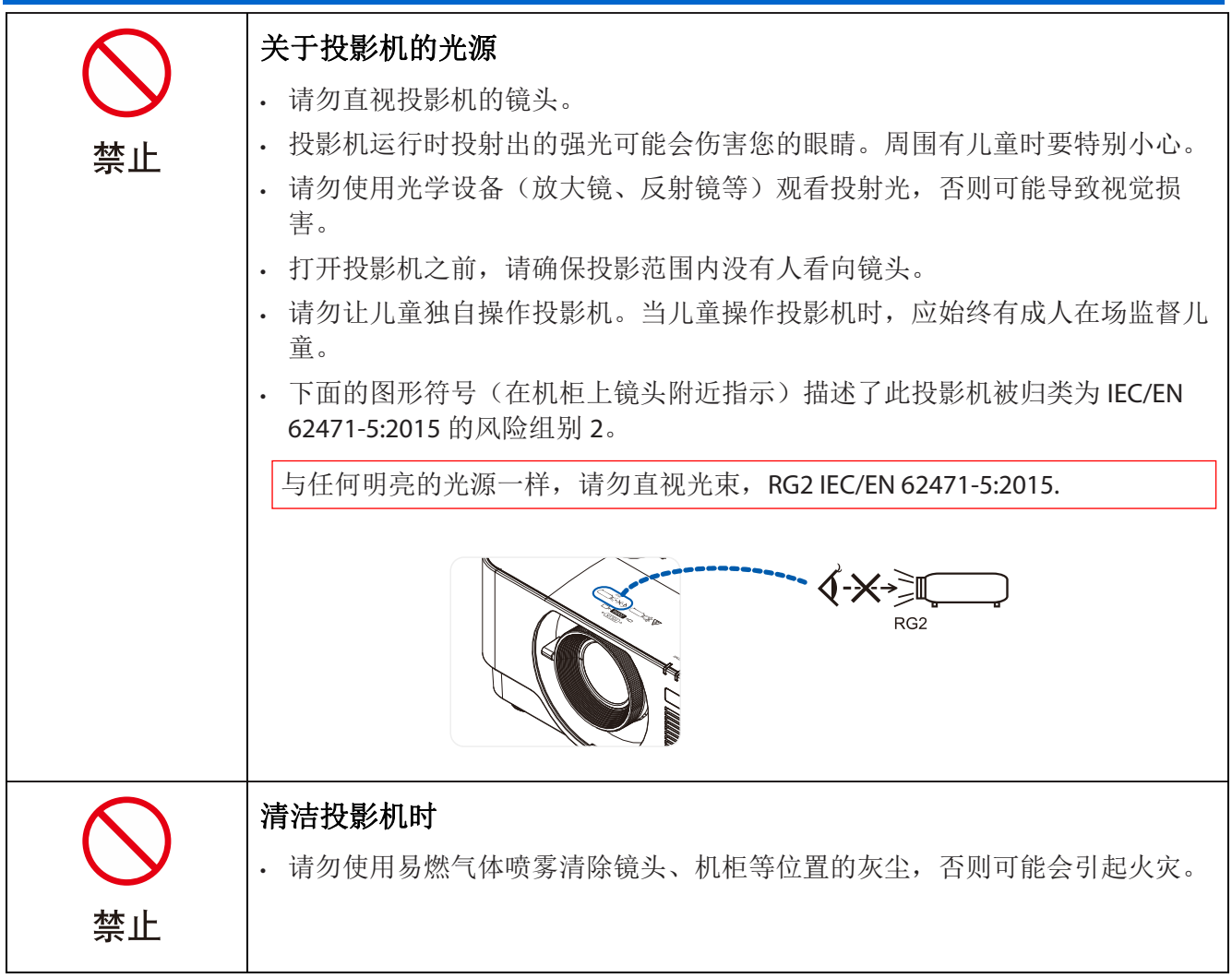

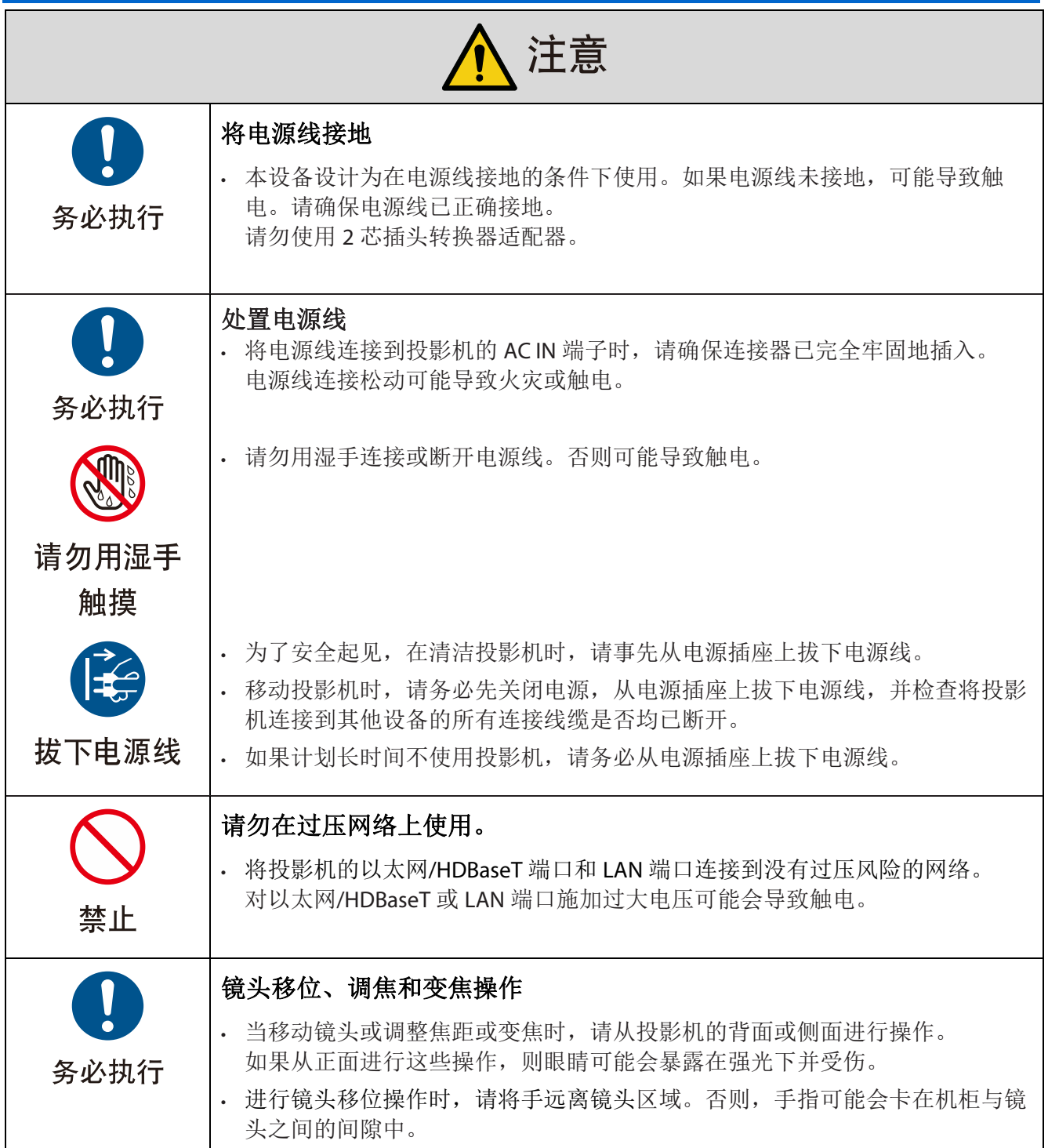

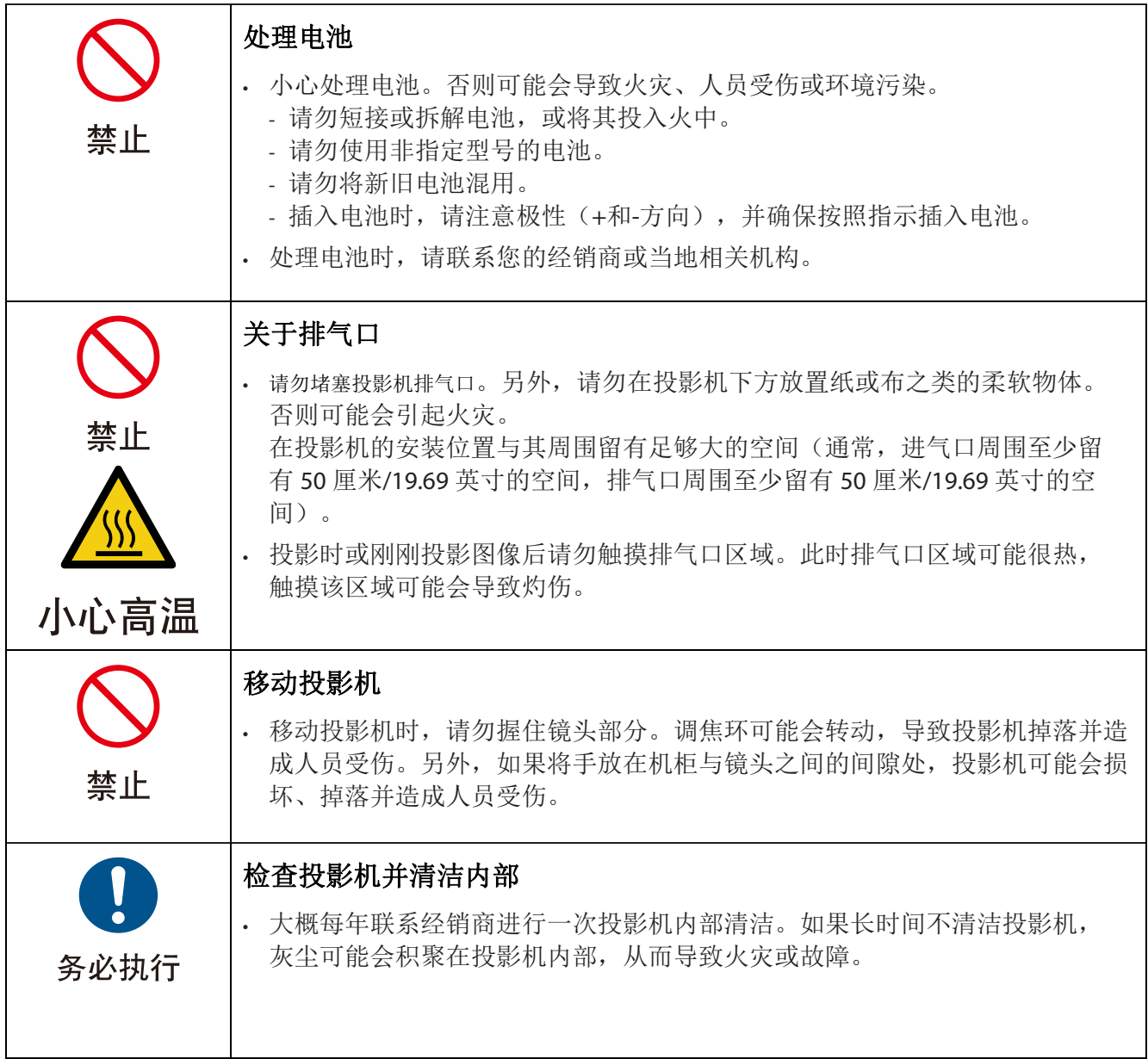

#### 激光安全注意事项

遵守您所在国家/地区有关设备安装和管理的法律法规。

#### 对于中国

该产品被分类为 GB 7247.1-2012 的 3R 类。

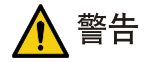

GB 7247.1-2012 的 3R 类激光产品

- 激光辐射 避免直射眼睛。
- 使用本文档中没有指定的控制、调整或步骤可能会造成危险辐射

#### 对于其他地区

该产品被归类为 IEC 60825-1 (2014-05 第三版)的 1 类产品和和 IEC/EN 62471-5 (初版)的 RG2 类产品

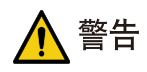

IEC 60825-1 第三版的 1 类激光产品

- 使用本文档中没有指定的控制、调整或步骤可能会造成危险辐射
- 孔径附近的激光能量暴露可能会引起灼伤。

#### 仅美国

• 符合 21 CFR 1040.10 和 1040.11, 但符合 IEC 62471-5: Ed1.0 中定义的风险组别 2 LIP 更多详细信息, 请参见 2019 年 5 月 8 日发布的第 57 号激光产品标准

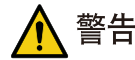

- 请勿在距投影机任何距离处直视投影机光束。成人应监管好儿童,以防暴露风险。
- 使用遥控器启动投影机之前,请确保没有人看向镜头。
- 请勿使用光学设备(双筒望远镜、望远镜、放大镜、反射镜等)观看投射光
- [警告:安装在儿童头部的上方位置。]
- 将以将吊装架与本产品配合使用,将其放置在儿童眼睛上方的位置。
- 内置发光模块发出的激光概述:
	- 波长:450-460 nm
	- 最大功率:170 W
- 防护外壳辐射图:
	- 波长:450-460 nm
	- 最大激光辐射输出:66.6 mW
	- 脉冲持续时间:1.34 ms
	- 重复频率:120 Hz
- 本产品中配有激光模块。使用本文档中没有指定的控制或调整可能会造成危险辐射。

#### 发光模块

- 产品中配有包含多个激光二极管的发光模块作为光源。
- 这些激光二极管密封在发光模块中。无需对发光模块进行维护或保养。
- 最终用户不得更换发光模块。
- 请联系有资质的经销商更换发光模块以及获取更多信息。

# 产品标签

符合 IEC 60825-1 第三版的 1 类激光产品、符合 GB 7247.1-2012 的 3R 类激光产品的注意和解释性标签粘贴在下面 指示的位置。

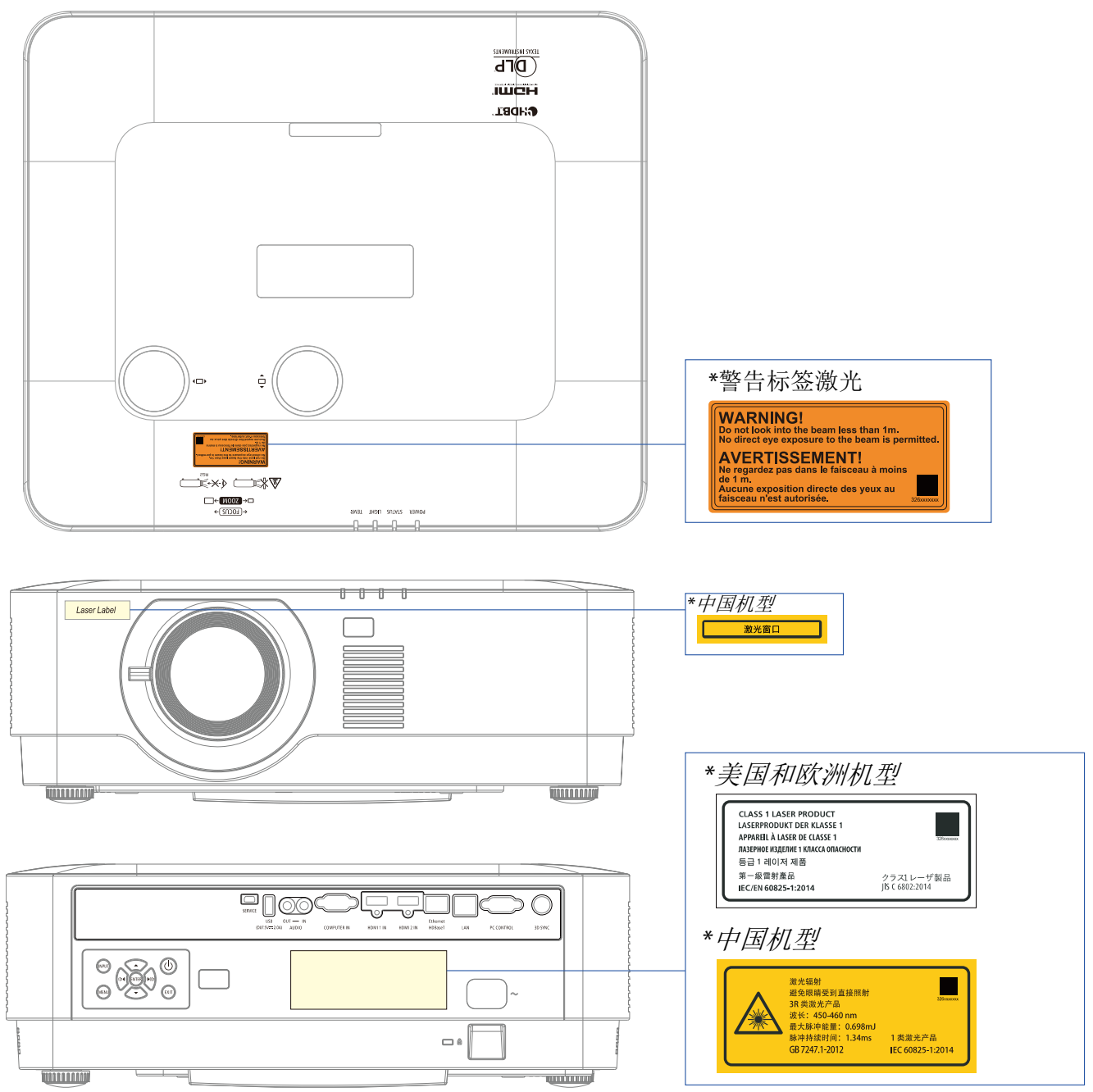

# 激光辐射范围

下图显示了激光的最大辐射范围。水平角(单位:度)。

水平角(单位:度)。

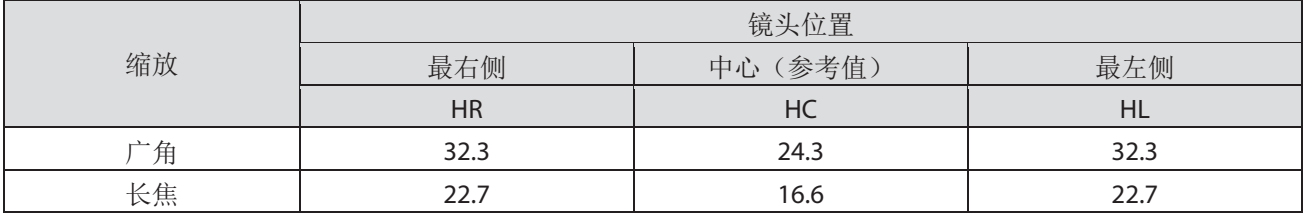

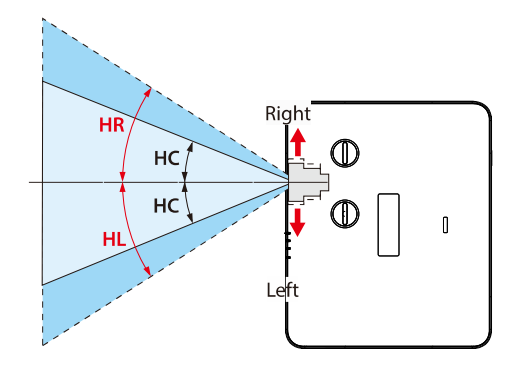

水平角(单位:度)。

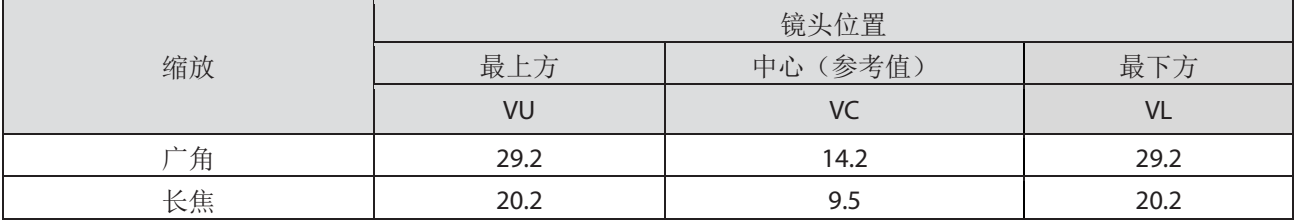

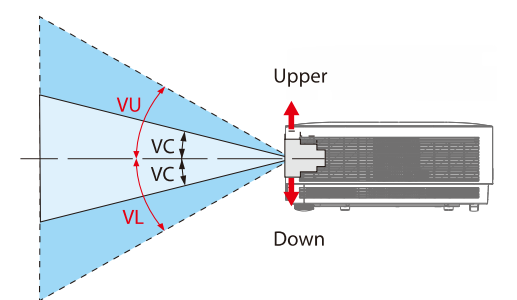

**FC** 

## 线缆信息

使用屏蔽线缆或附有铁氧体磁芯的线缆,以免干扰广播和电视的接收。

有关详细信息,请参阅本用户手册中的"5.进行连接"。

## **FCC** 信息(仅适用于美国)

#### 警告:

- 除本手册中 NEC Display Solutions of America, Inc.规定的部件外,联邦通信委员会不允许对本装置进行任何 改装或改动。不遵守该政府规定可能会使您丧失对该设备的操作权。
- 本设备经测试证实,符合 FCC 规则第 15 部分关于 B 级数字设备的限制要求。这些限制旨在为居民区安装 提供防止有害干扰的合理保护。本设备会产生、使用、和发出辐射无线电波。如果不按照指示进行安装和 使用,可能会对无线通信产生有害干扰。但本公司不保证在特定安装情况下不产生干扰。 如果此设备确实对无线电或电视接收造成有害干扰(可通过关闭然后打开设备电源来确定),希望用户尝 试通过下面一项或多项措施来消除干扰:
	- 调整接收天线的方向或位置。
	- 增大设备和接收器之间的距离。
	- 将设备与接收器分别连接到不同电路上的插座。
	- 咨询经销商或有经验的无线电或电视机技术人员以获取帮助。

将设备与接收器分别连接到不同电路上的插座。

本设备符合 FCC 规则 15 部分的规定。本设备在运行时符合下面两个条件。

(1) 此设备不会产生有害干扰,且(2) 本设备必须承受接收到的任何干扰,包括可能导致异常操作的干扰。

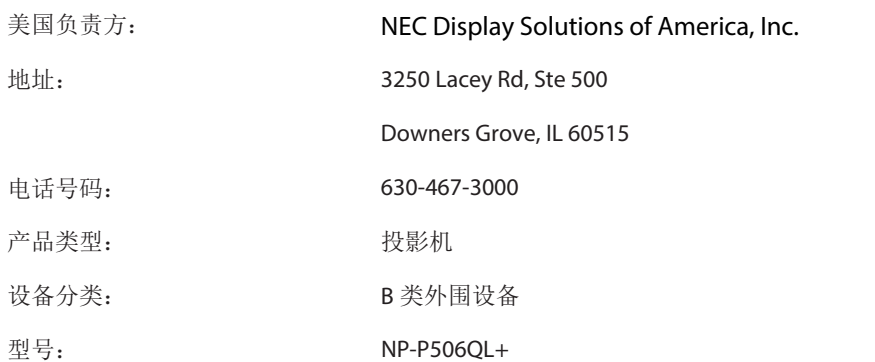

## 废旧产品处理

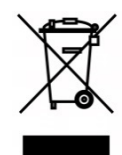

### 在欧盟

每个成员国执行的欧盟范围法规要求,带有标志(左侧)的废旧电气和电子产品必须与普通 家庭垃圾分开处理,其中包括投影机及其电气附件。处理此类产品时,请遵循您当地相关部 门的指导,并且/或询问您购买产品的商店。

收集废旧产品后,会以适当的方式进行重复使用和回收。这项工作会帮助我们减少浪费, 并将对人类健康和环境的负面影响降至最低水平。

电气和电子产品上的标志仅适用于当前欧盟成员国。

#### 欧盟以外

如果您要在欧盟以外地区处理废旧电气和电子产品,请联系您当地的相关部门并咨询正确的 处理方法。

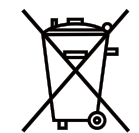

对于欧盟: 画叉的带轮垃圾箱表示不得将废旧电池放入普通家庭垃圾中! 废旧电池有单独的 收集系统,应根据规定进行适当的处理和回收。

#### 根据欧盟指令 **2006/66/EC**,不得对电池进行不当处理。电池应与普通垃圾分开,由当地服务机构收集。

#### (仅适用于德国)

#### 机器噪音信息法规 **– 3.GPSGV**,

根据 EN ISO 7779, 最高声压级小于 70 dB (A)

#### **AUDIO OUT Mini** 插孔信息

AUDIO OUTMini 插孔不支持入耳式耳机/头戴式耳机端子。

## 确保投影机性能的注意事项

- 请勿安装在易受振动或撞击的地方。 如果将其安装在会传递电源及类似设备的振动的位置、或安装在车辆或船只等处,则投影机可能会受到振动或 撞击的影响而导致内部部件损坏或故障。 请安装在不会受到振动或撞击的地方。
- 请勿安装在高压电力线或电源附近。 如果投影机安装在高压电力线或电源附近,可能会受到干扰的影响。
- 请勿将投影机安装或存放在下文所述的位置。否则可能会导致故障。
	- 产生强磁场的位置
	- 产生腐蚀性气体的位置
- 如果有类似激光束的强光从镜头进入,可能会导致故障。
- 在存在大量香烟烟雾或灰尘的位置使用投影机之前,请咨询您的经销商。
- 在海拔约为 1,600 米/5,500 英尺或更高海拔处使用投影机时,请务必将[风扇模式]设置为[高海拔]。 否则,投影机内部可能发热,从而导致故障。
- 在高海拔地区(大气压较低的位置)使用投影机时,更换光学部件(光源等)的频率可能较快。
- 关于移动投影机
	- 请务必安装随附的镜头盖,以免镜头刮擦。
	- 请勿使投影机受到振动或强烈撞击。否则投影机可能会损坏。
- 除了调整投影机的倾斜角度之外,请勿将倾斜支脚用于其他目的。
- 处理不当(例如用倾斜支脚搬运投影机或将投影机倾斜抵住墙壁上)可能会导致故障。
- 请勿用手直接触摸投影镜头表面。
- 投影镜头表面上的指纹或污垢将被放大并投影到屏幕上。请勿触摸投影镜头的表面。
- 投影时,请勿从投影机或电源插座中拔下电源线。否则可能会导致投影机的 AC IN 端子或电源插头触点损坏。 要在投影图像时中断交流电源,请使用接线板开关、断路器等。
- 关于遥控器的处理
	- 如果投影机的远程信号传感器或遥控器的信号发射器暴露在强光下,或者它们之间有障碍物阻隔了信号, 则遥控器将无法正常使用。
	- 在距投影机 7 米的范围内操作遥控器,将其指向投影机的远程信号传感器。
	- 不要摔落遥控器或错误操作。
	- 请勿让水或其他液体滴到遥控器上。如果遥控器弄湿,请立即将其擦干。
	- 尽量避免在高温潮湿的位置使用。
	- 如果计划长时间闲置遥控器,请取出两节电池。
- 采取相应措施防止外部光线照射到屏幕上。

确保只有投影机发出的光照射在屏幕上。屏幕上的外部光线越少,对比度越高,图像质量越高。

• 关于屏幕

如果屏幕上有灰尘、划痕,变色等现象,图像将无法清晰显示。应小心处理屏幕,以免其受挥发性物质、划痕 和灰尘的损坏。

## 投影机安装间隔

安装投影机时,请在其周围留出下文所述的足够大的空间。否则,投影机排出的热气可能会被吸回。

另外,请确保空调风不会吹向投影机。

投影机的热控制系统可能会检测到异常(温度错误)并自动关闭电源。

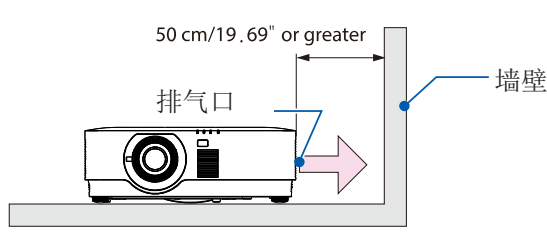

注意:

• 在上图中,假设投影机上方有足够的空间。背面也有一个进气口。在后面留出约50厘米或更大的空间用于 安装线缆。

# 吊装注意事项

请勿在以下位置安装投影机。附着油、化学品和水分等物质可能会导致机柜变形或破裂、金属部件腐蚀或故障。

- 户外以及潮湿或多灰的位置
- 暴露于油烟或蒸汽的位置
- 产生腐蚀性气体的位置

# 关于原投影图片的版权:

请注意,在咖啡店或酒店等场所使用本投影机获取商业利益或吸引公众注意,以及使用具有以下功能的屏幕图像 的压缩或扩大版本可能会带来侵权问题,这将违反版权法。

[影像比例]、[梯形校正],放大功能和其他类似功能。

## 电源管理功能

投影机具有电源管理功能。为了降低功耗,电源管理功能(1和2)已在出厂时进行预设,如下所示。要通过 LAN 或串行电缆连接由外部设备控制投影机,请使用屏幕菜单更改 1 和 2 的设置。

#### **1.** 待机模式(出厂预设:标准)

要通过外部设备控制投影机,请为[待机模式]选择[网络待机]或[HDBaseT]。(→ 第 [41](#page-60-0) 页)

## **2.** 自动关机(出厂预设:**0)**

要通过外部设备控制投影机,请为[自动关机]选择[0]。(→ 第 [41](#page-60-0) 页)

# 商标

- Microsoft、Windows 和 Internet Explorer 是 Microsoft Corporation 在美国和/或其他国家(地区)的注册商标或 商标。
- 术语 HDMI 和 HDMI 高清多媒体接口以及 HDMI 徽标是 HDMI Licensing Administrator, Inc.在美国和其他国家/ 地区的商标或注册商标。

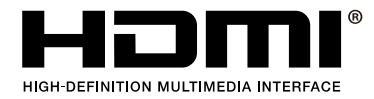

• HDBaseT™和 HDBaseT Alliance 标志是 HDBaseT Alliance 的商标。

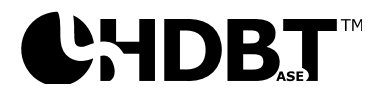

- DLP®和 DLP 徽标是 Texas Instruments 在美国和其他国家的商标或注册商标。
- PJLink 商标和徽标是申请注册的商标,或者已经在日本、美国和其他国家和地区注册。
- CRESTRON 和 CRESTRON ROOMVIEW 是 Crestron Electronics, Inc.在美国和其他国家的商标或注册商标。
- 以太网是 Fuji Xerox Co., Ltd.的注册商标或商标。
- 本用户手册中提及的其他产品名称和公司徽标可能是其各自所有者的商标或注册商标。
- GPL/LGPL 软件许可证产品包含的软件获得 GNU 通用公共许可证(GPL)、GNU 宽松通用公共许可证(LGPL)和其他 许可证的许可。更多关于各软件的信息,请参见随附 CD-ROM 中"关于 GPL&LGPL"文件夹中的"readme.pdf"。

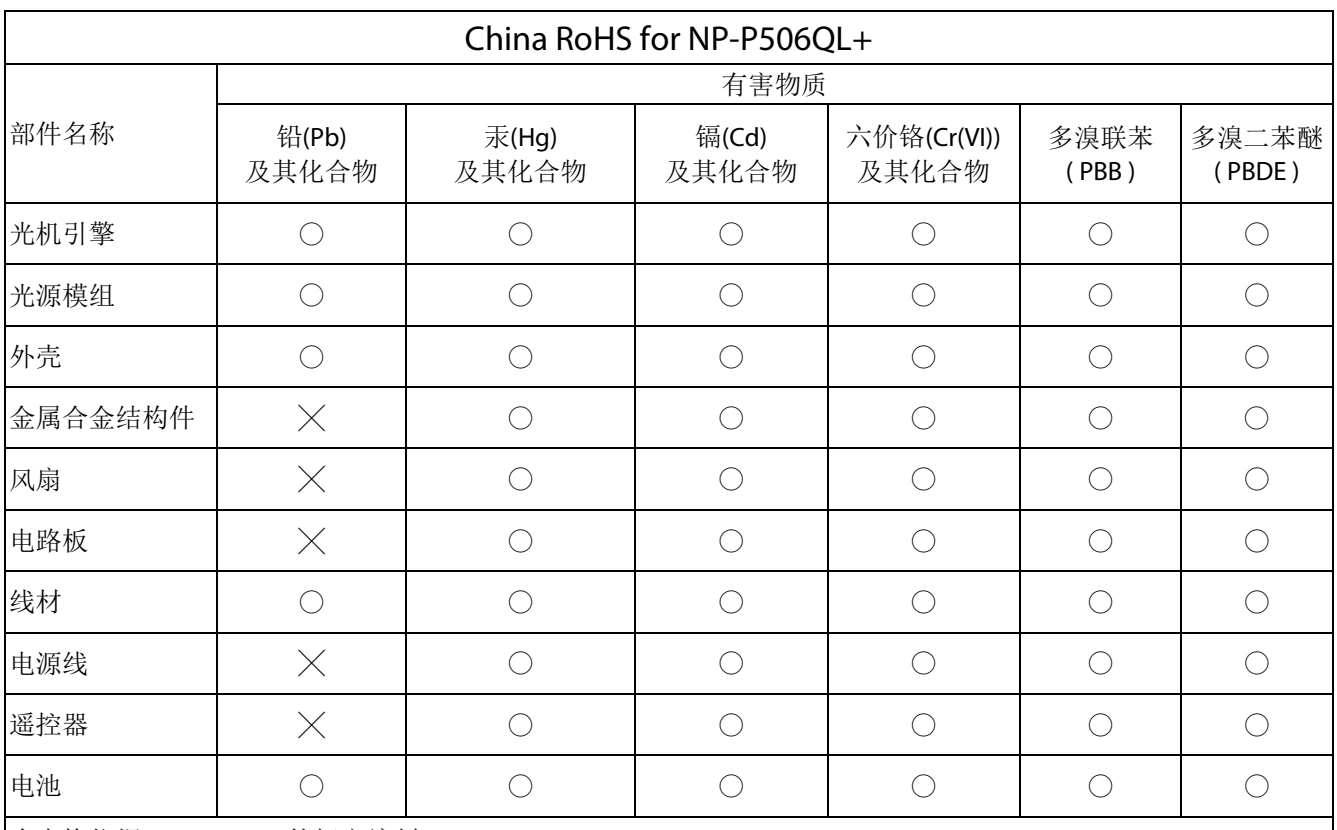

本表格依据 SJ / T 11364 的规定编制。

:表示该有害物质在该部件所有均质材料中的含量均在 GB / T 26572 规定的限量要求以下。

:表示该有害物质至少在该部件的某一均质材料中的含量超出 GB / T 26572 规定的限量要求。

备注: 本产品符合欧盟 RoHS 指令(电子电气产品中限制使用某些有害物质的指令),表中标示"X"的部件 含有欧盟 RoHS 排除项目的物质(当前不存在适合之替代品的物质)

# **1** 开始使用

# <span id="page-20-0"></span>**1** 开始使用

# <span id="page-20-1"></span>**1-1** 包装物品清单

小心地打开投影机包装,确认下列物品是否齐全:

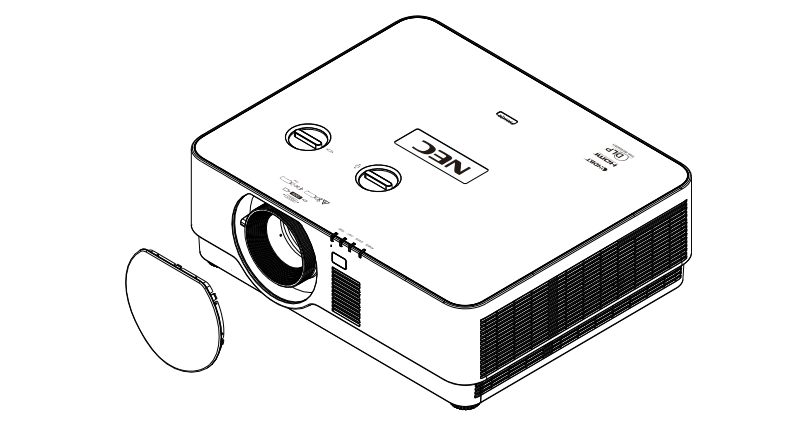

镜头盖

投影机

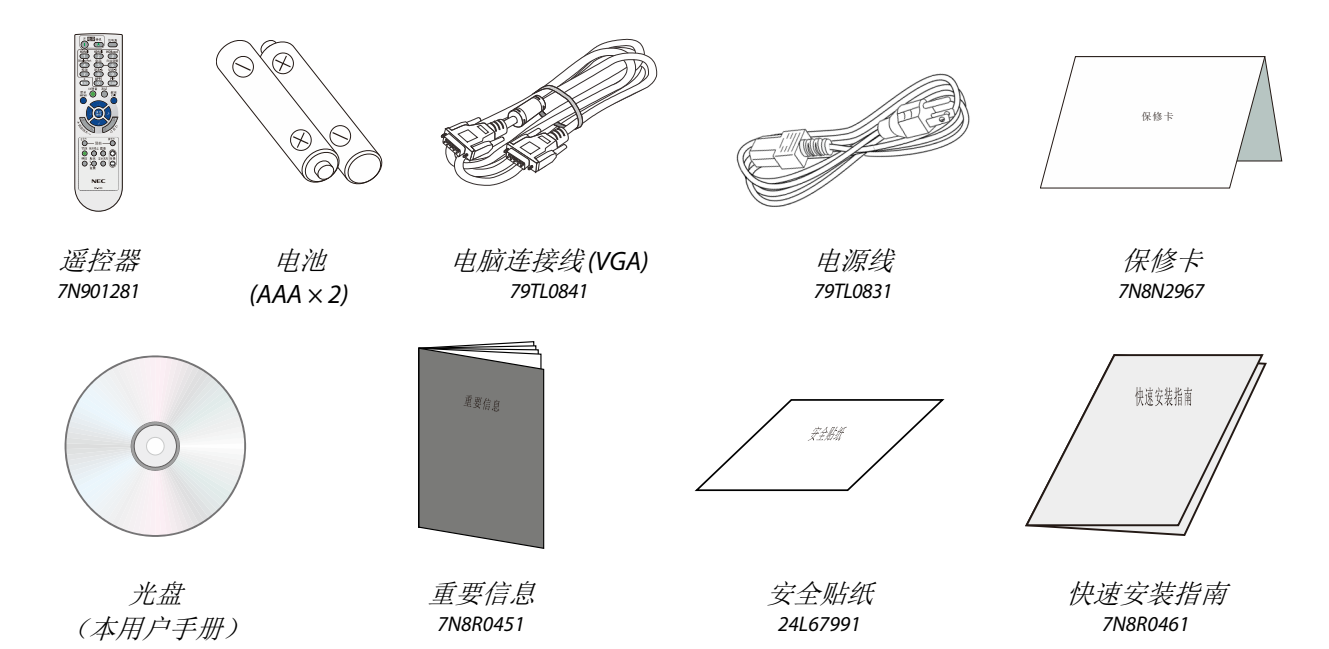

如有任何物品缺失、外观损坏、或者机器不工作,请立即与您的经销商联系。建议您妥善保管原始包装材料, 以备在送修设备时使用。

# <span id="page-21-0"></span>**1-2** 投影机部件概览

# <span id="page-21-1"></span>右前部概览

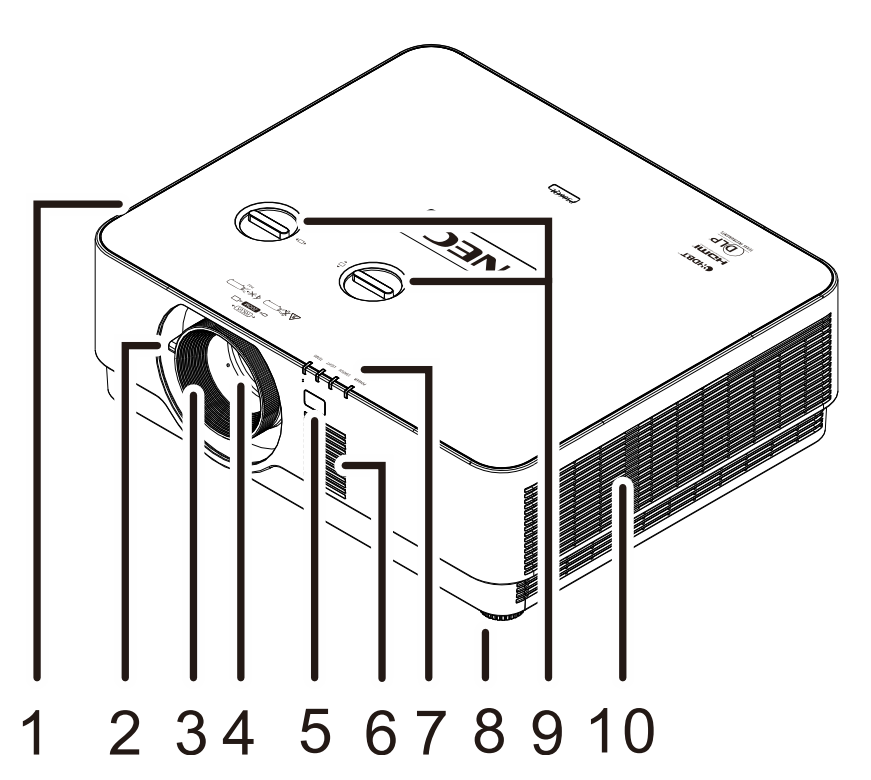

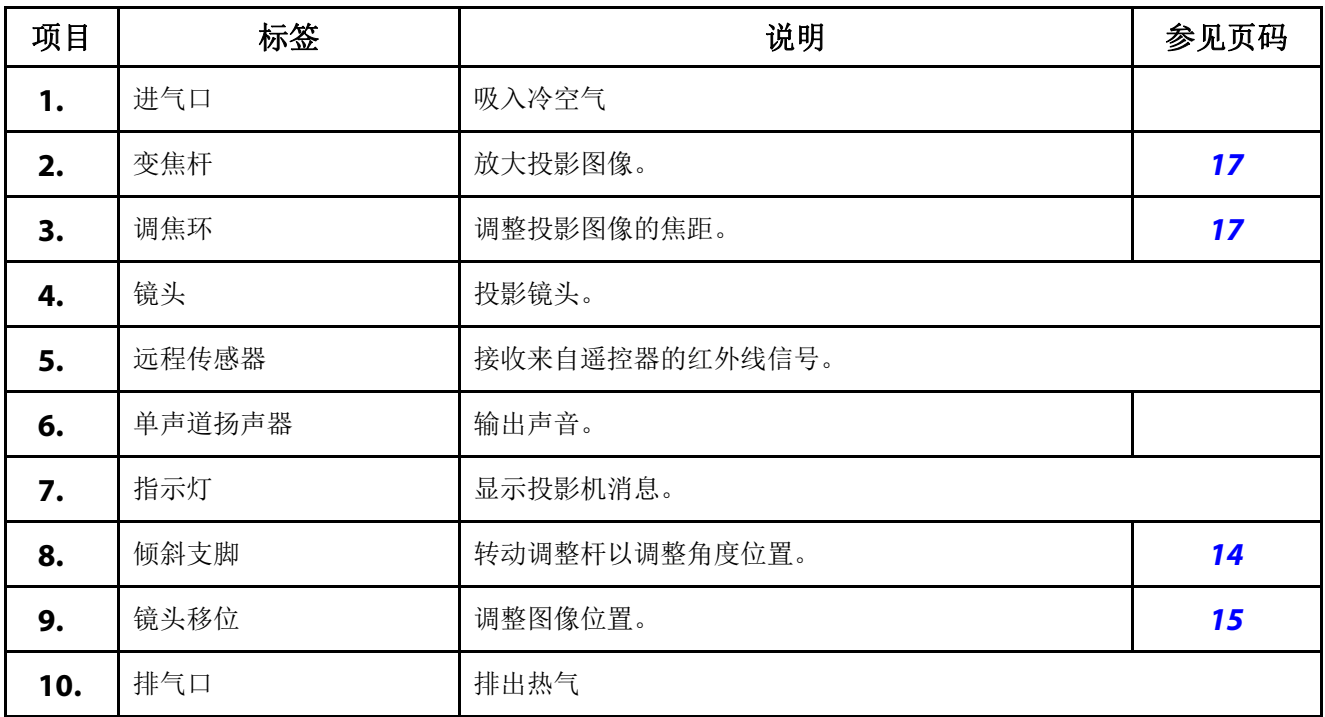

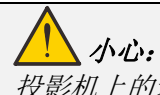

投影机上的通风口可使通风顺畅,使投影机光源保持凉爽。请勿挡住任何通风口。

# <span id="page-22-0"></span>顶视图

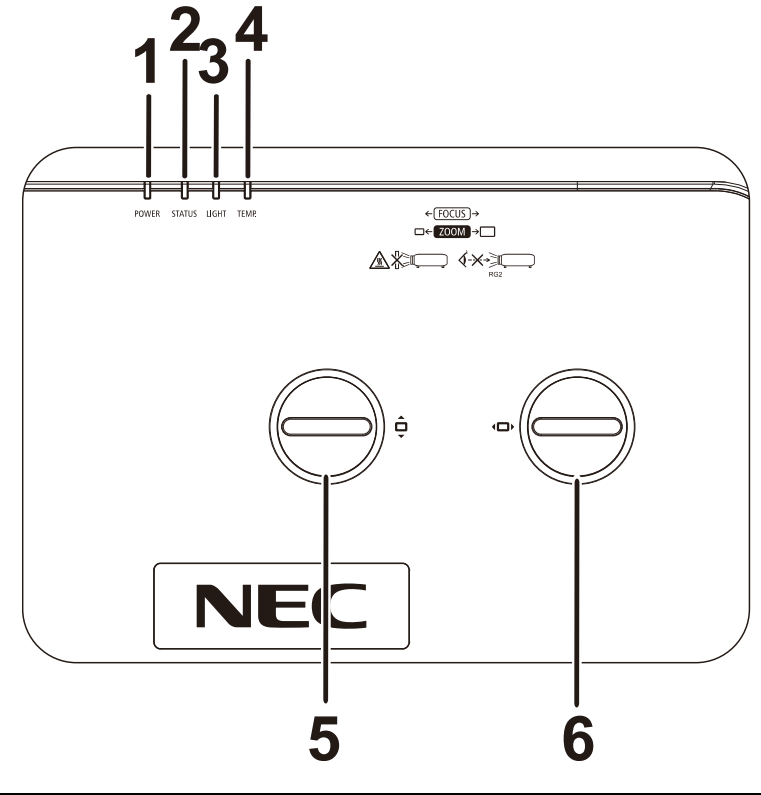

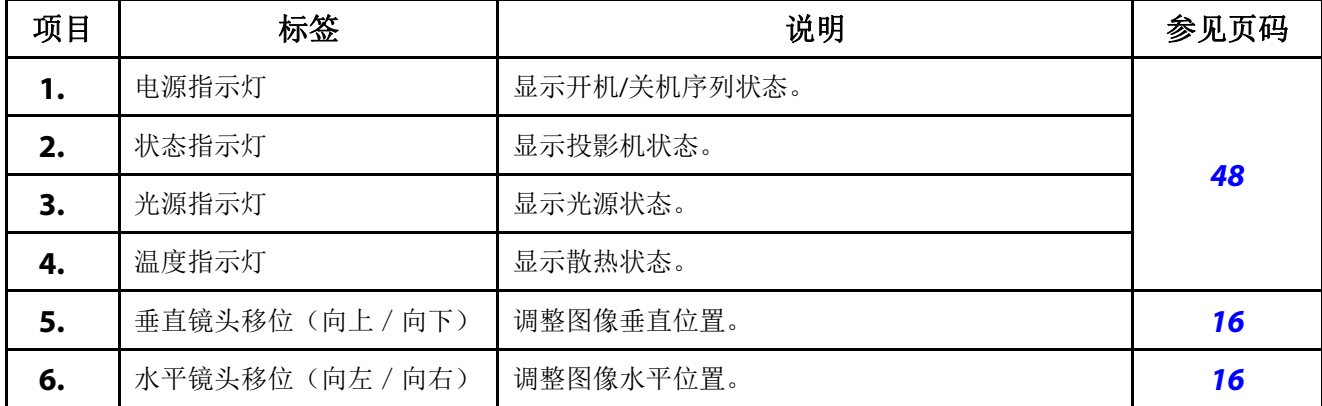

# <span id="page-23-0"></span>后部概览**—**屏幕显示**(OSD)**按钮

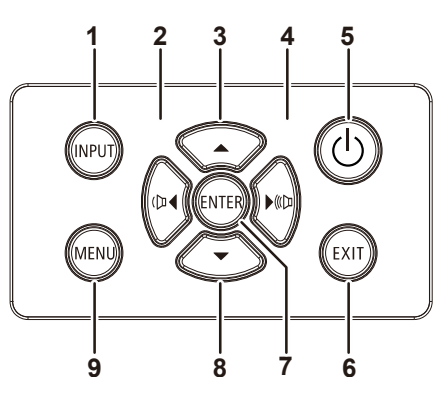

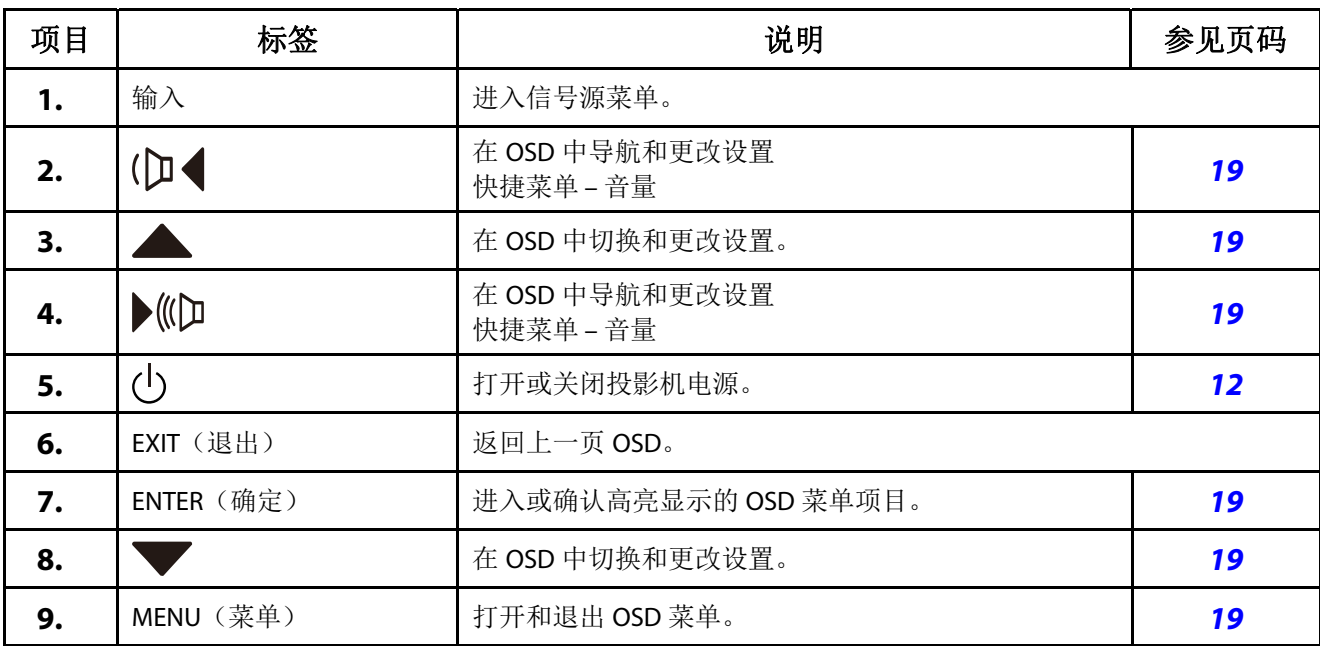

# <span id="page-24-0"></span>后部概览(终端面板)

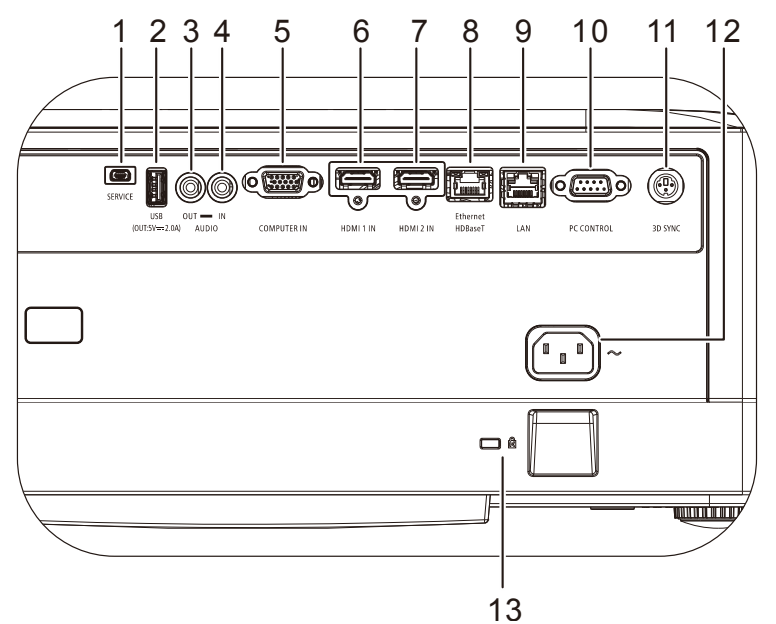

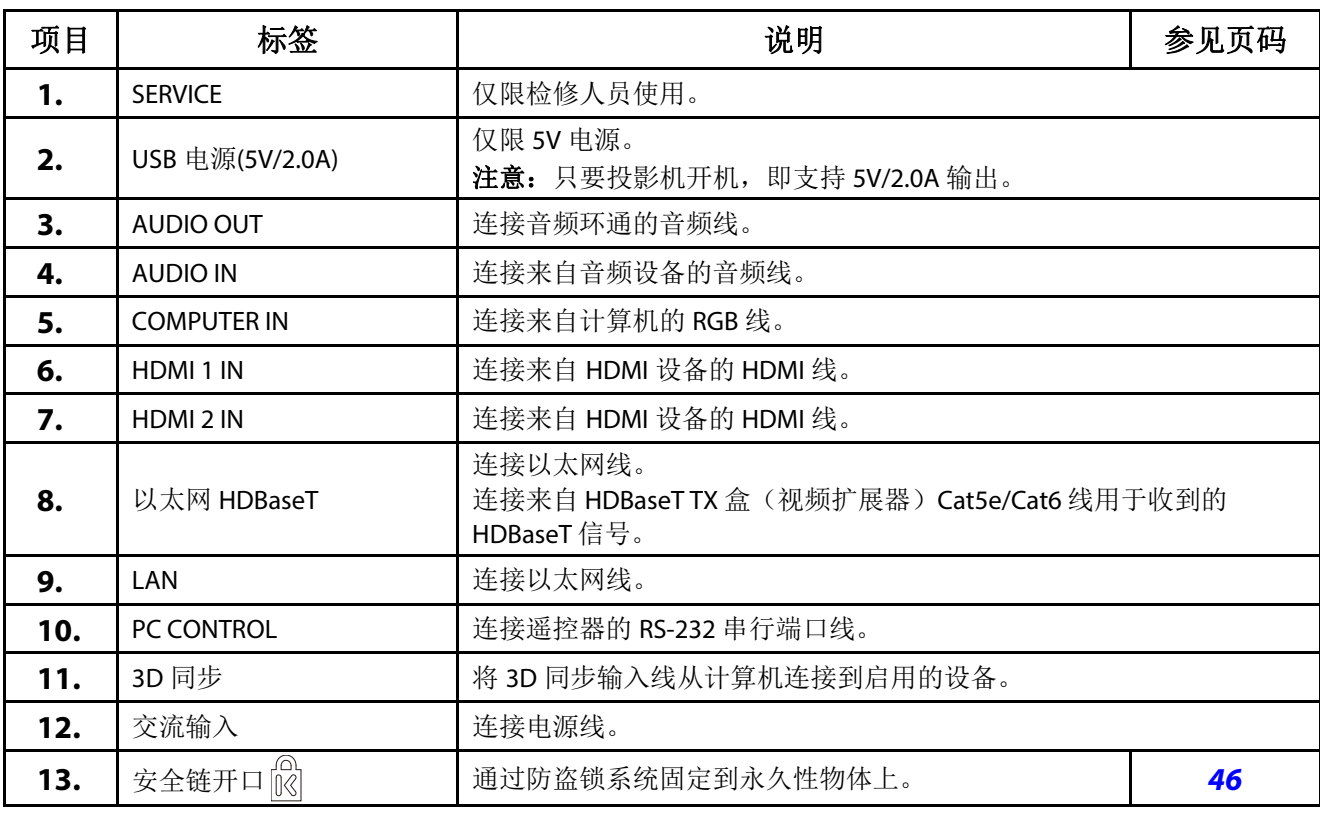

### 注意:

•为使用此功能,必须在打开/关闭投影机前插入接头。<br>• 清勿悠此岳乱田王其他日的

请勿将此插孔用于其他目的。

#### 注意:

作为一项安全预防措施,在连接线缆之前,断开投影机和所连接设备的所有电源。

# <span id="page-25-0"></span>底部概览

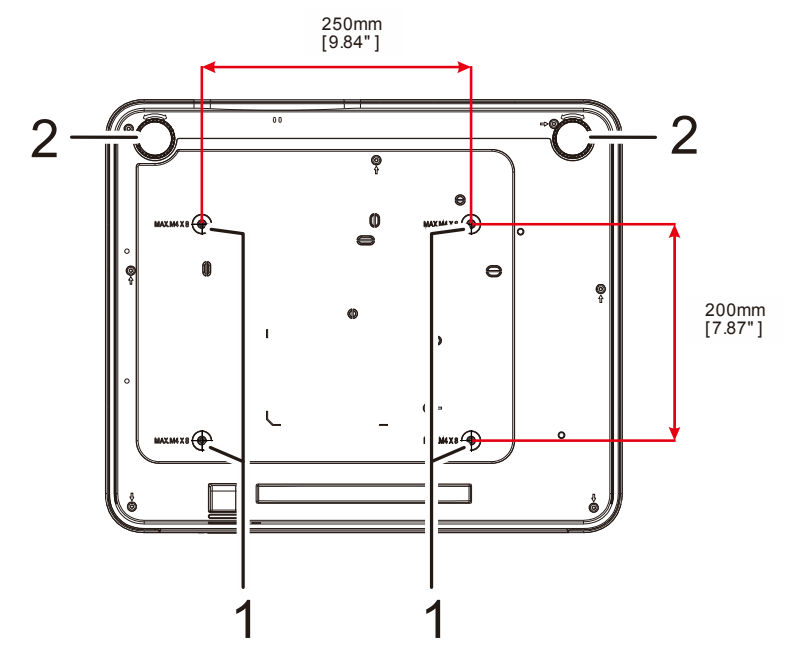

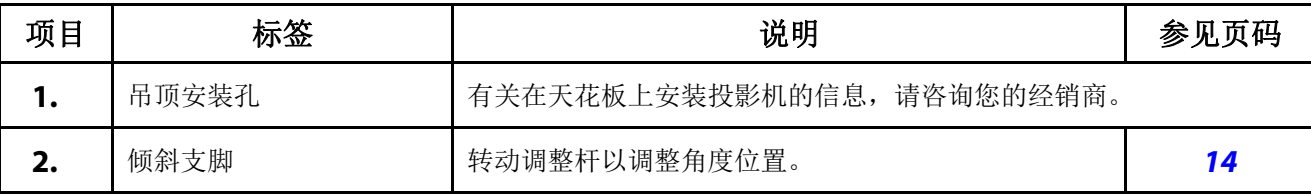

#### 注意:

安装时,务必使用 UL 列表列出的吊顶安装架。

吊顶安装时, 使用经过认可的装配硬件和 M4 螺丝, 最大螺丝深度 8 mm (0.315 英寸)。 吊顶安装架的构造必须具备合适的形状和强度。吊顶安装架的载重量必须超过所安装设备的重量;作为 一项辅助预防措施,应能承受三倍设备重量 60 秒。

# <span id="page-26-0"></span>底座参考图

请通过安全服务提供商(付费)来设计和制造定制底座以用于纵向投影。请确保设计符合以下条件:

- 使用投影机背后的 4 个螺丝孔将其固定到底座。 螺丝孔中心尺寸: 250 × 200 mm 投影机上的螺丝孔尺寸: M4 最大深度 8 mm
- 水平调节机制(例如,四处螺栓和螺帽)
- 请设计底座使其不容易翻倒。

显示尺寸要求的图不是实际底座设计图。

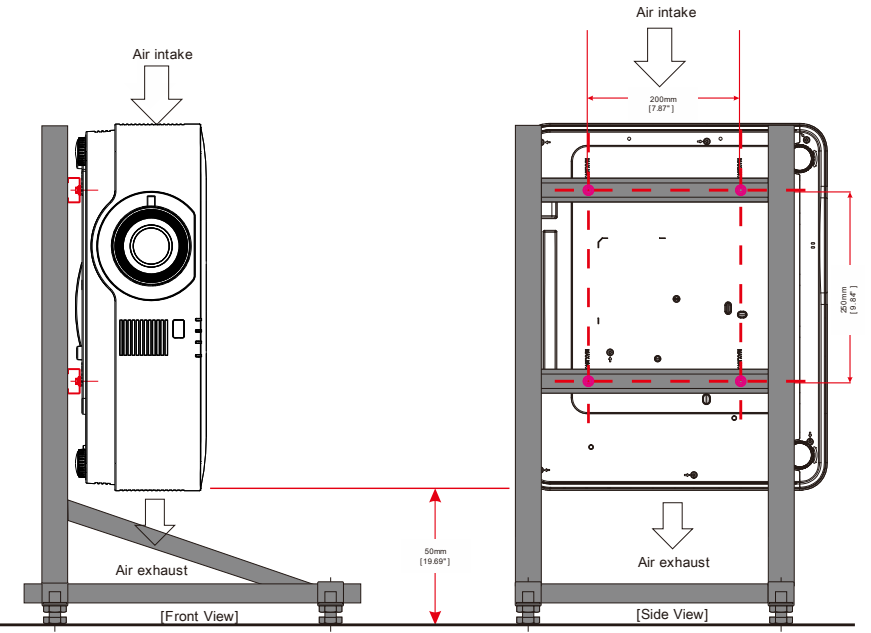

Horizontal adjuster

## <span id="page-27-0"></span>**1-3** 遥控器规格

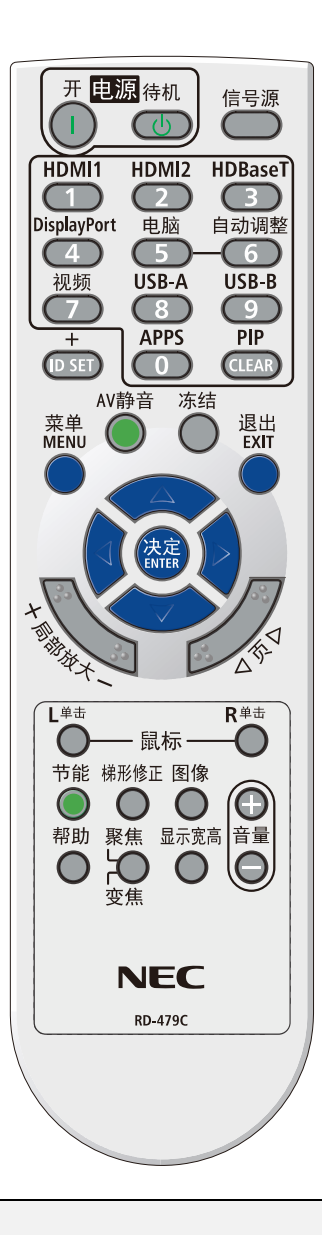

#### 注意:

**1.** 避免在开启明亮荧光灯的情况下使用投影机。有些高频荧光灯可能会干扰遥控器的使用。

**2.** 确保遥控器和投影机之间没有障碍物。如果遥控器和投影机之间有障碍物,可以通过特定表面(如投影 机屏幕)反射信号。

**3.** 投影机上的按钮和按键与遥控器上对应的按钮具有相同的功能。本用户手册以遥控器为基础介绍各项功 能。

# **1** 开始使用

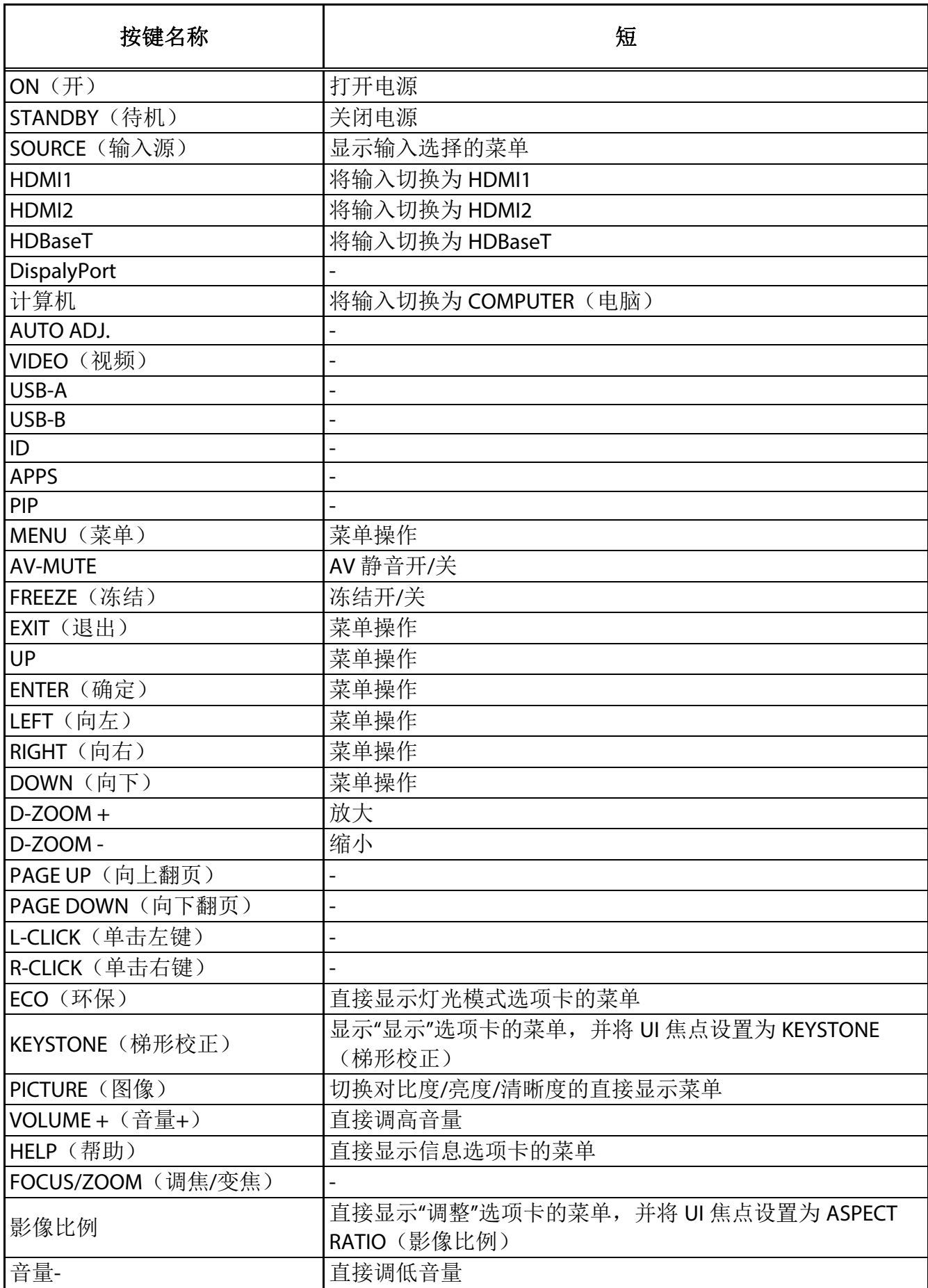

# <span id="page-29-0"></span>**1-4** 遥控器工作范围

遥控器使用红外线发射来控制投影机。遥控器不一定要直接对准投影机。只要遥控器不是垂直于投影机的侧面或 背面, 在半径约为 7 m (23 英尺)且在投影机平面上下 30 度范围内, 遥控器都能正常工作。如果投影机没有响应 遥控,请靠近一点。

# <span id="page-29-1"></span>**1-5** 投影机和遥控器的按钮

可以使用遥控或投影机上部的按钮操作投影机。所有操作均可通过遥控器来执行;投影机上的按钮只可执行有限 的操作。

# **2** 设置和操作

# <span id="page-30-0"></span>**2** 设置和操作

# <span id="page-30-1"></span>**2-1** 安装遥控器电池

**1.** 按箭头所示方向滑动并打开电池仓 盖。

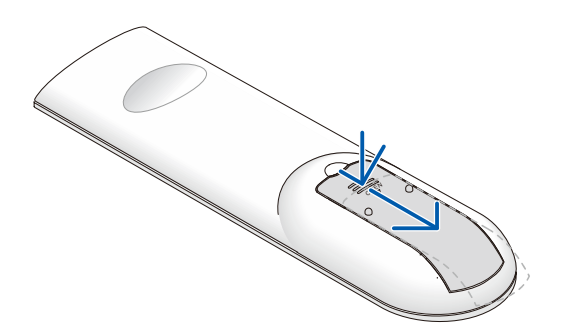

2. 装入电池,使正极朝上。

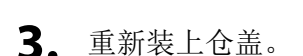

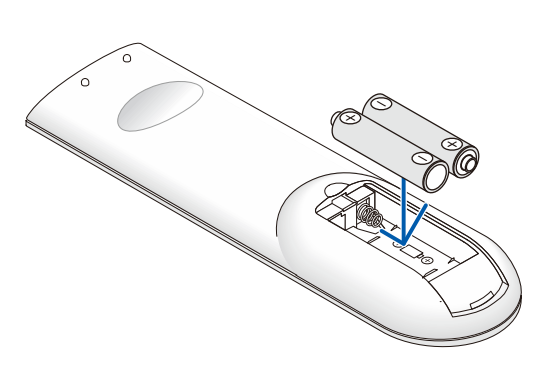

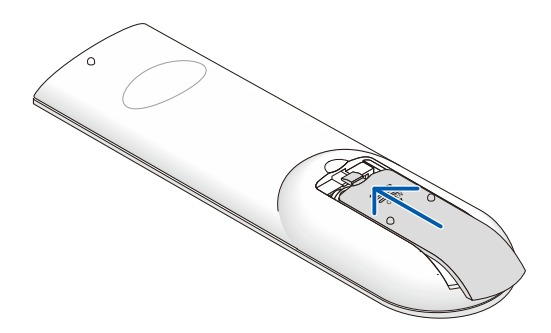

#### 遥控器注意事项

- **1.** 只应使用 AAA 电池(推荐碱性电池)。
- **2.** 依照当地相关法规处置废旧电池。
- 3. 长时间不使用投影机时,取出电池。
- **4.** 更换类型不正确的电池有爆炸风险。
- **5.** 按照说明处理废旧电池。

# <span id="page-31-0"></span>**2-2** 启动和关闭投影机

**1.** 安全连接电源线和信号线。连接时, 电源 LEDU 将闪烁绿色,之后变成显示稳 定绿色。

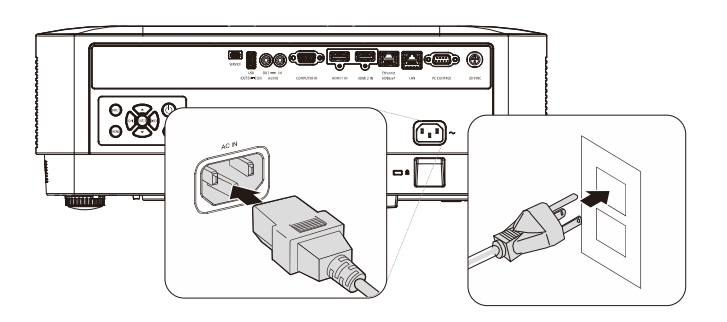

ENTE

**EXIT** 

(ৗৈ∢

2. 按投影机的"y"按钮或遥控器上的"o"打开 光源。 电源 LED 将闪烁蓝色。 开机画面显示约 30 秒钟。第一次使用投 影机时,您可以在开机画面之后显示的快 速菜单中选择自己喜欢使用的语言。 (参见第 [20](#page-39-0) 页的[设置](#page-39-0) *OSD* 语言)

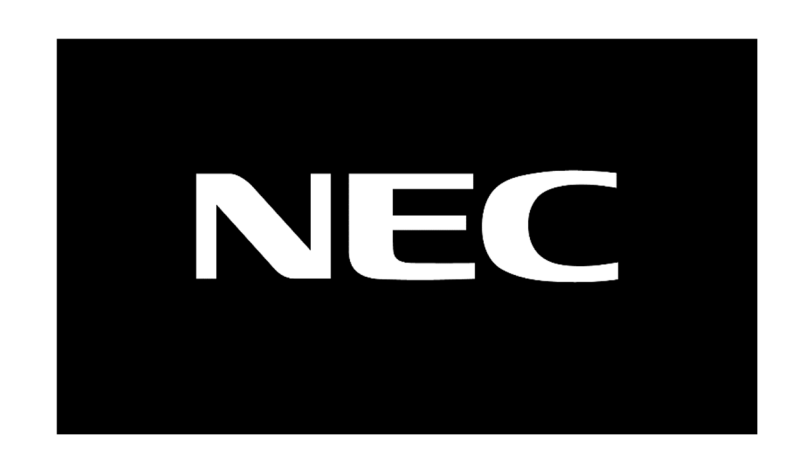

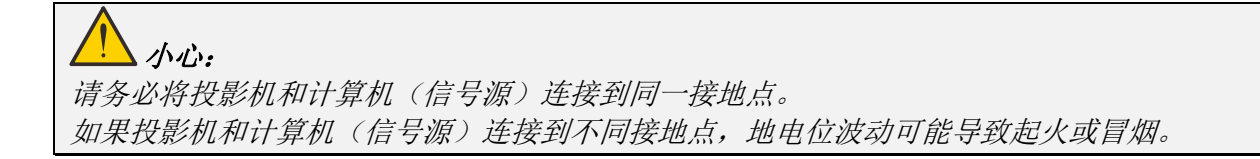

**3.** 如果连接了多个输入设备,请按遥控器上 的信号源按钮或投影机机身上的输入按 钮,并使用▲▼在各个设备之间滚动。

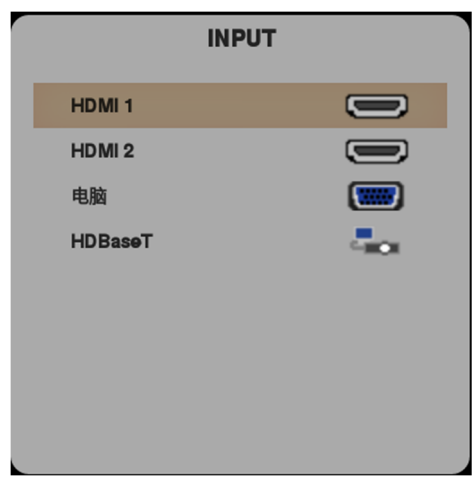

- HDMI 1: High-Definition Multimedia Interface 兼容
- HDMI 2: High-Definition Multimedia Interface 兼容
- COMPUTER(电脑):模拟 RGB
- HDBaseT:支持通过标准 CAT5e/6 LAN 线传递 RS232、 RJ45 和 IR 功能高清视频、数字音频内容。

注意:

建议将认证的 TX 盒(视频扩展器) – Rextron (EVBMN-110L38) 用 于 HDBaseT 功能, 若使用其它品牌的 TX 盒而不能保证完全响 应。

使用单条 HDBaseT CAT5e 线, 投影机支持最长 100m/328 英尺 的 HDBaseT 连接距离。

**4.** 出现"是否确认关机"的消息时,按电源按 钮。投影机关机。

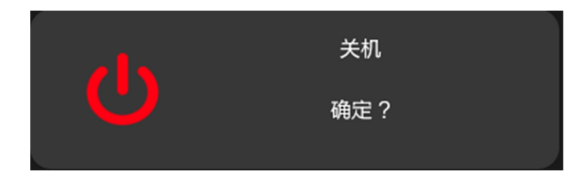

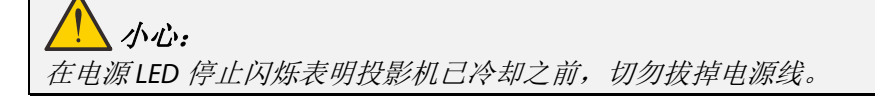

# <span id="page-33-0"></span>**2-3** 调整投影机水平

放置投影机时,请注意下列事项:

- 投影机桌子或台架应水平且稳固。
- 将投影机垂直于屏幕放置。
- 确保线缆位于安全的位置。否则可能被绊倒。
- **1.** 如要升高投影机,请逆时针转动调节脚。

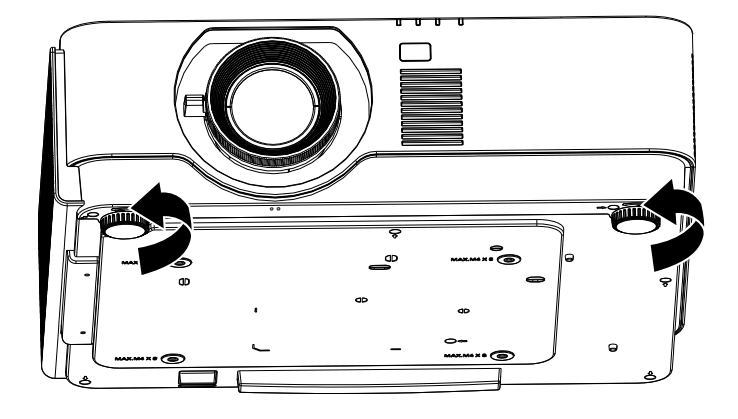

2. 如要降低投影机, 请抬起投影机, 然后 顺时针转动调节脚。

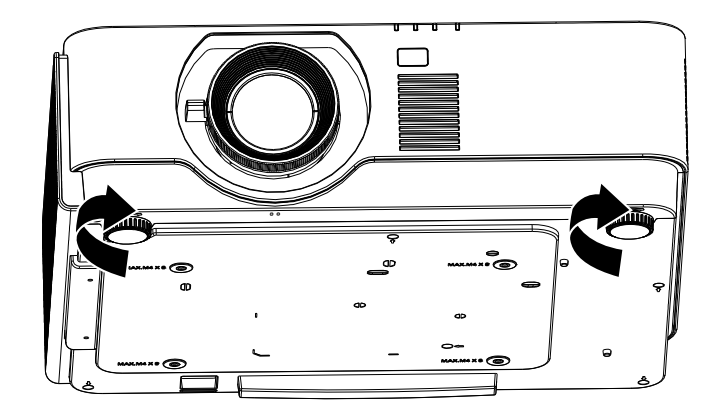

<span id="page-34-0"></span>**2-4** 使用镜头移位功能调整投影图像的位置

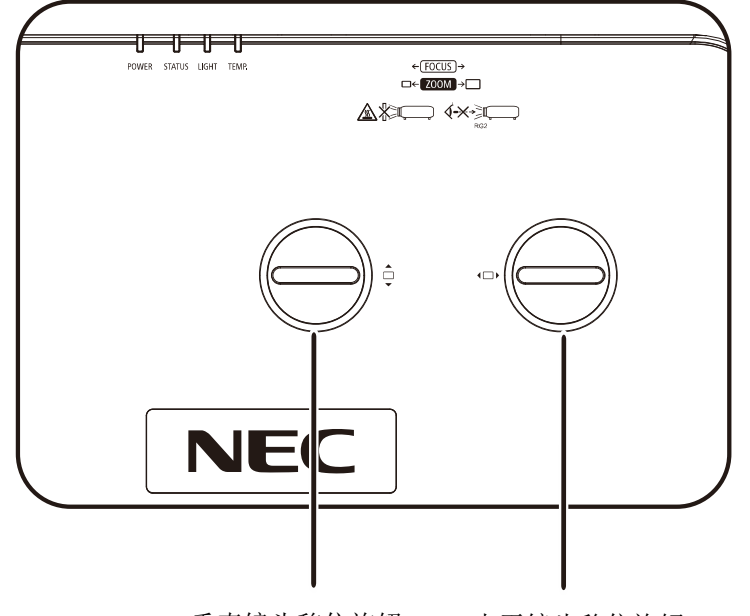

垂直镜头移位旋钮 水平镜头移位旋钮

移位功能提供镜头移位功能,可在水平或垂直方向上调整投影图像的位置,具体范围在下面详细介绍。 移位功能是一个独特的系统,与传统的镜头移位系统相比,可在保持更高 ANSI 对比度的情况下提供镜头移位。

### 注意:

听到咔哒声后请勿再旋转镜头移位旋钮,然后轻轻按下此旋钮以旋转归位。

#### <span id="page-35-0"></span>调整图像垂直位置

垂直图像高度可调整为 UHD 偏移位置的 60%左右。请注意,图像垂直高度最大调整值受限于图像水平位置。 例如,图像水平位置最大时,不可能达到上面介绍的图像垂直位置最大高度。有关的说明,请参见下面的移位 范围图。

## <span id="page-35-1"></span>调整图像水平位置

镜头水平图像位置最大可调整到 UHD 图像宽度的 20%。请注意,图像水平高度最大调整值受限于图像垂直位置。 例如,图像垂直位置最大时,不可能达到图像最大水平位置。有关的说明,请参见下面的移位范围图。 镜头移位范围图

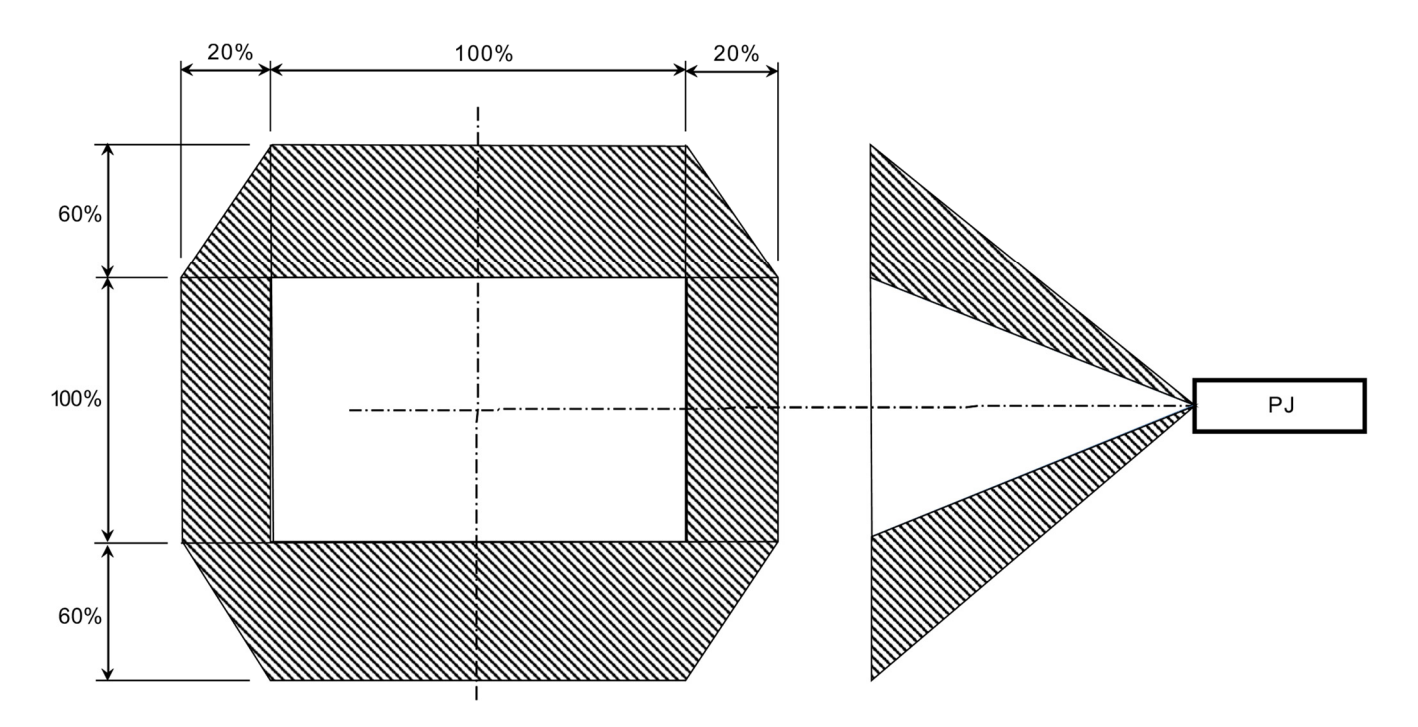
# **2-5** 调整变焦环、焦距和梯形校正

- **1.** 使用图像变焦控制(仅限投影机上)可调整 投影图像和画面尺寸*A*。
- 2. 使用图像焦距控制(仅限投影机上)可使投 影图像变清晰B。

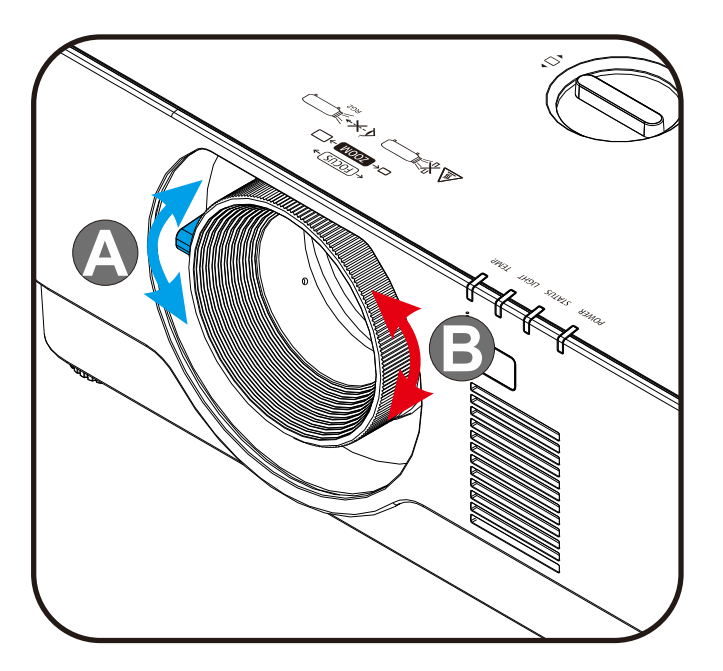

3. 按梯形校正和▲▼ 按钮(遥控器上)选择 V(垂直)梯形校正。

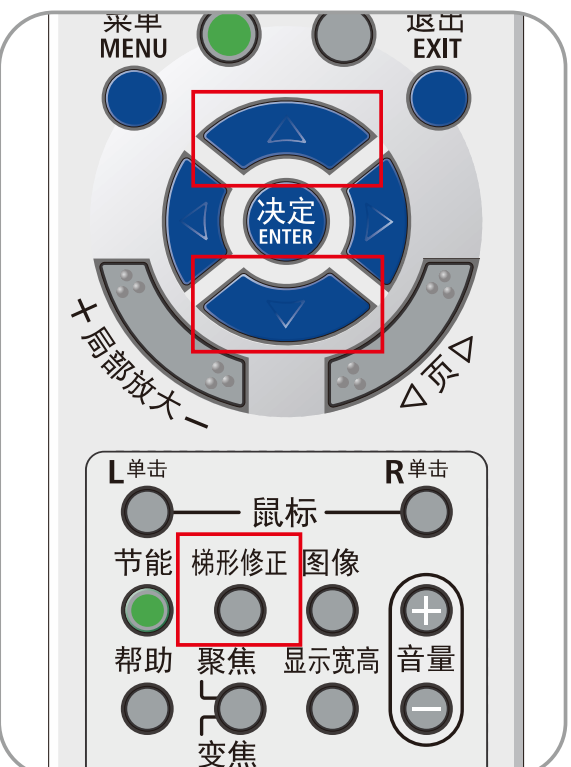

# **2-6** 调节音量

**1.** 要遥控器上的音量**+/-**按钮或按键盘上的 (D4/ KD按钮调整音量+/-。

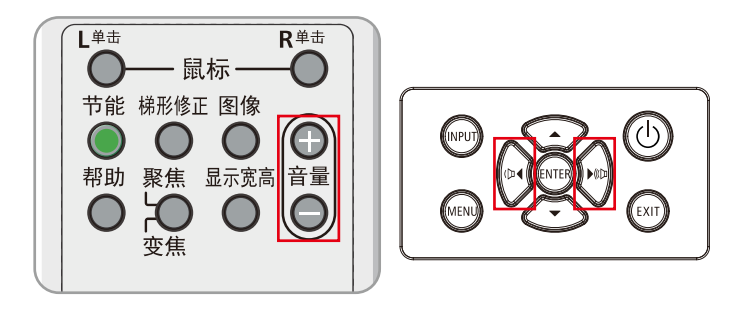

**2.** 音量控制在屏幕上显示出来

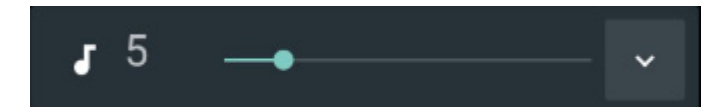

**3.** <sup>按</sup> **AV-**静音按钮关闭音频(仅遥控器提供此 功能)。

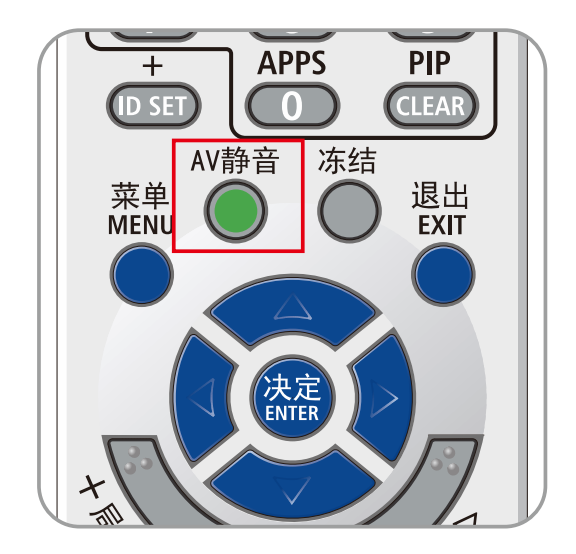

# **3** 屏幕显示**(OSD)**菜单设置

# **3** 屏幕显示**(OSD)**菜单设置

#### **3-1 OSD** 菜单控制

此投影机内置 OSD,可供您调整图像和更改各种设置。

#### **OSD**导航

您可以使用遥控器光标按钮或投影机上的按钮来切换和更改 OSD。下图显示了投影机上相应的按钮。

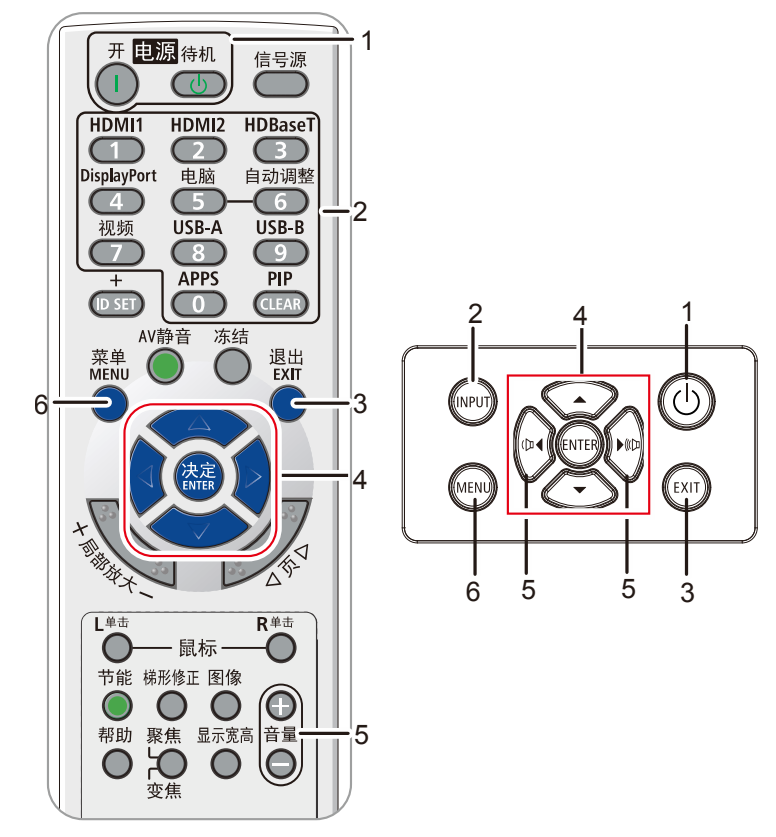

- 1. 如要进入 OSD, 请按菜单按钮。
- 2. 共有六个菜单。按光标◀/▶按钮在菜单间移动。
- 3. 按光标▲ / ▼按钮在菜单中向上和向下移动。
- 4. 按◄ / ►按钮更改设置值。
- 5. 按菜单按钮关闭 OSD 或离开子菜单。按退出按钮 返回上一个菜单。

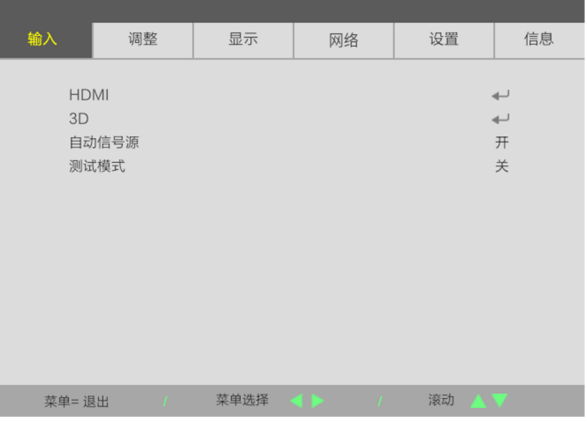

#### 注意:

由于视频源的不同,OSD 中的所有项目不一定都可用。例如,仅当连接到 PC 时,可以修改计算机菜单 中的水平**/**垂直位置项目。不可用的项目灰色显示,且无法使用。

# **3-2** 设置 **OSD** 语言

在继续之前,设置您首选的 OSD 语言。

- 1. 按菜单按钮。按光标→▶按钮切换到设置
- 2. 重复按光标▲▼按钮,直至选择了所需的语言。

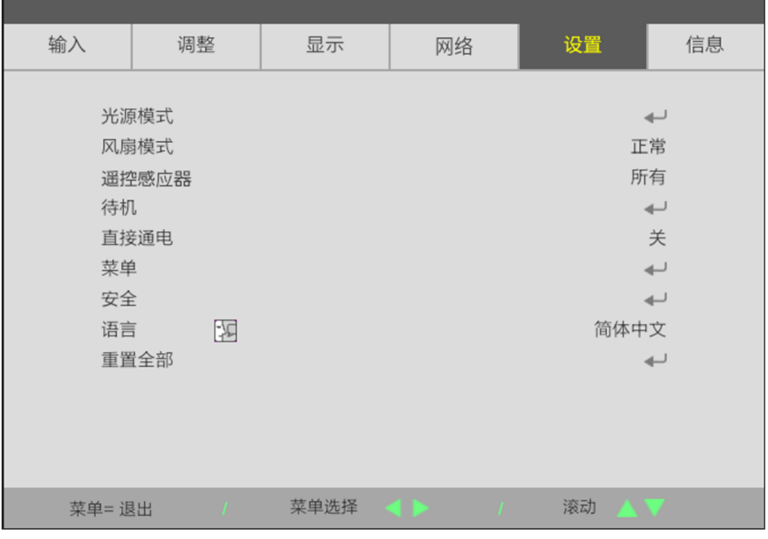

3. 反复按光标<→按钮,直至选择了所需的语言。

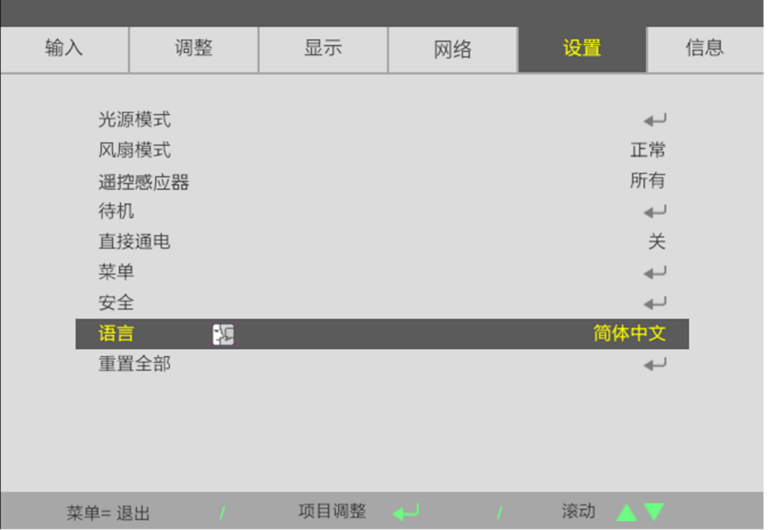

4. 按菜单按钮关闭 OSD。

# **3-3 OSD** 菜单概览

下图可帮助您快速找到一项设置或确定一项设置的范围。

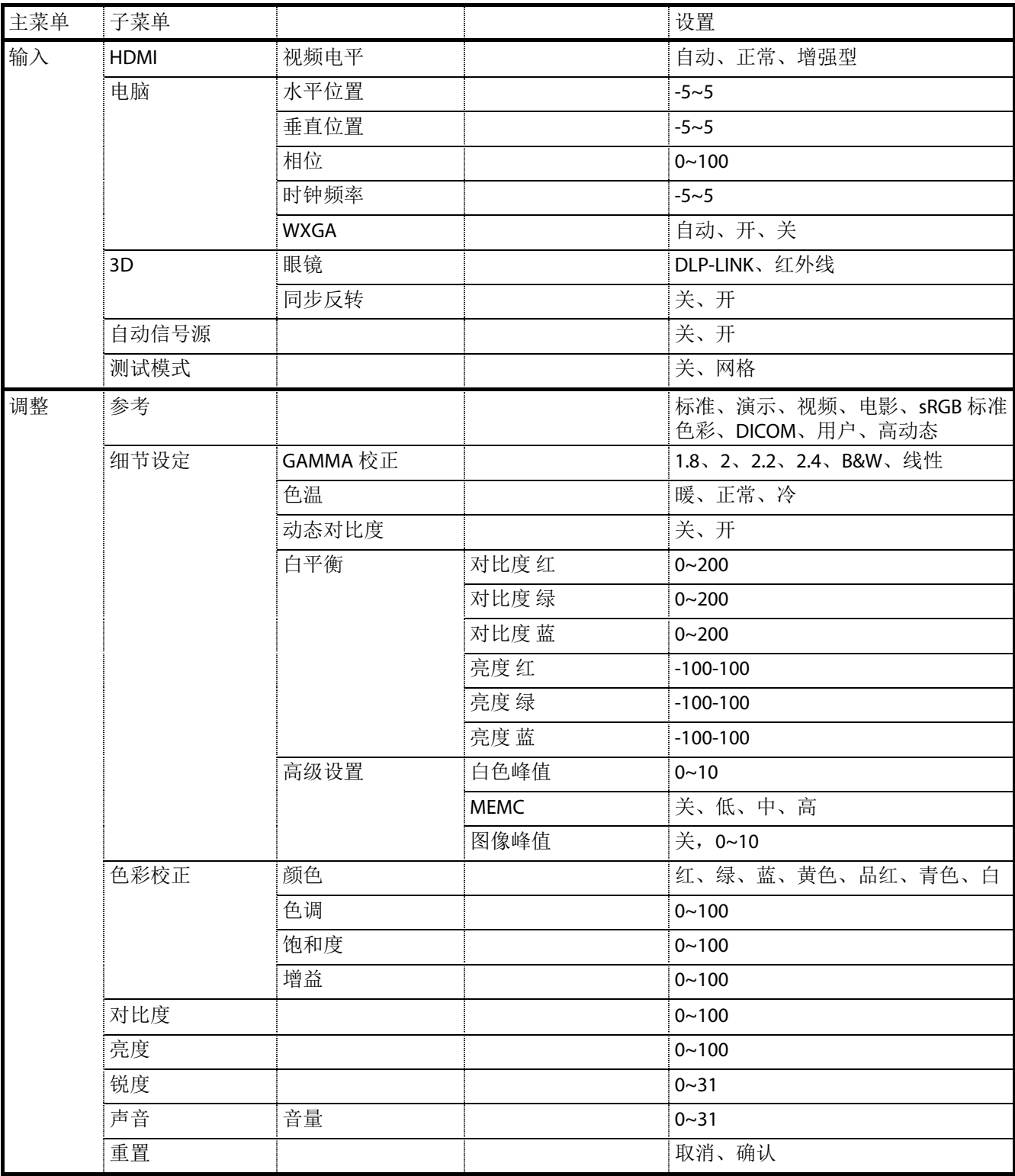

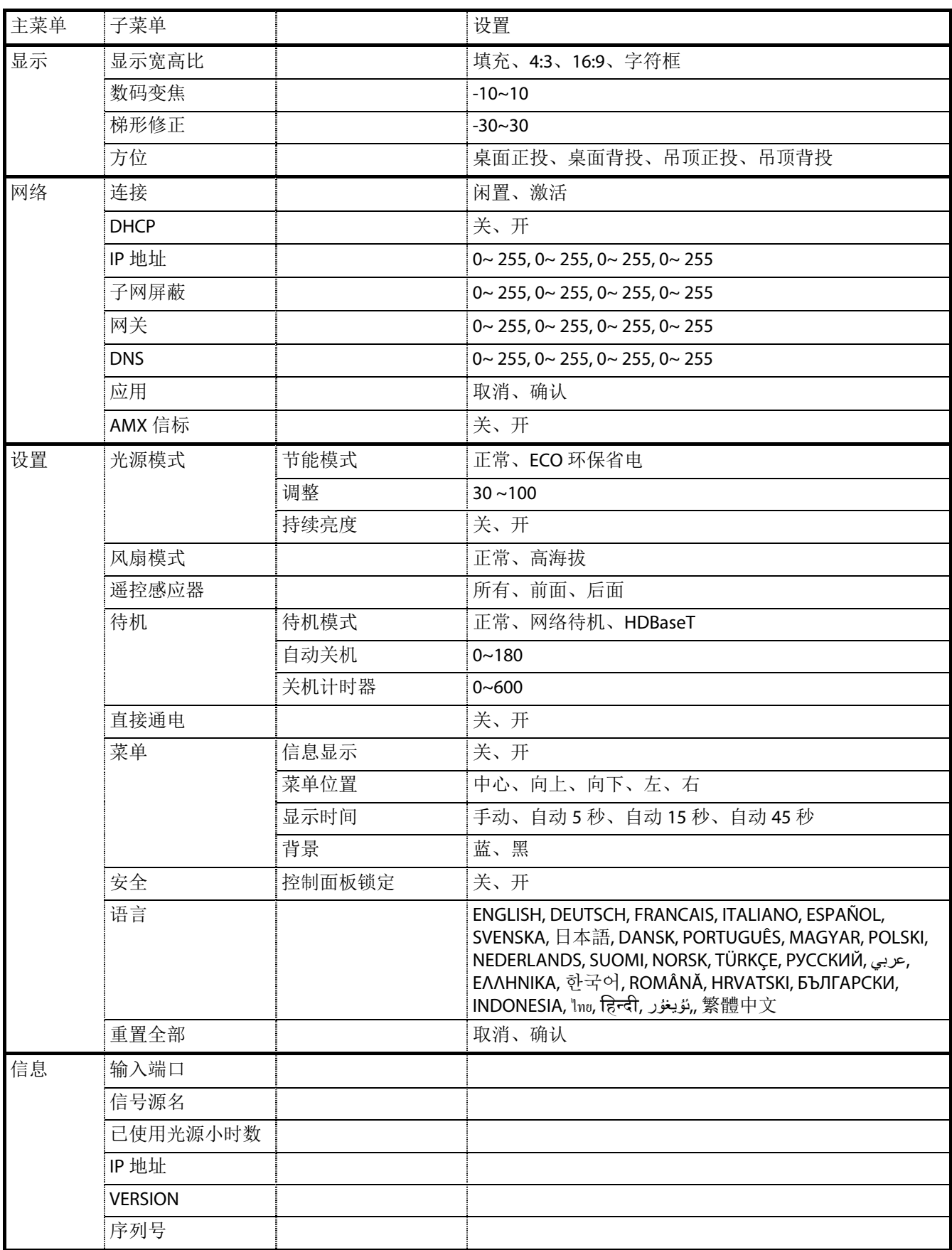

#### **3-4** 输入菜单

#### 注意

修改后所有这些显示模式参数将保存到用户模式。

按菜单按钮打开 **OSD** 菜单。按光标◄►按钮移动到输入菜单。按光标▲▼按钮在输入菜单中向上和向下移动。 按◄►进入和更改设置值。

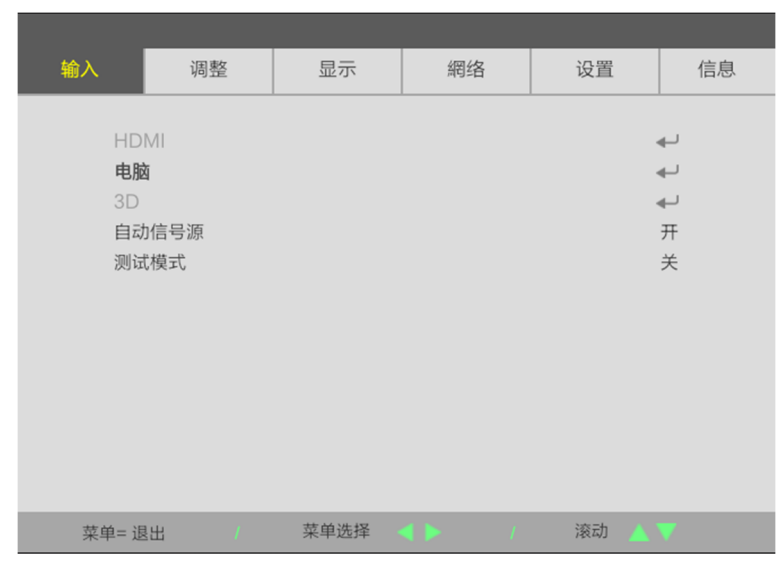

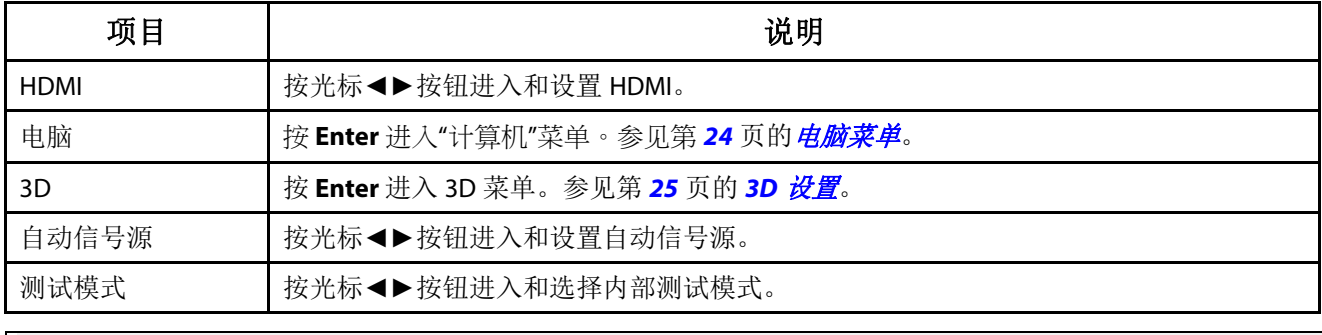

注意:

要使用 3D 功能,请首先在 DVD 设备 3D 光盘菜单下的 3D 设置中启用"播放电影"。

### <span id="page-43-0"></span>电脑菜单

按菜单按钮打开 OSD 菜单。按 ◀ 移至调整菜单。按 ▼▲ 移至电脑菜单,然后按 Enter 或 ▶。按 ▼▲ 在电脑 菜 单中向上和向下移动。

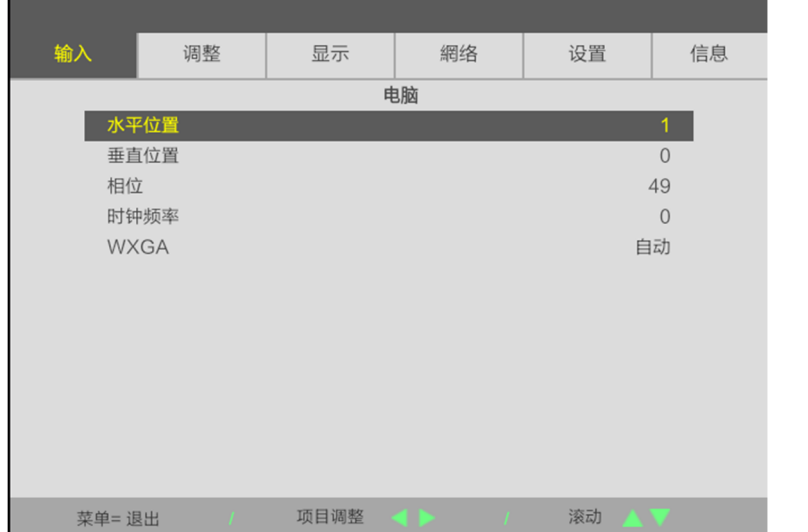

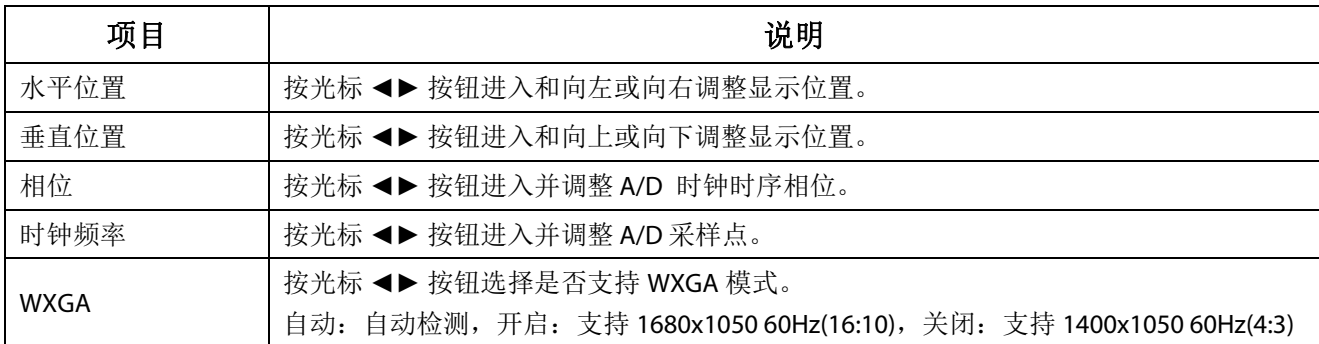

#### <span id="page-44-0"></span>**3D**设置

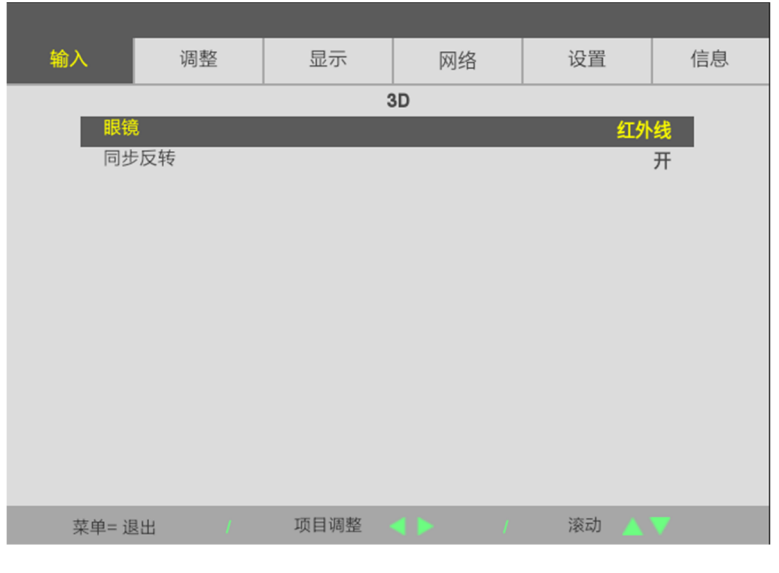

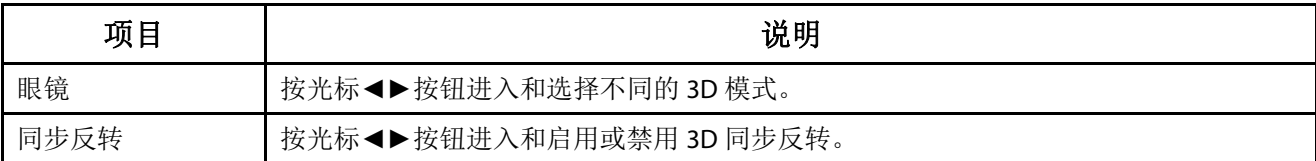

#### 注意:

- 1. 如果没有适当的 3D 信源, 3D OSD 菜单项呈灰色。这是默认设置。
- 2. 当投影机连接到适当的 3D 信源时,启动 3D OSD 菜单项进行选择。
- 3. 使用 3D 眼镜观看 3D 图像。
- 4. 您需要 3D DVD <sup>或</sup> 3D 媒体文件播放 3D 内容。
- 5. 您需要启动 3D 信源 (有些 3D DVD 内容可能具有 3D 显示选择特性)。
- 6. 您需要 DLP 链路 3D 或 IR 3D 快门眼镜。使用 IR 3D 快门眼镜时,您需要在计算机上安装一个驱动器并连接 一个 USB 发射器。
- 7. OSD <sup>的</sup> 3D 模式需要与眼镜的型号相匹配(DLP 链路或 IR 3D)。
- 8. 接通眼镜电源。眼镜通常具有电源开关。 每个型号的眼镜都有自己的配置说明书。请遵守提供眼镜时随附的配置说明书,完成设置过程。
- 9. 无源 3D 不会支持直通 3D 同步输入/输出。

10. 大约需要 30 秒可启用或禁用 3D 功能。

#### 注意:

因为不同型号的眼镜(DLP 链路或 IR 快门眼镜)都有自己的设置说明书,因此请按照向导完成设置过程。

# **3-5** 调整菜单

按菜单按钮打开 **OSD** 菜单。按光标◄►按钮移动到调整菜单。按光标▲▼按钮在调整菜单中向上和向下移动。 按◄►进入和更改设置值。

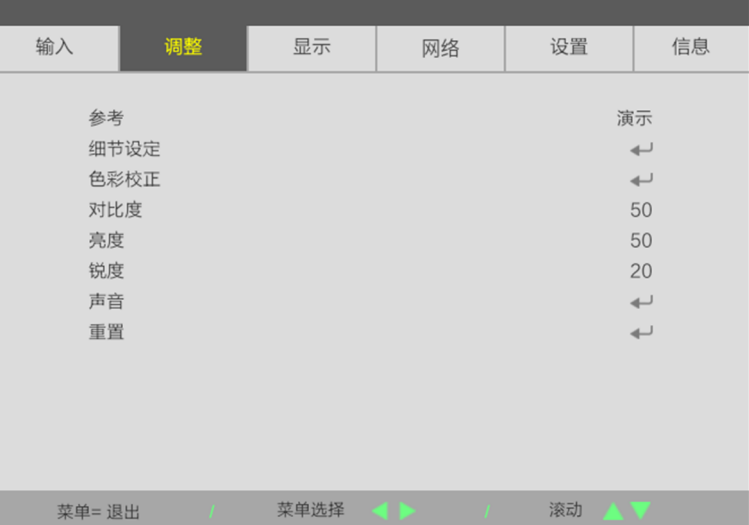

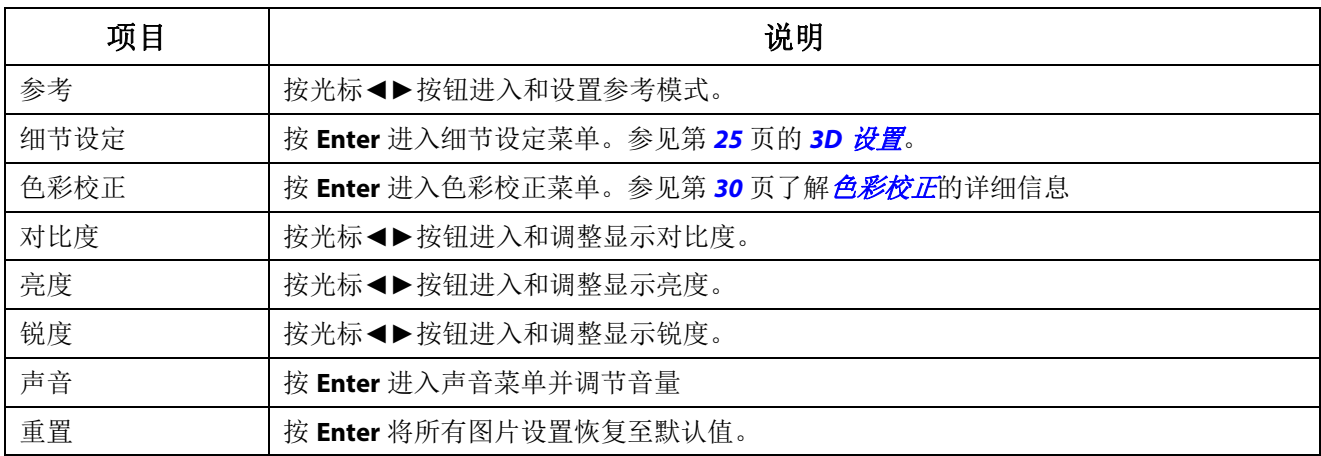

#### 细节设定菜单

按菜单按钮打开 **OSD** 菜单。按◄►移到调整菜单。按▲▼移到细节设定菜单,然后按 **Enter** 或►。 按 ▲▼ 在细节设定菜单中上下移动。

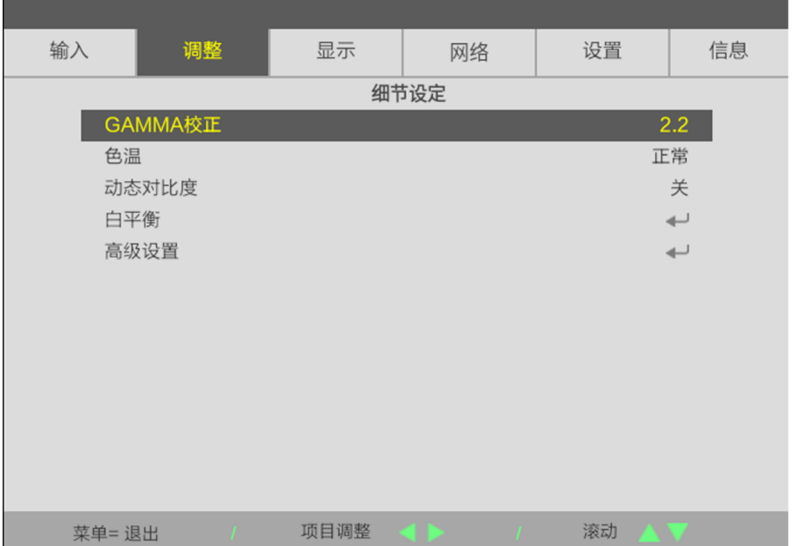

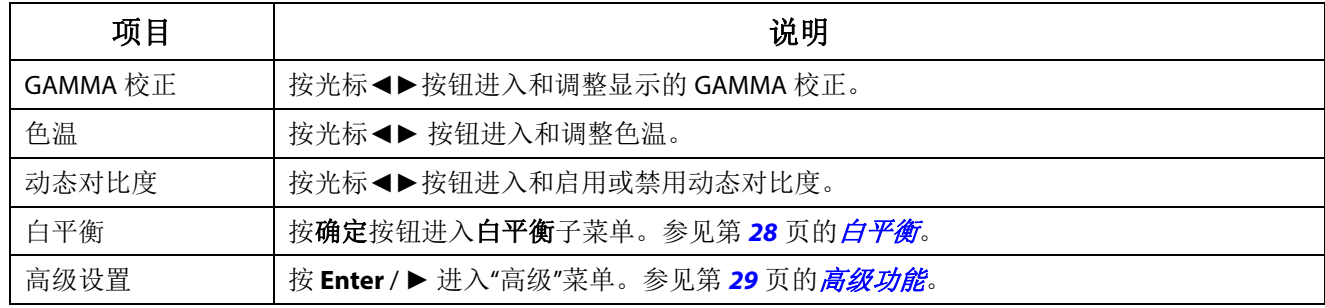

# <span id="page-47-0"></span>白平衡

按确定按钮进入白平衡子菜单。

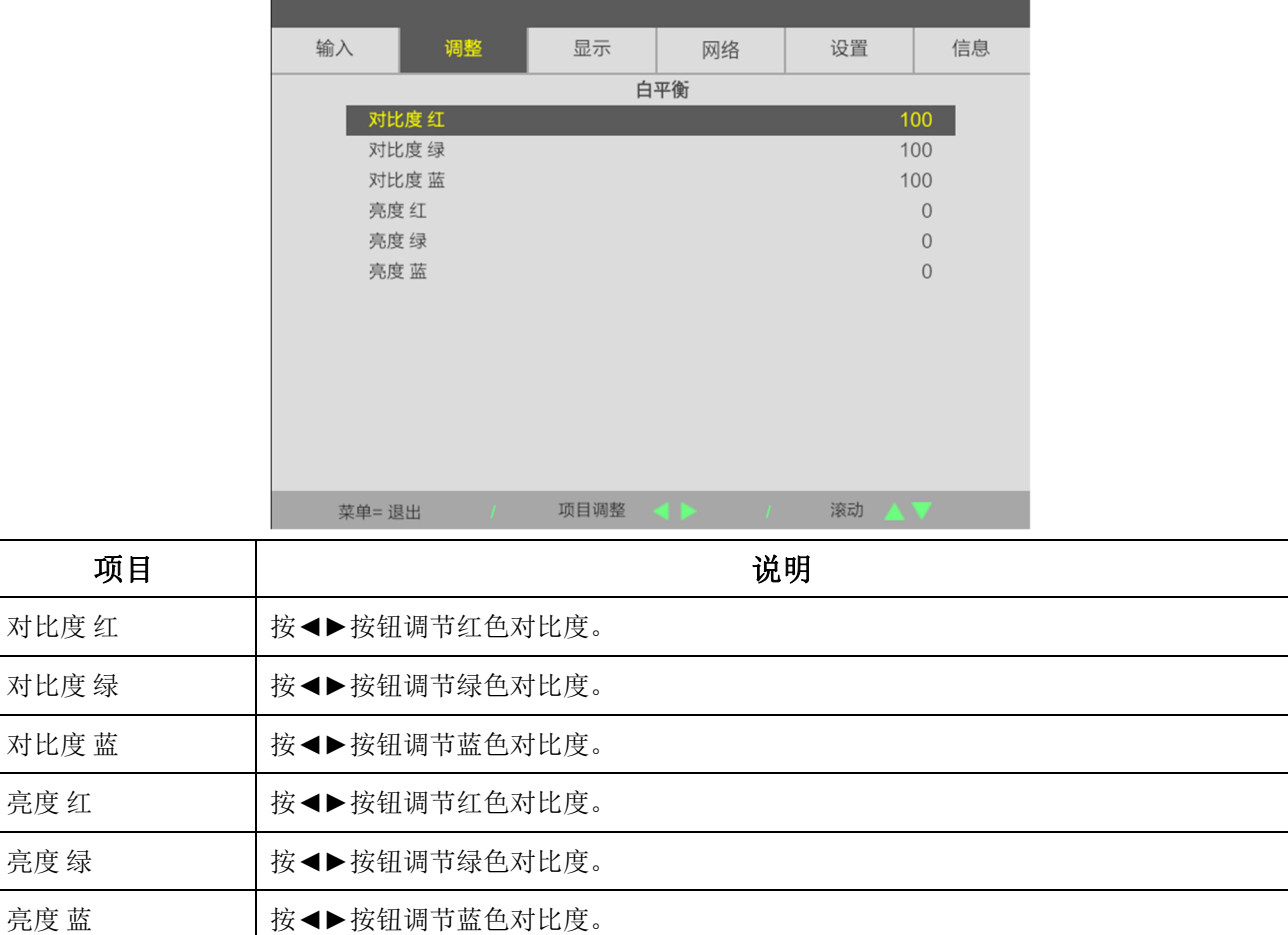

#### <span id="page-48-0"></span>高级功能

按 **ENTER** 按钮进入高级子菜单。

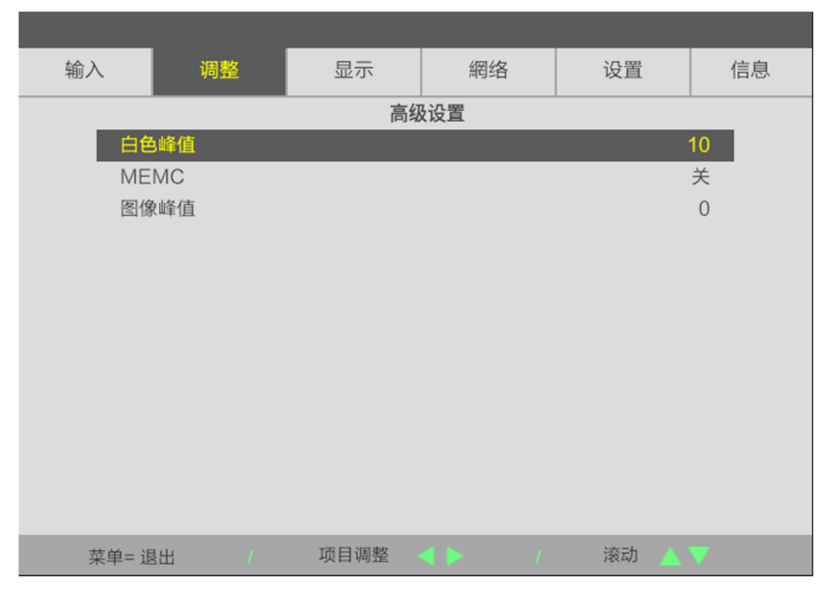

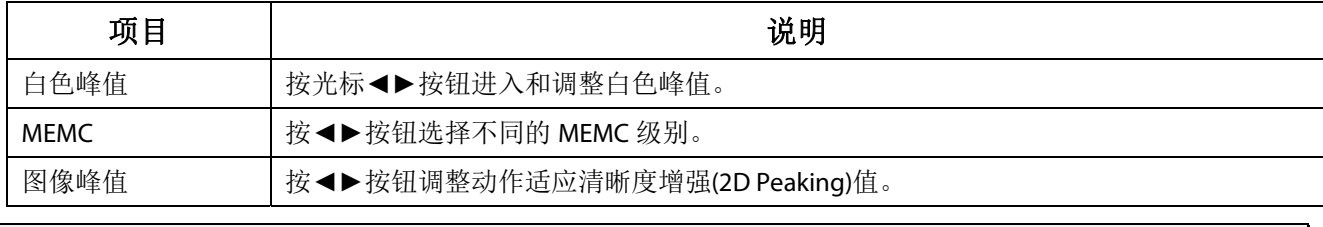

注意:

图像峰值适用于输入终端为 HDMI 1/2 或 HDBaseT 的情况。

# <span id="page-49-0"></span>色彩校正

按菜单按钮打开 **OSD** 菜单。按◄►移到调整菜单。按▼▲移到色彩校正菜单,然后按 **Enter** 或►。 按▼▲在色彩校正 菜单中向上和向下移动。

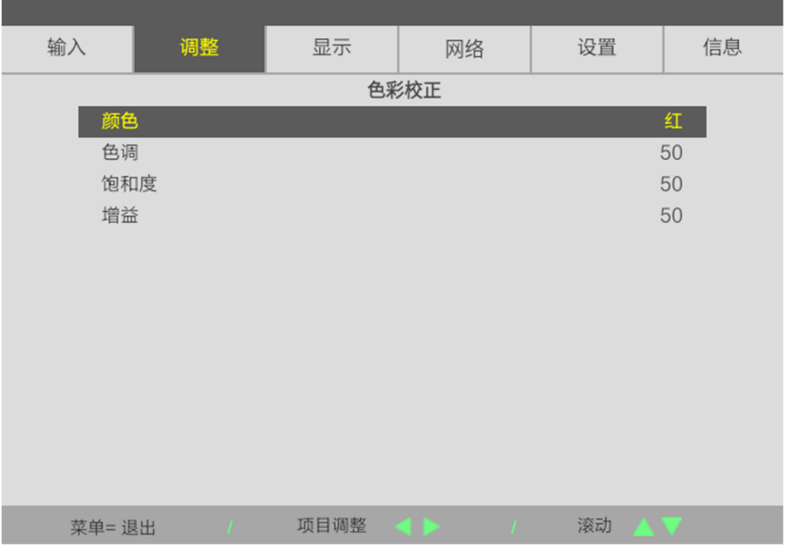

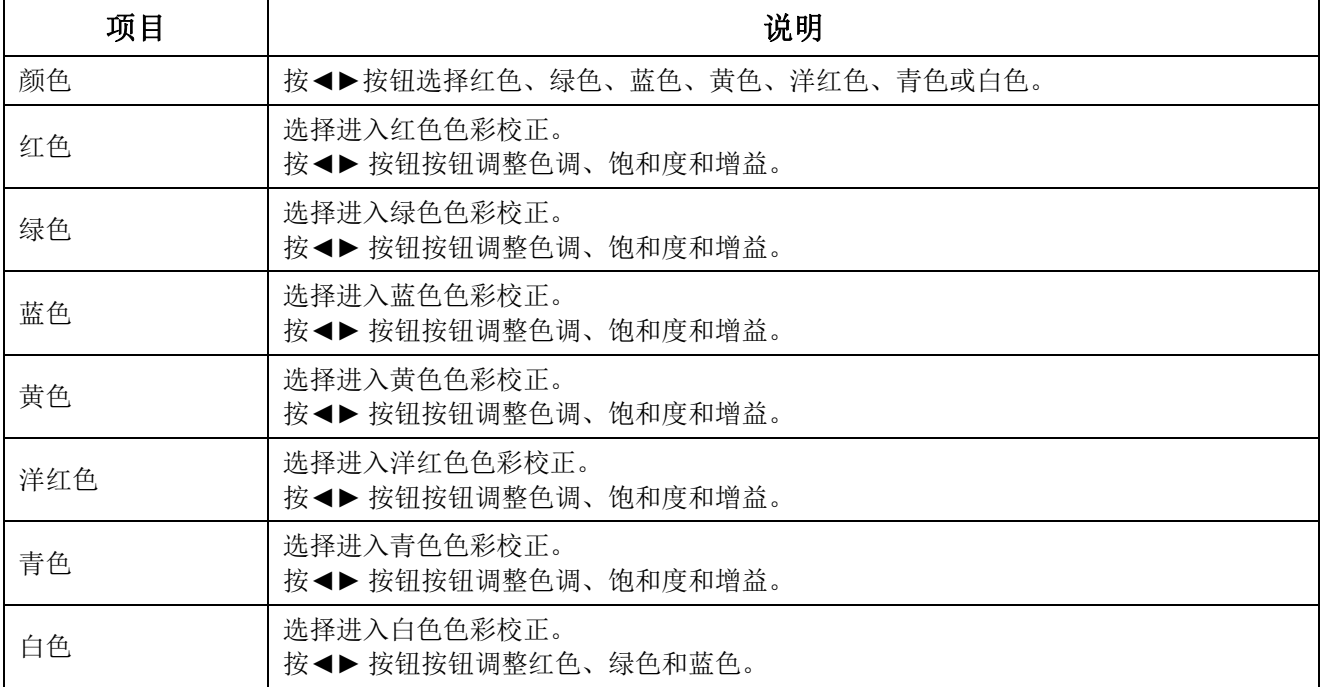

### **3-6** 显示菜单

按菜单按钮打开 **OSD** 菜单。按光标◄►按钮移动到显示菜单。按光标▲▼按钮在显示菜单中向上和向下移动。 按◄►进入和更改设置值。

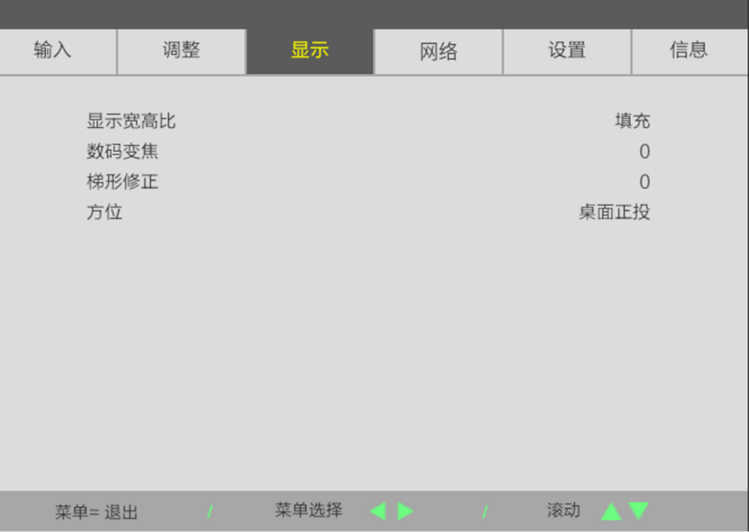

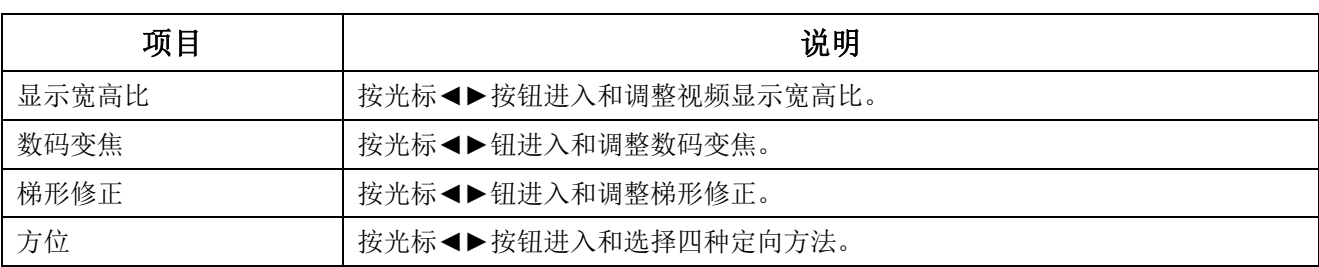

#### 注意:

设置默认影像比例"填充",以适应投影机的本机分辨率 (16:9)。如果输入分辨率不是 16:9 的影像比例, <sup>如</sup> 1280 x 1024(4:3),图像将缩放为填充 16:9,并会出现失真。

#### **3-7** 网络菜单

按菜单按钮打开 **OSD** 菜单。按光标◄►按钮移动到网络菜单。按光标▲▼按钮在网络菜单中向上和向下移动。 按◄►进入和更改设置值。

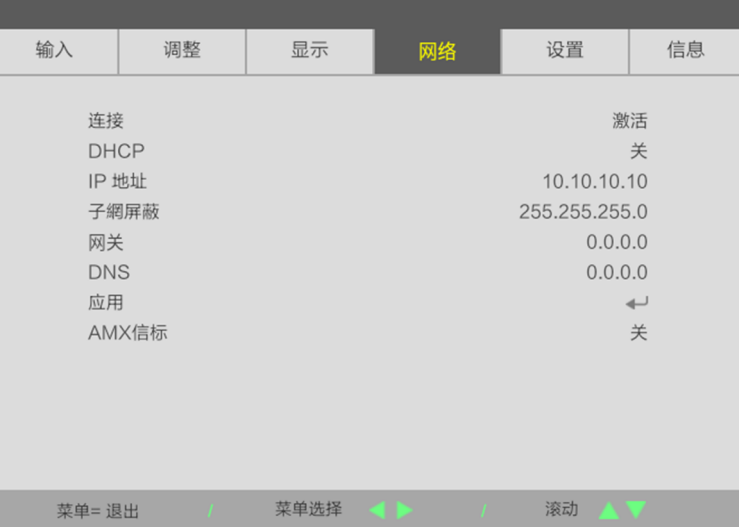

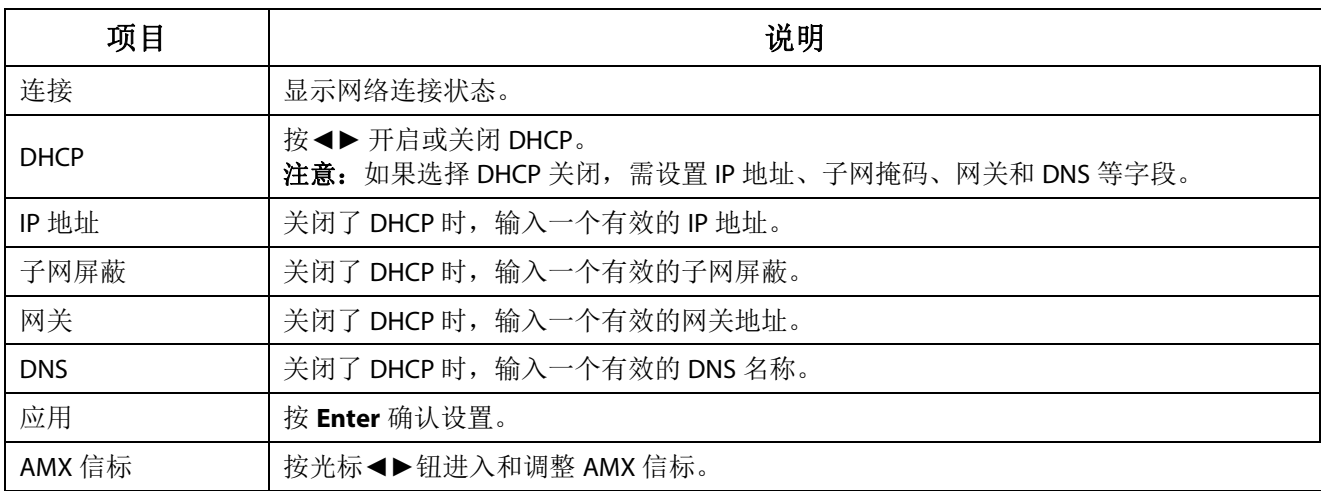

#### **LAN\_RJ45**

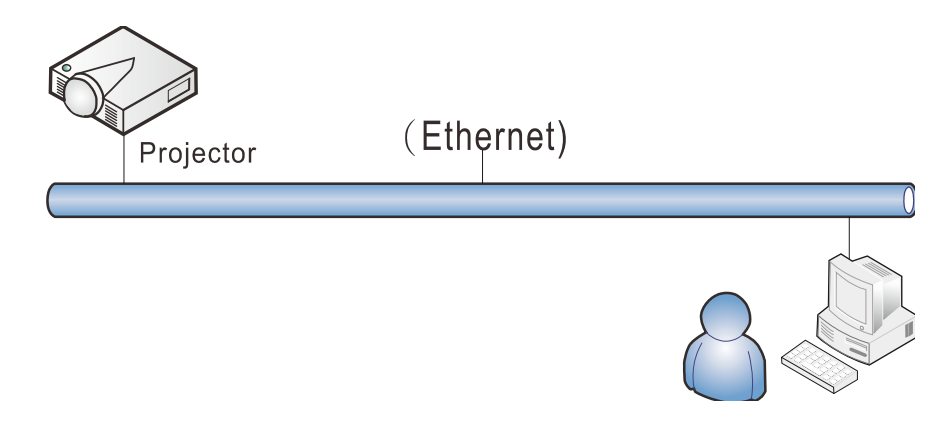

#### 有线**LAN**端子功能

也可以通过经由有线 LAN 连接的 PC (便携式电脑)遥控和监控投影机。兼容 Crestron / AMX(Device Discovery) 不仅可以通过网络实现投影机集中管理,而且也能通过 PC(便携式电脑)浏览器屏幕的控制面板实现管理。

#### 支持的外部设备

Crestron Electronics 控制器和相关软件(如: RoomView®)的指定命令支持此投影机。

#### <http://www.crestron.com/>

AMX (Device Discovery)支持此投影机。

<http://www.amx.com/>

本投影机支持所有 PJLink Class1 (版本 1.00)命令。

<http://pjlink.jbmia.or.jp/english/>

要详细了解可以连接到 LAN/RJ45 端口的不同外部设备类型和遥/控投影机, 以及支持每个外部设备的相关控制命 令,请直接与支持服务团队联系。

#### **LAN\_RJ45**

1. 将 RJ45 线连接到投影机和 PC (笔记本电脑)上的 RJ45 端口。

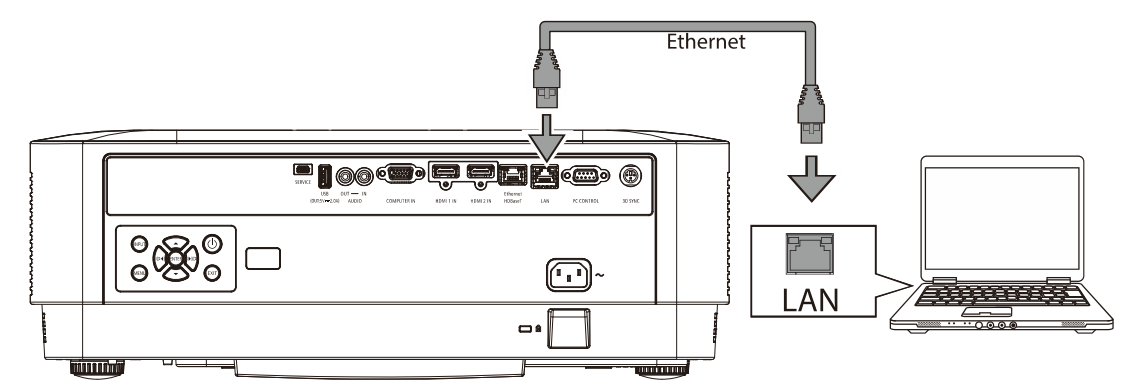

2. 在 PC(便携式电脑)中,选择开始→设置→网络和 Internet →以太网→更改适配器选项。

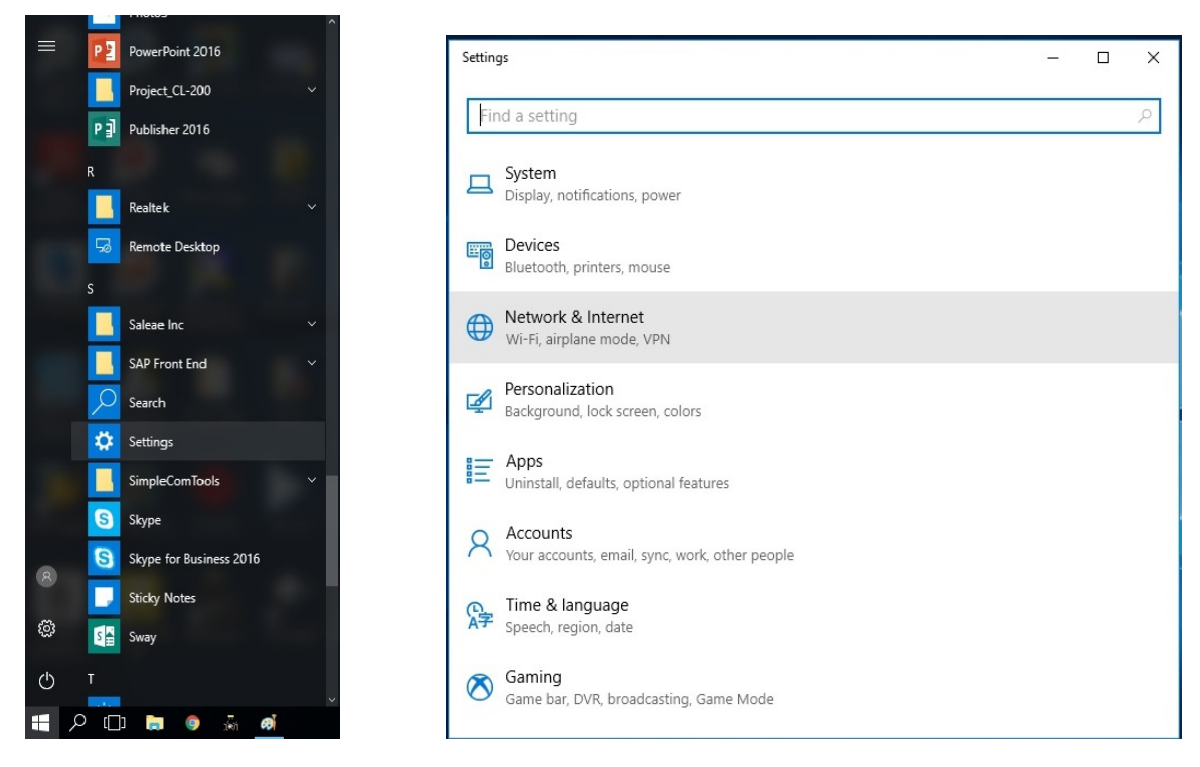

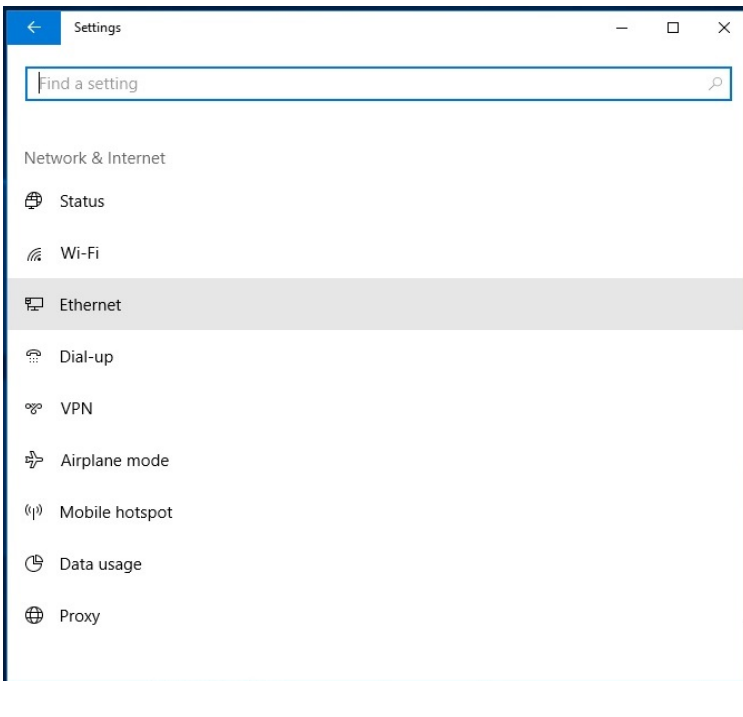

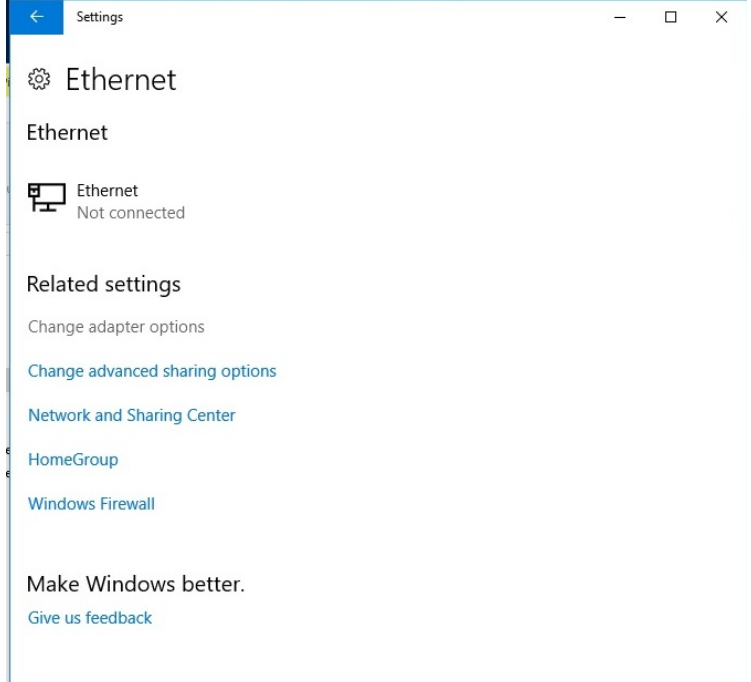

3. 右击以太网,然后选择属性。

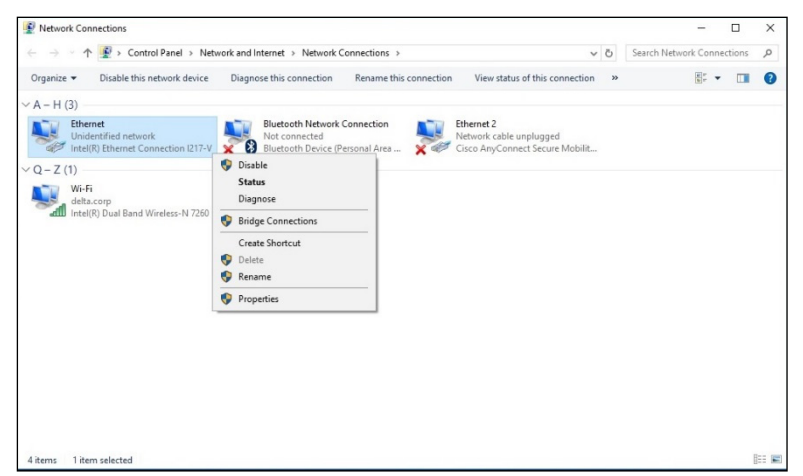

- 4. 在属性窗口中,选择网络选项卡,然后选择 Internet 协议 (TCP/IP)。
- 5. 单击属性。

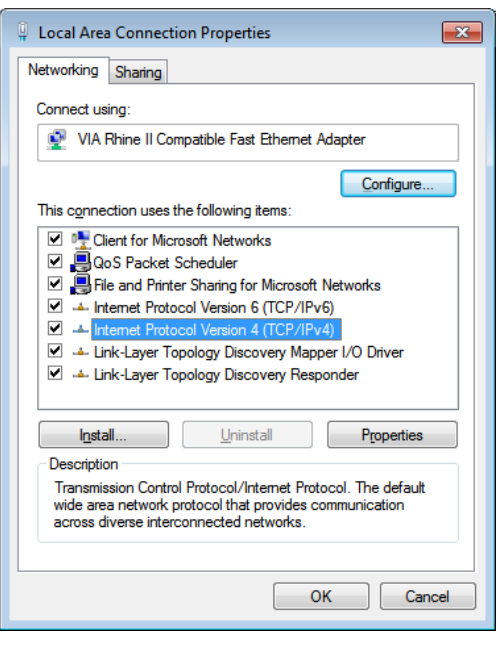

6. 单击使用下面的 IP 地址并填入 IP 地址和子网掩码, 然后单击确定。

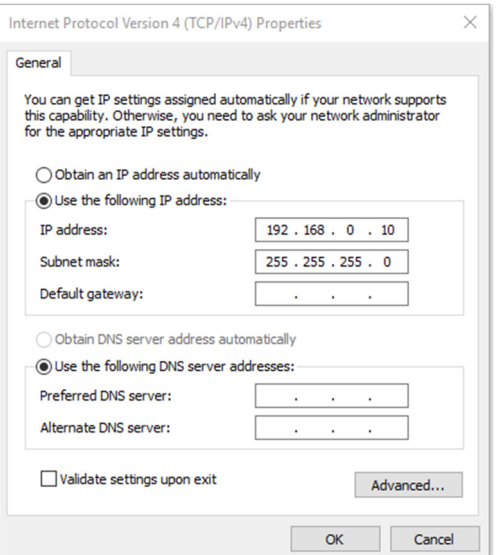

- 7. 按投影机上的菜单按钮。
- 8. 选择设置 2→ 高级 1 → 网络
- 9. 进入网络后,输入以下内容:
	- ▶ DHCP: 关
	- ▶ IP 地址: 192.168.0.10
	- ▶ 子网掩码: 255.255.255.0
	- ▶ 网关: 0.0.0.0
	- ▶ DNS 服务器: 0.0.0.0
- 10. 按 ← (Enter) / ▶ 确认设置。
- 打开 web 浏览器

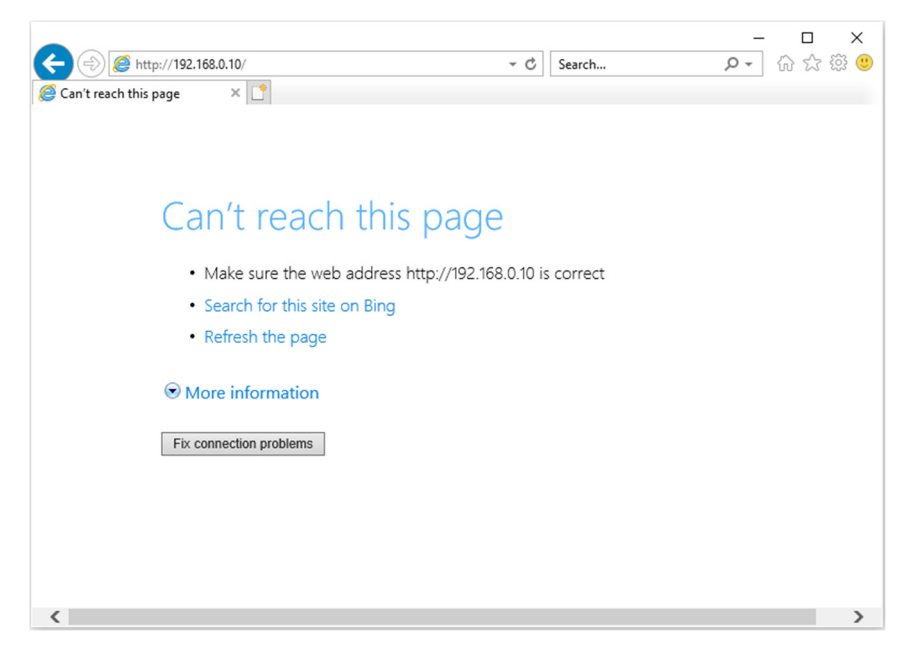

11. 在地址栏中输入 IP 地址:192.168.0.10.

#### 12. 按  $\bigoplus$  (Enter) /  $\blacktriangleright$ .

投影机被设置为远程管理。LAN/RJ45 功能显示如下。

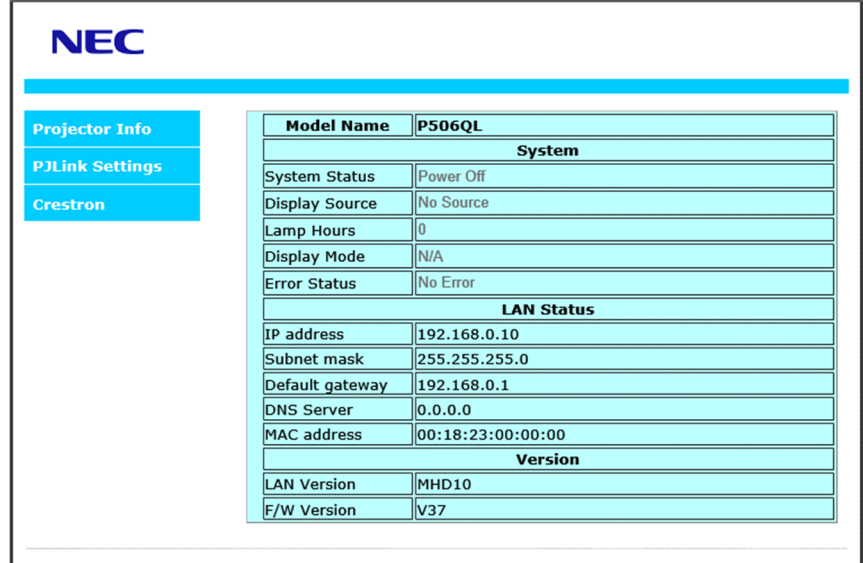

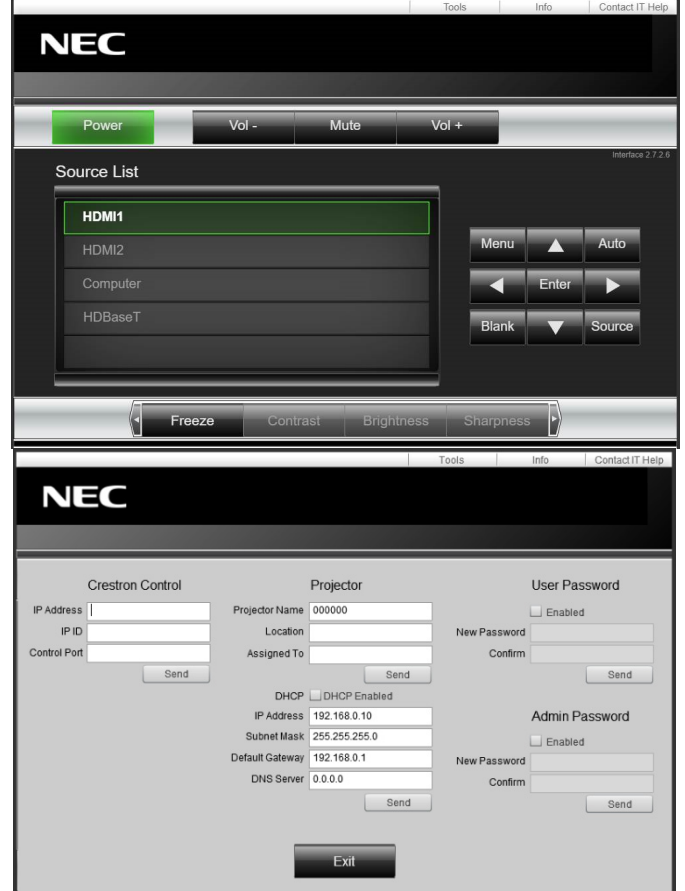

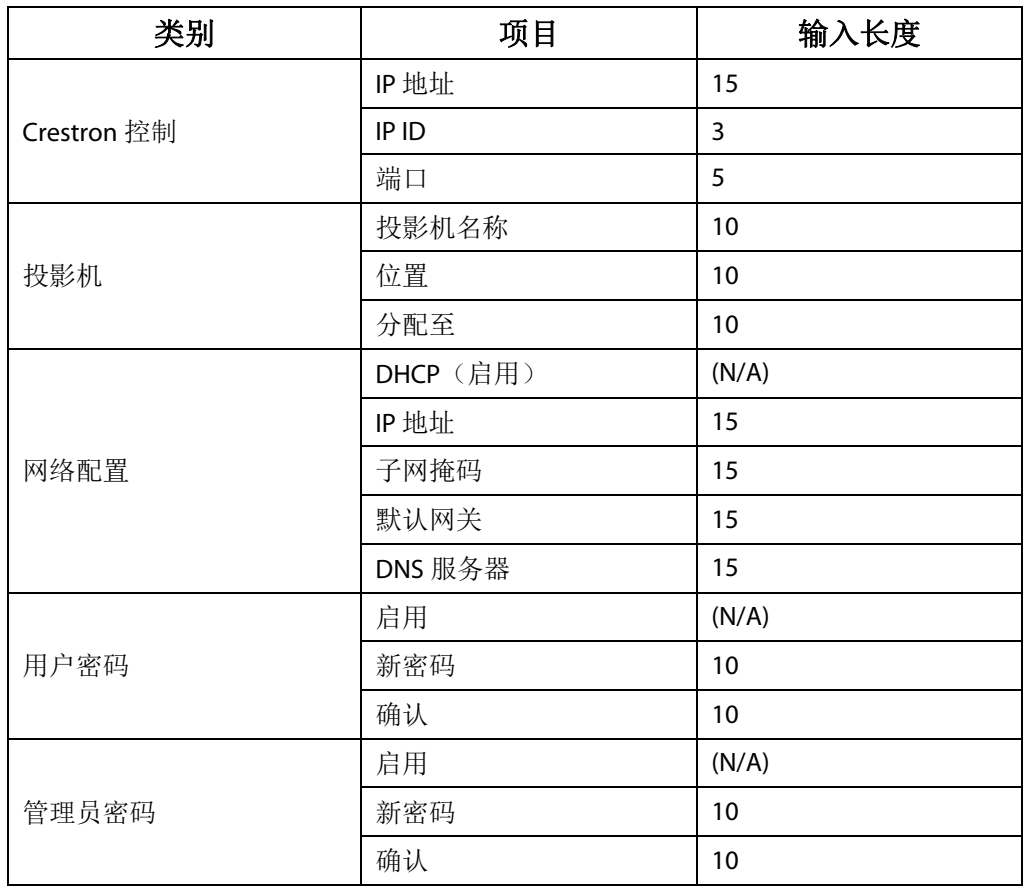

有关详情,请访问 [http://www.crestron.com](http://www.crestron.com/)。

# **3-8** 设置

按菜单按钮打开 **OSD** 菜单。按光标◄►按钮移动到设置菜单。按光标▲▼按钮在设置菜单中向上和向下移动。 按◄►进入和更改设置值。

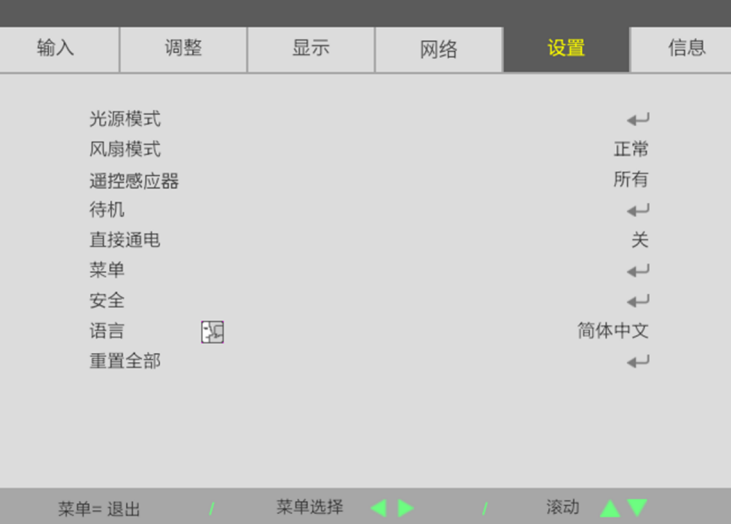

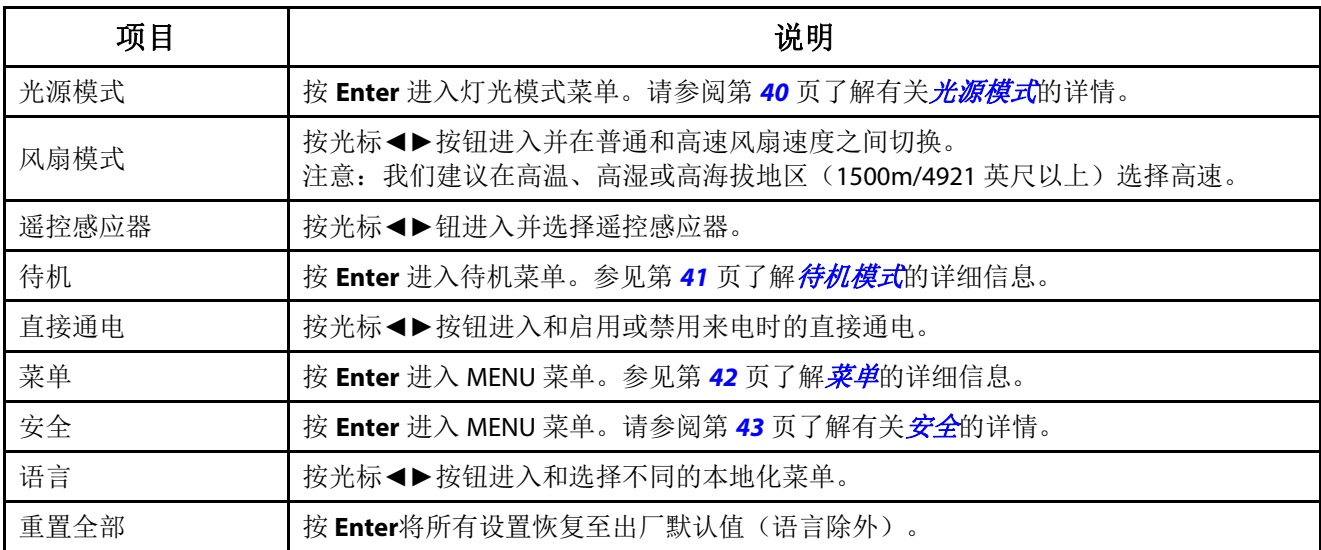

# <span id="page-59-0"></span>光源模式

按菜单按钮打开 **OSD** 菜单。按◄►移到设置菜单。按▲▼移到光源模式菜单,然后按 **Enter** 或►。 按▲▼在光源模式菜单中上下移动。

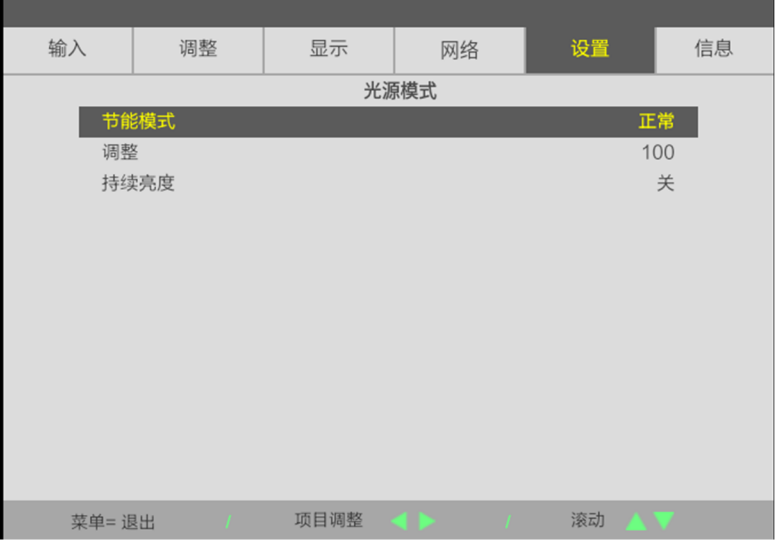

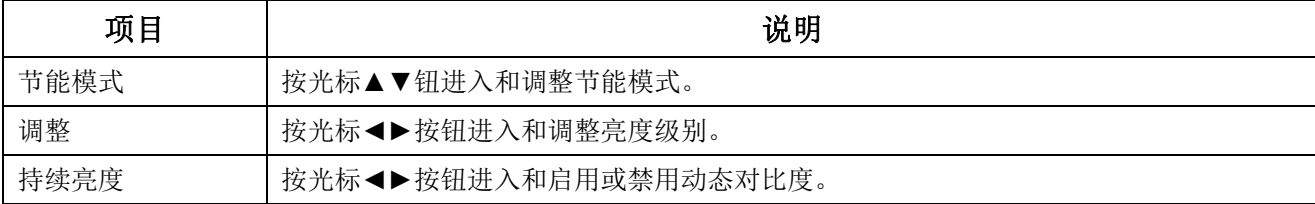

# <span id="page-60-0"></span>待机模式

按菜单按钮打开 **OSD** 菜单。按◄►移到设置菜单。按▲▼移到待机模式菜单,然后按 **Enter** 或►。 按▲▼ 在待机模式菜单中上下移动。

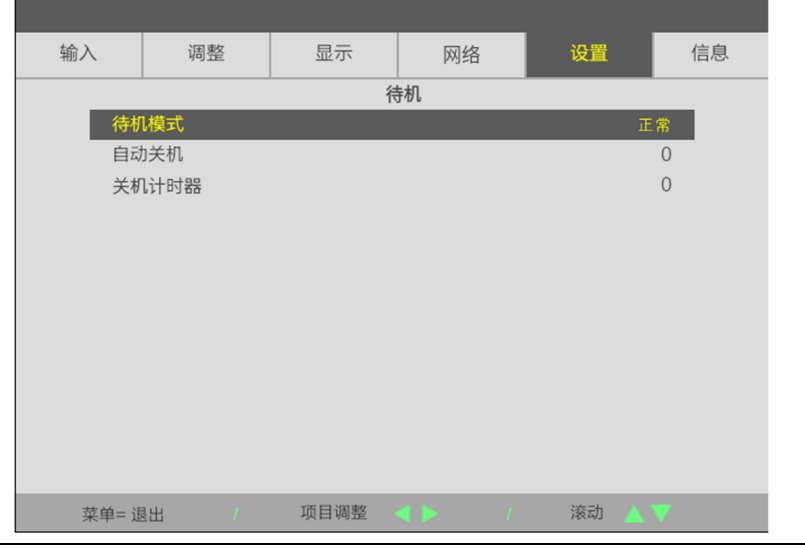

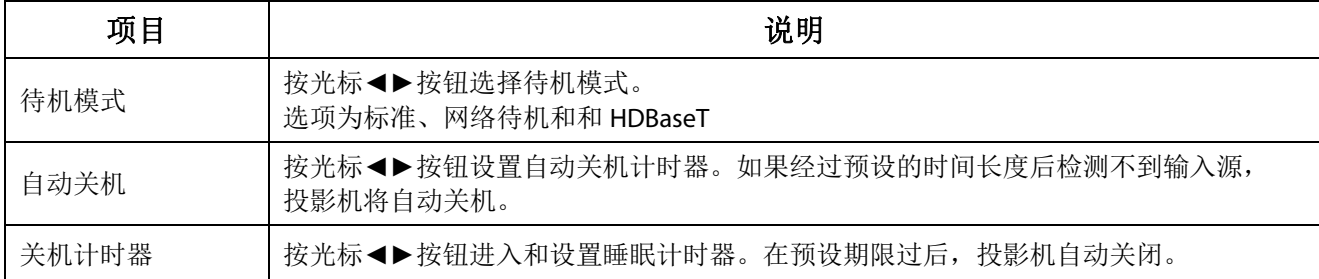

# <span id="page-61-0"></span>菜单

按菜单按钮打开 OSD 菜单。按<→移到设置菜单。按▲▼移到菜单,然后按 Enter 或▶。 按 ▲▼ 在菜单中上下移动。

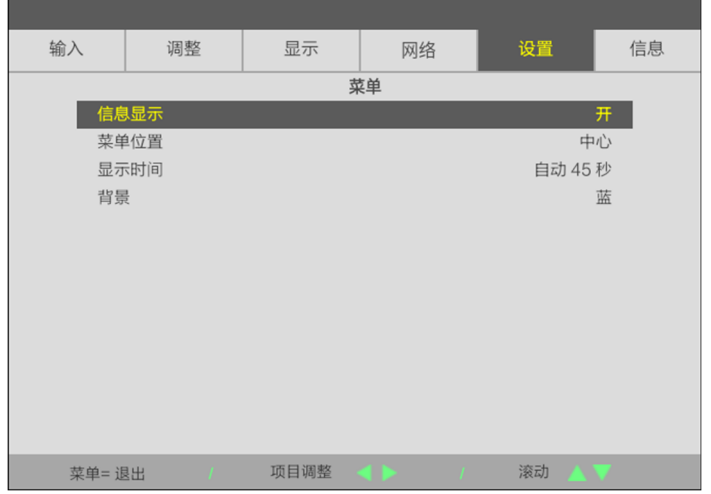

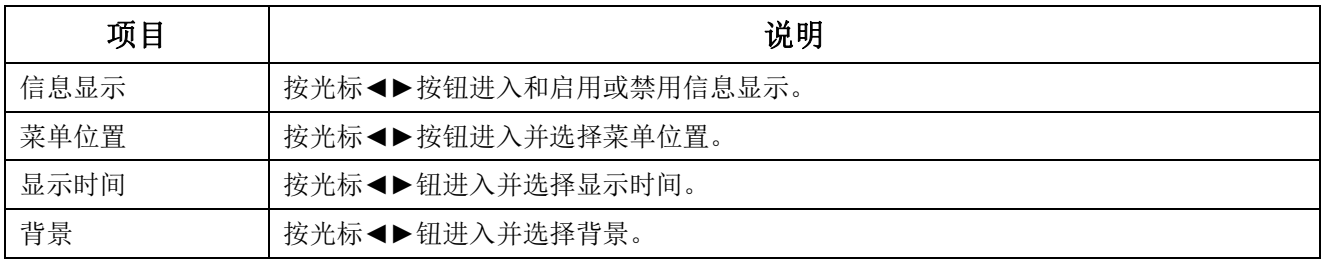

# <span id="page-62-0"></span>安全

按菜单按钮打开 **OSD** 菜单。按◄►移到设置菜单。按▲▼移到安全菜单,然后按 **Enter** 或►。 按 ▲▼ 在安全菜单中上下移动。

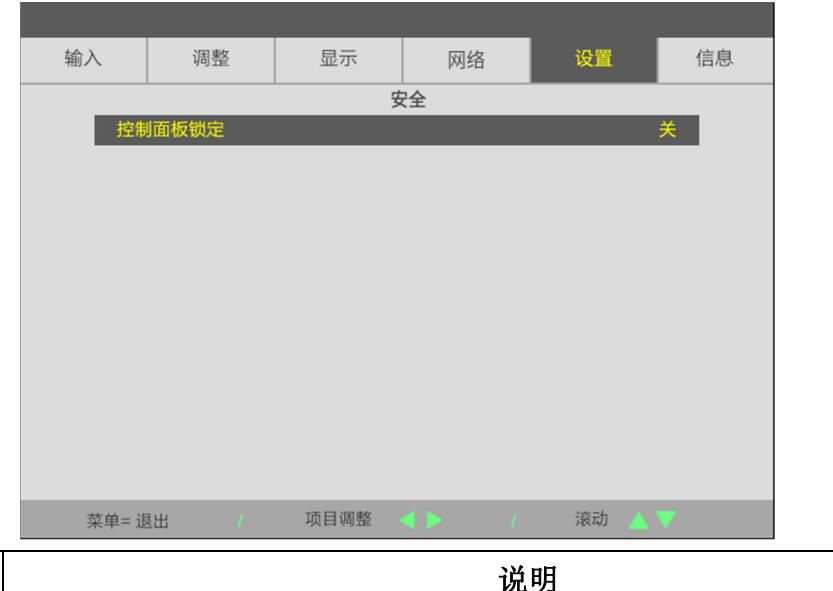

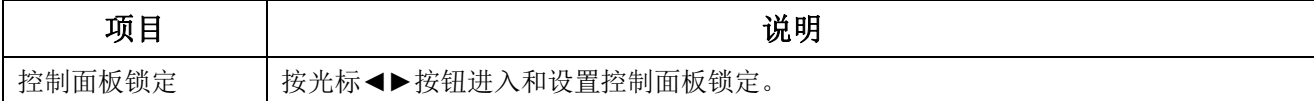

# **3-9** 信息菜单

按菜单按钮打开 **OSD** 菜单。按光标◄►按钮移动到信息菜单。按光标▲▼按钮在信息中向上和向下移动。

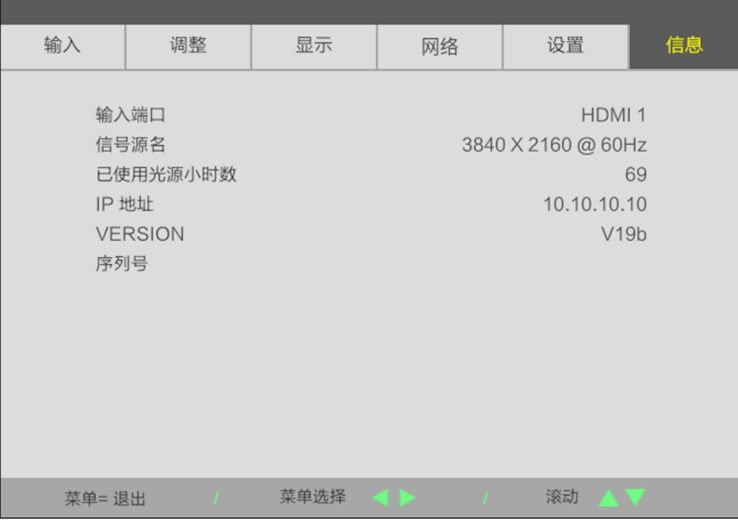

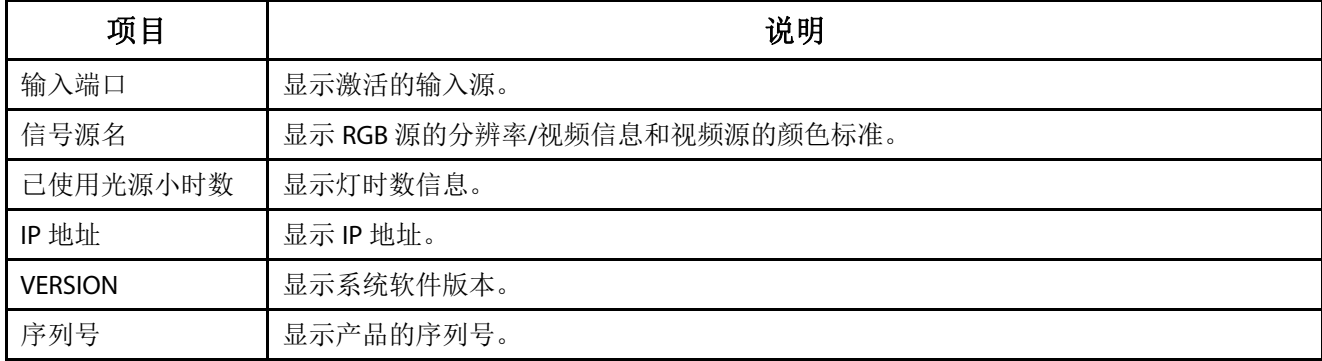

# **4** 维护和安全

#### **4-1** 清洁投影机

清洁投影机去除灰尘和尘垢等有助于其正常运行。

# 警告:

**1.** 在清洁前,务必提前至少 30 分钟关闭投影机并拔掉电源线。否则,可能造成严重灼伤。

2. 清洁时,只应使用湿布。切勿让水进入投影机上的通风口。

3. 如果清洁时少许水进入投影机内部, 应拔掉电源线并在通风良好的室内放置数小时, 然后才能使用。

**4.** 如果清洁时大量水进入投影机内部,应送修投影机。

#### 清洁镜头

您可以从大多数摄影器材店购买光学镜头清洁剂。按照下述方法清洁投影机镜头。擦拭镜头之前,请取下镜头盖。

- 1. 在干净的软布上滴洒少许光学镜头清洁剂。(切勿将清洁剂直接滴洒到镜头上。)
- 2. 以圆周运动方式轻轻地擦拭镜头。

# 注意:

- **1.** 切勿使用研磨性清洁剂或清洁液。
- 2. 为防止变色或褪色, 切勿使清洁剂接触投影机机壳。

#### 清洁机壳

按照下述方法清洁投影机机壳。

- 1. 用干净的湿布擦去灰尘。
- 2. 将布在温水和中性清洁剂(如用来洗碗碟的清洁剂)中蘸湿,然后擦拭机壳。
- 3. 将布中的清洁剂冲洗干净,然后再次擦拭投影机。

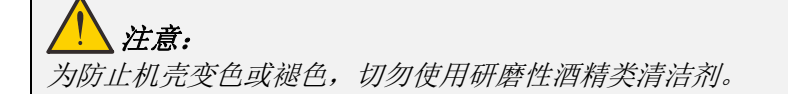

# **4-2** 使用物理锁

# 使用安全槽

如果您担心安全问题,可以利用安全槽和安全线缆锁将投影机连接到一个固定物体。

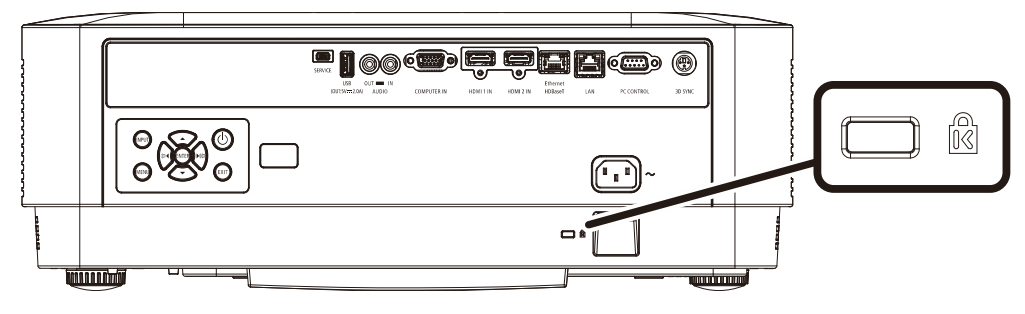

#### 注意:

请联系您的供应商以详细了解如何购买适合的 Kensington 防盗绳。

防盗锁对应 Kensington 的 MicroSaver 安全系统。如果您有任何问题,请联系:Kensington, 2853 Campus Drive, San Mateo, CA 94403, U.S.A. 电话: 800-535-4242[, http://www.Kensington.com](http://www.kensington.com/).。

### 使用安全栓锁

除了密码保护功能和 Kensington 锁外,还可利用安全栓槽口保护投影机,防止未经允许使用。 参见下图。

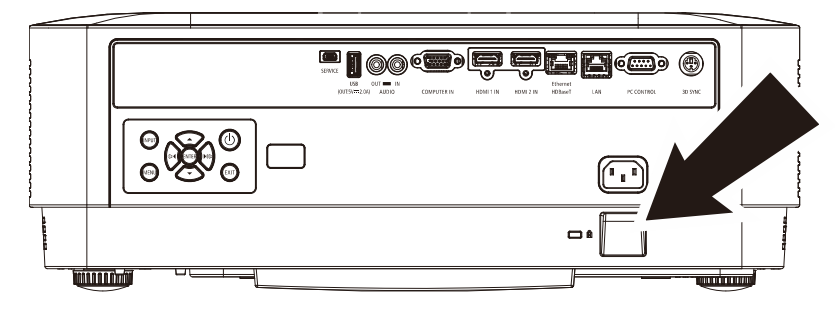

# **5** 故障排除

# **5** 故障排除

#### **5-1** 常见问题及解决办法

当您在使用投影机过程中遇到问题时,这些办法可为您提供解决问题的技巧。如果问题仍未解决,请联系经销商 寻求帮助。

排除故障时经常出现这样的情况:导致问题的原因仅仅是连接松动。在寻求特定问题的解决办法之前,请先检查 下列事项。

- 使用其它电气设备确认电源插座是否正常供电。
- 确保投影机已开机。
- 确保所有连接均牢固。
- 确保所连接的设备已开机。
- 确保所连接的 PC 未处于暂停模式。
- 确保所连接的笔记本电脑启用了外部显示器。 (这通常通过按笔记本电脑上的 Fn 组合键来实现。)

#### **5-2** 故障排除技巧

在每个特定问题部分,按建议的顺序执行相应的步骤。这可以帮助您更快地解决问题。

尽量查明问题所在,避免更换非缺陷部件。

例如,如果您更换了电池但问题仍然存在,应放回原电池,然后转到下一步。

在排除故障时记录所执行的步骤:在致电寻求技术支持或转交给服务人员时此信息可能非常有用。

#### **5-3 LED** 错误消息

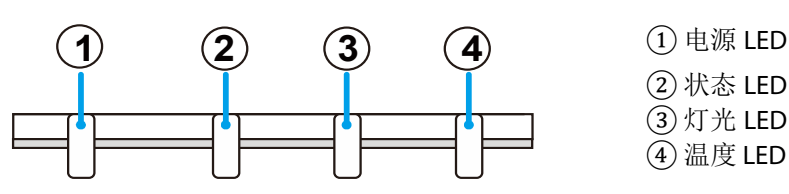

#### **POWER STATUS LIGHT TEMP**

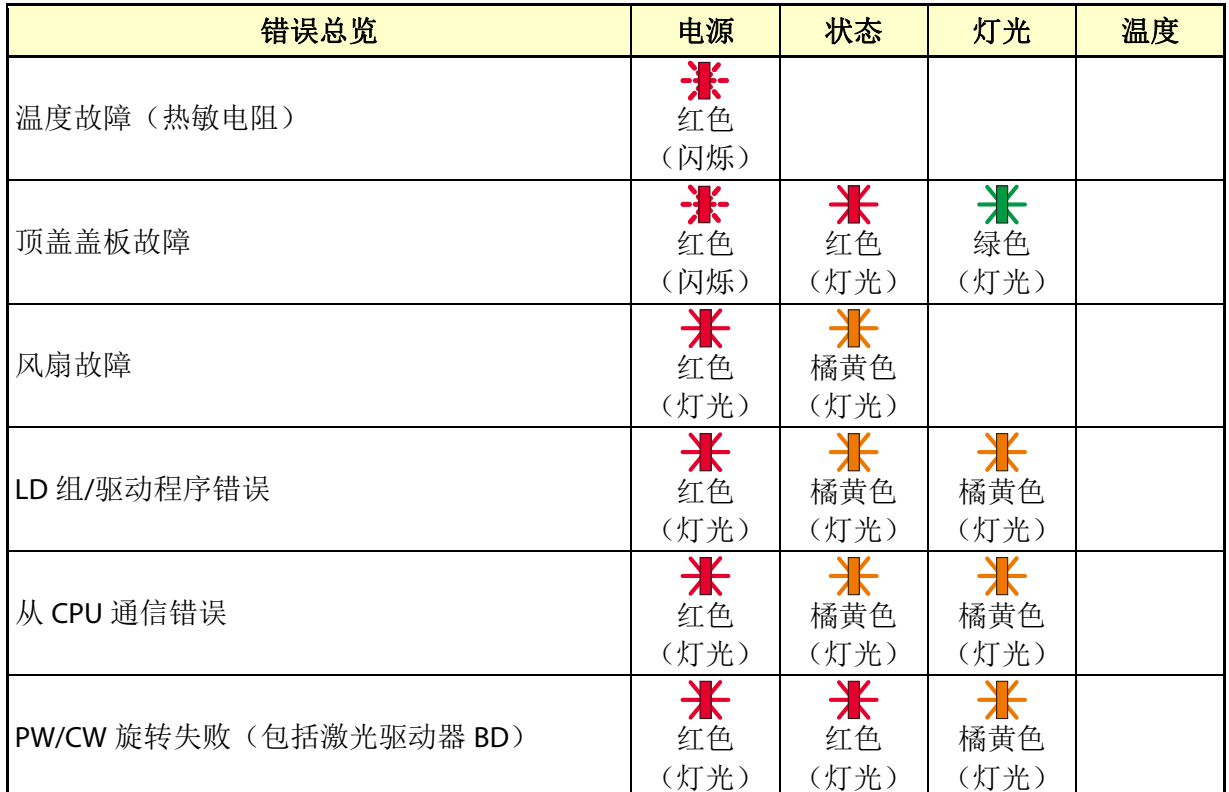

#### **5-4** 图像问题

#### 问题:屏幕上不显示图像

- 1. 检查笔记本电脑或台式PC的设置。
- 2. 关闭所有设备,然后按照正确的顺序重新打开电源。

#### 问题:图像模糊

- 1. 在投影机上调整焦距。
- 2. 按遥控器或投影机上的自动按钮。
- 3. 确保投影机到屏幕的距离处在指定范围内。
- 4. 检查投影机镜头是否洁净。

#### 问题:图像上端或下端偏宽(梯形效果)

- 1. 调整投影机位置,使其尽可能垂直于屏幕。
- 2. 使用遥控器或投影机上的梯形校正按钮校正问题。

#### 问题:图像颠倒

检查OSD显示菜单中的朝向设置。

#### 问题:图像有条纹

连接到另一台计算机,确认问题是否因所连接 PC 的视频卡导致。

#### 问题:图像平淡没有对比

调整OSD调整菜单中的对比度设置。

#### 问题:投影图像的颜色与信号源图像不匹配。

调整OSD调整->详细设置菜单中的色温和伽玛设置。

#### **5-5** 光源问题

#### 问题:投影机没有光束

- 1. 检查电源线连接是否牢固。
- 2. 用另一个电气设备测试电源,确保其正常供电。
- 3. 按正确的顺序重新启动投影机,确认电源LED亮起。

#### **5-6** 遥控器问题

#### 问题:投影机不响应遥控器的指令

- 1. 将遥控器对准投影机上的遥控感应器。
- 2. 确保遥控器和感应器之间没有障碍物。
- 3. 关闭房间内的荧光灯。
- 4. 检查电池极性。
- 5. 更换电池。
- 6. 关闭附近区域内启用了红外线的其他设备。
- 7. 修理好遥控器。

#### **5-7** 音频问题

#### 问题:没有声音

- 1. 在遥控器上调节音量。
- 2. 调节音频源的音量。
- 3. 检查音频线连接。
- 4. 利用其他扬声器测试音频源的输出。
- 5. 送修投影机。

#### 问题:声音失真

- 1. 检查音频线连接。
- 2. 利用其他扬声器测试音频源的输出。
- 3. 送修投影机。

#### **5-8** 投影机维修

如果您无法解决问题,应对投影机进行维修。用原包装箱包装投影机。包括一个问题说明,以及您尝试修复问题 时所执行步骤的清单:此信息对服务人员可能非常有用。要进行维修,请将投影机送到所购买处。

#### **5-9 HDMI** 问题解答

#### **Q."**标准**" HDMI** 线和**"**高速**"HDMI** 线有什么区别?

最近, HDMI Licensing Administrator, Inc.声称线缆将按照标准线缆或高速线缆进行检测。

标准(或"1类")HDMI线在检测时速度为75Mhz或最高2.25Gbps,这等效于720p/1080i信号。

高速(或"2类")HDMI线在检测时速度为340Mhz或最高10.2Gbps,这是目前HDMI线能够达到的最高带宽, 可成功处理1080p信号,包括来自信号源的颜色深度和/或刷新率提高了的信号。高速线缆还支持更高分辨率 的显示,如WQXGA影院显示器(分辨率2560 x 1600)。

#### **Q.** 如何使用长度超过 10m 的 HDMI 线?

有许多针对HDMI解决方案的HDMI适配器,可将线缆的有效距离从典型的10m扩展至更长。这些公司提供多种 解决方案,包括有源线缆(线缆中嵌入有源电子器件,以增强和延长线缆信号)、转发器、放大器以及CAT5/6 和光纤解决方案。

#### **Q.** 如何确认线缆是否为取得 **HDMI** 认证的线缆?

所有HDMI产品的制造商都被要求按照HDMI符合性检测规范的要求对产品进行认证。但是,可能有些带有HDMI 标志的线缆并没有经过正确的检测。HDMI Licensing Administrator, Inc.会积极调查这些情况, 以确保HDMI商标在 市场中正确使用。我们建议消费者从信誉良好的经销商或可信任的公司购买线缆。

有关详情, 请查询 http://www.hdmi.org/learningcenter/faq.aspx#49

# **6** 规格

# **6** 规格

# **6-1** 规格

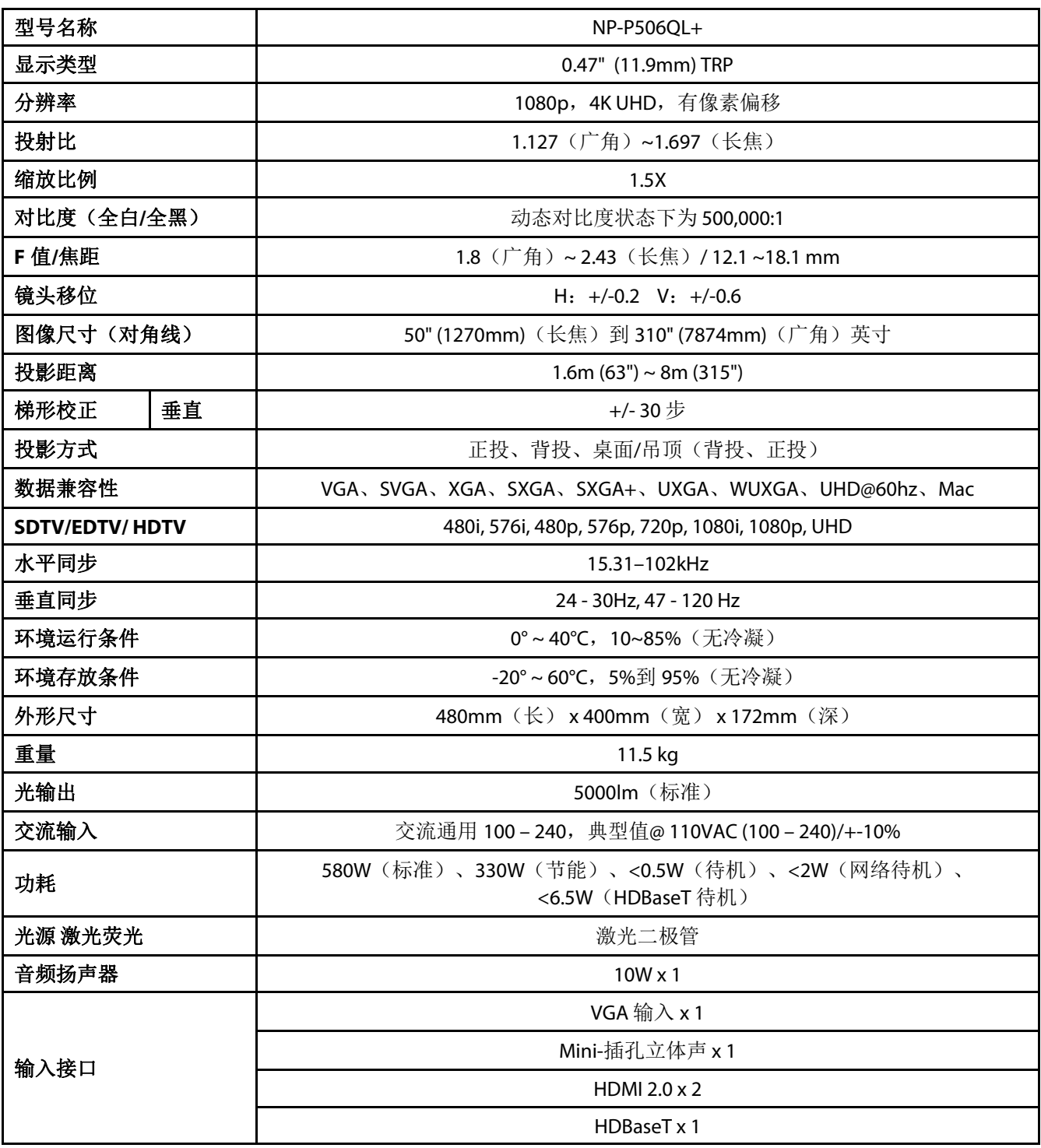

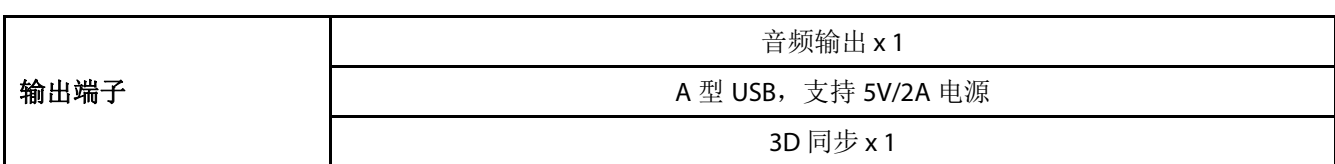

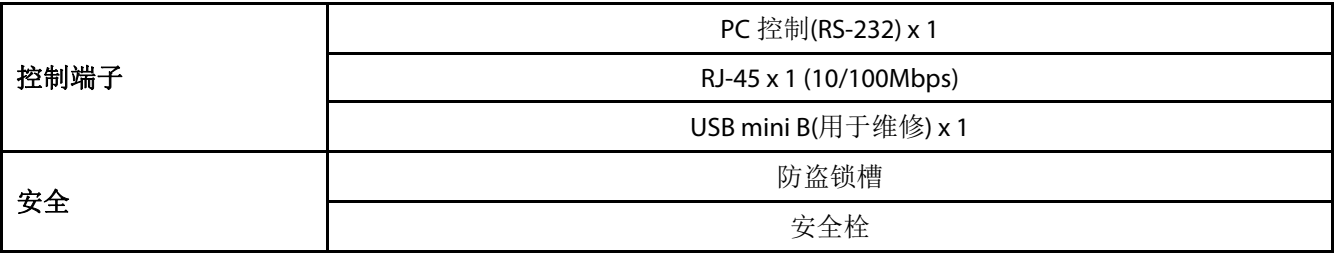

注意:

• 有关产品规格的问题,请联系当地经销商。

如需获取更多信息,敬请访问:

美国:https://www.necdisplay.com/

欧洲: https://www.nec-display-solutions.com/

全球:https://www.nec-display.com/global/index.html

如需获取有关可选附件的信息,请访问我们的网站或查看我们的宣传册。

规格如有变更,恕不另行通知。
#### **6-2** 投影距离和投影尺寸

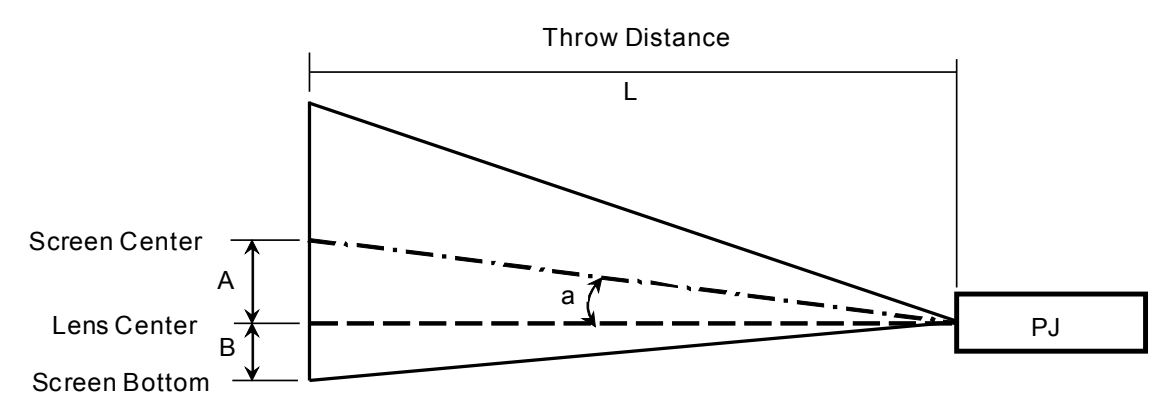

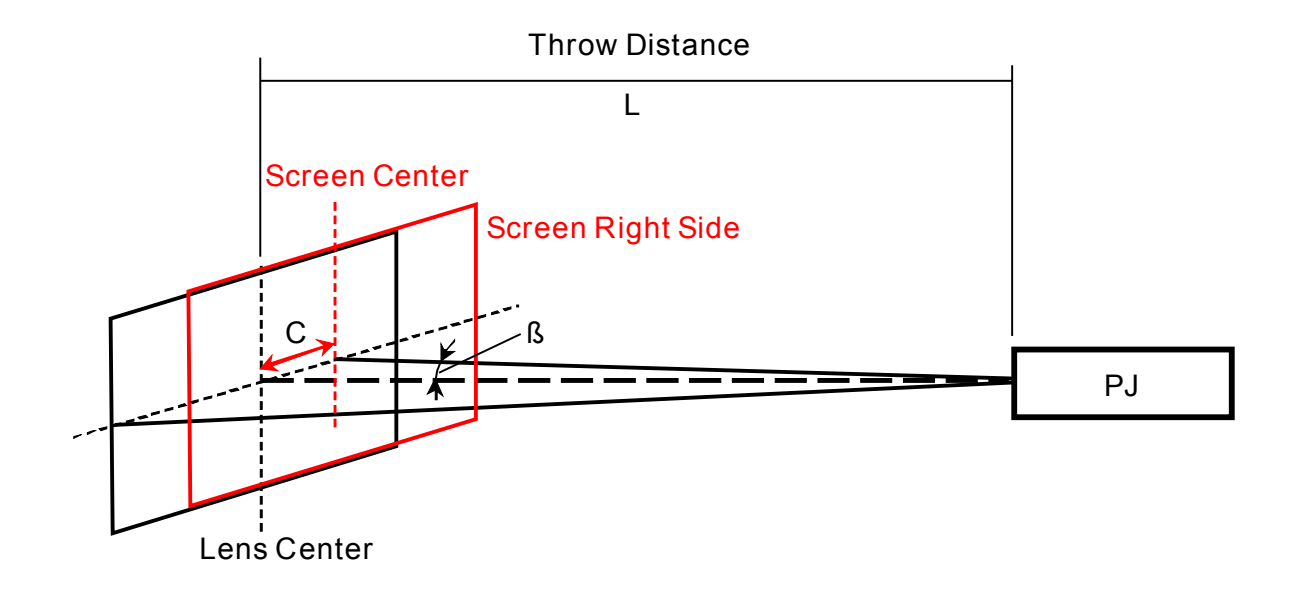

A = 镜头中心与屏幕中心之间的垂直距离

B = 镜头中心和屏幕底部(吊装应用为屏幕顶部)之间的垂直距离

L=投射距离

α=投射角

注意:距离可能存在+/-5%的差异

#### 投影距离和尺寸表

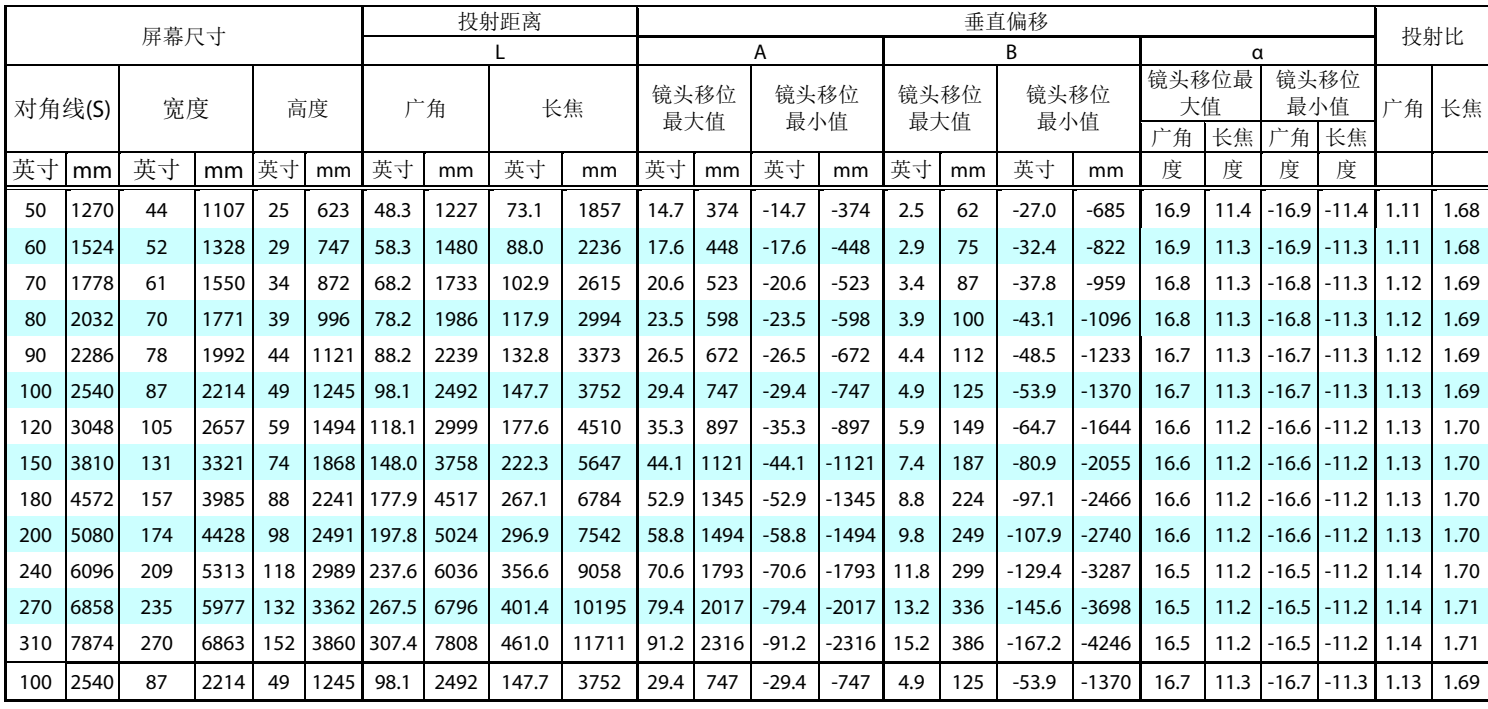

※当屏幕底部低于镜头中心时,B 的值为负。

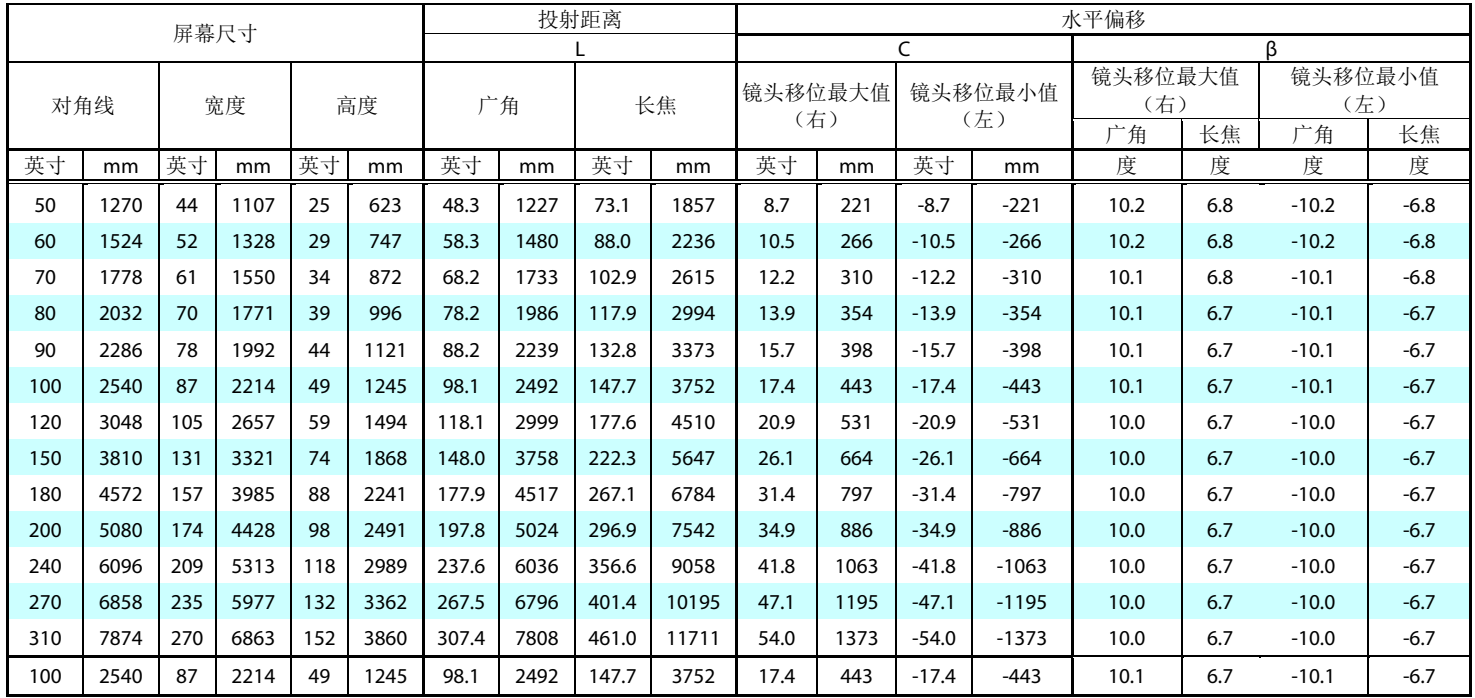

### **6-3** 时序模式表

#### 支持频率表

设备会自动确定 PC 信号, 以选择相应的分辨率。一些信号可能需要进行手动调整。

VGA

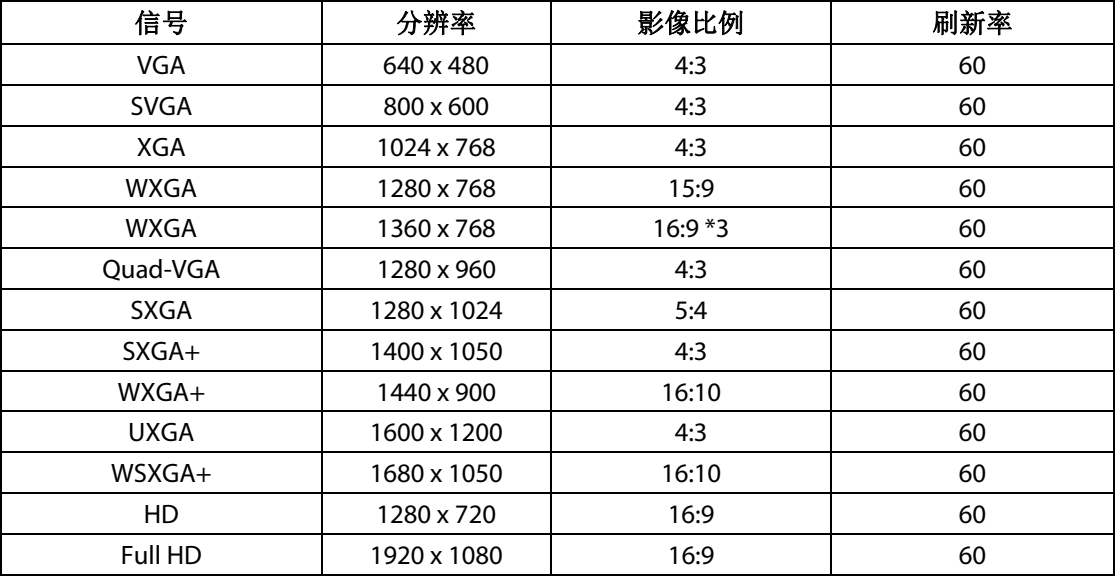

#### HDMI

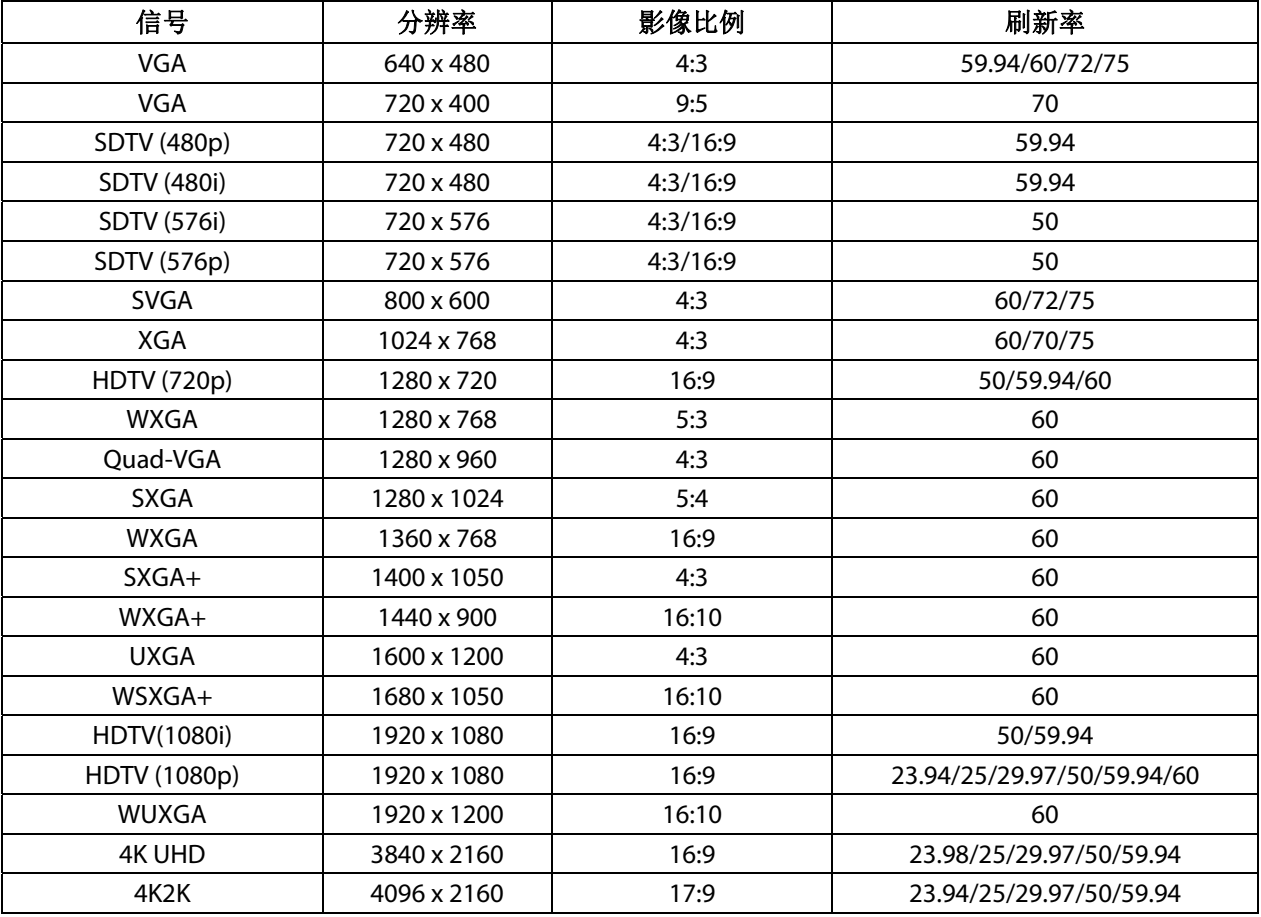

HDBaseT

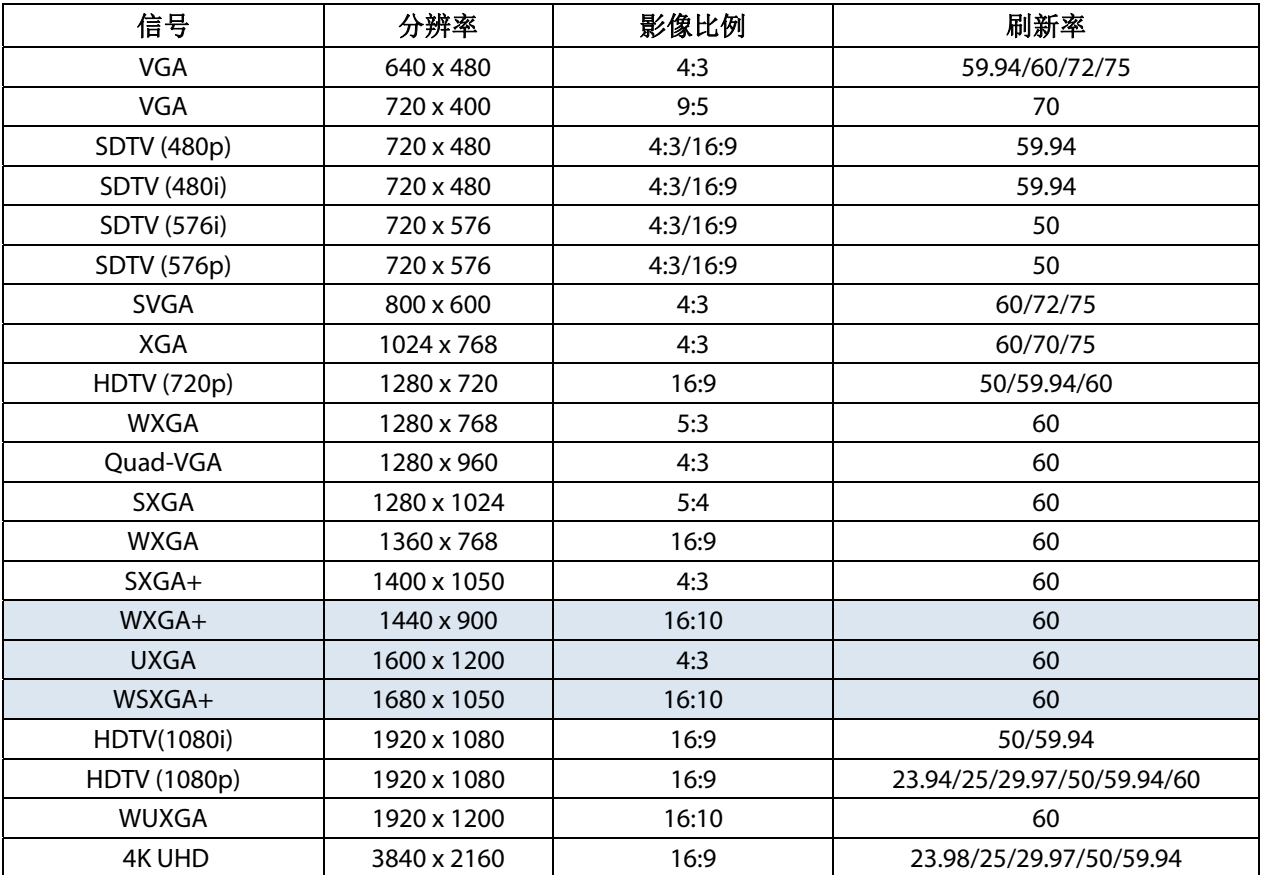

#### **3D** 模式的支持频率表

设备会自动确定 PC 信号,以选择相应的分辨率。一些信号可能需要进行手动调整。

#### 真正3D视频兼容性表

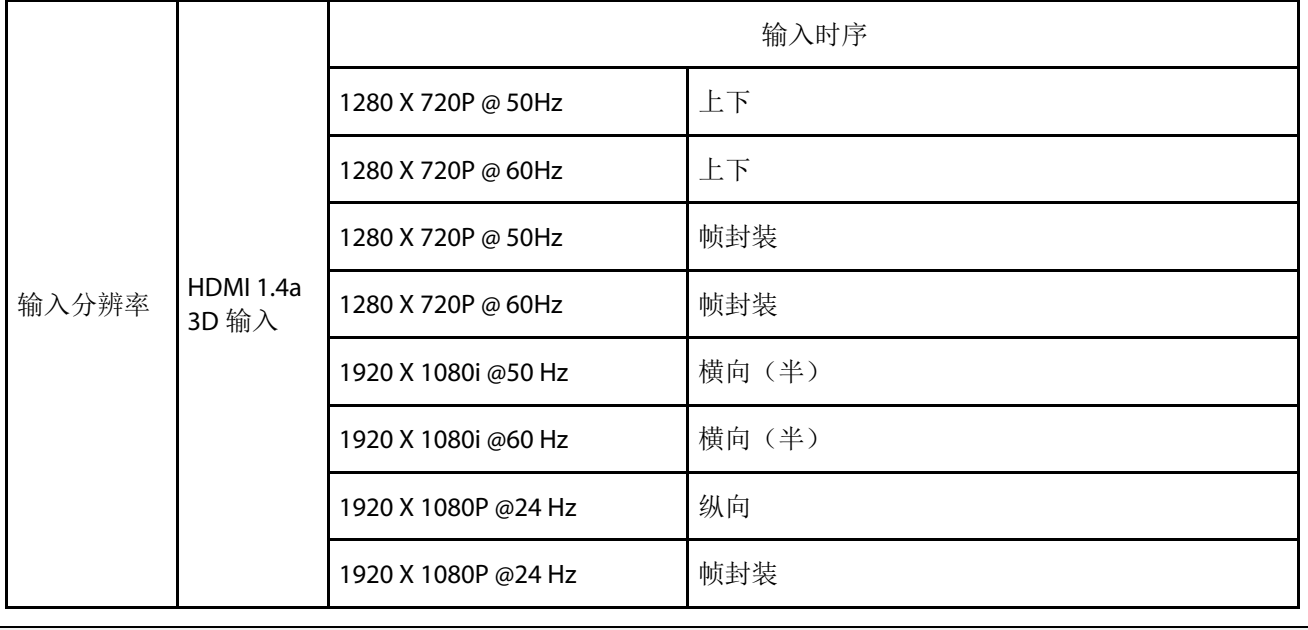

注意:

3D 眼镜必须支持 144Hz。

**6-4** 投影机尺寸

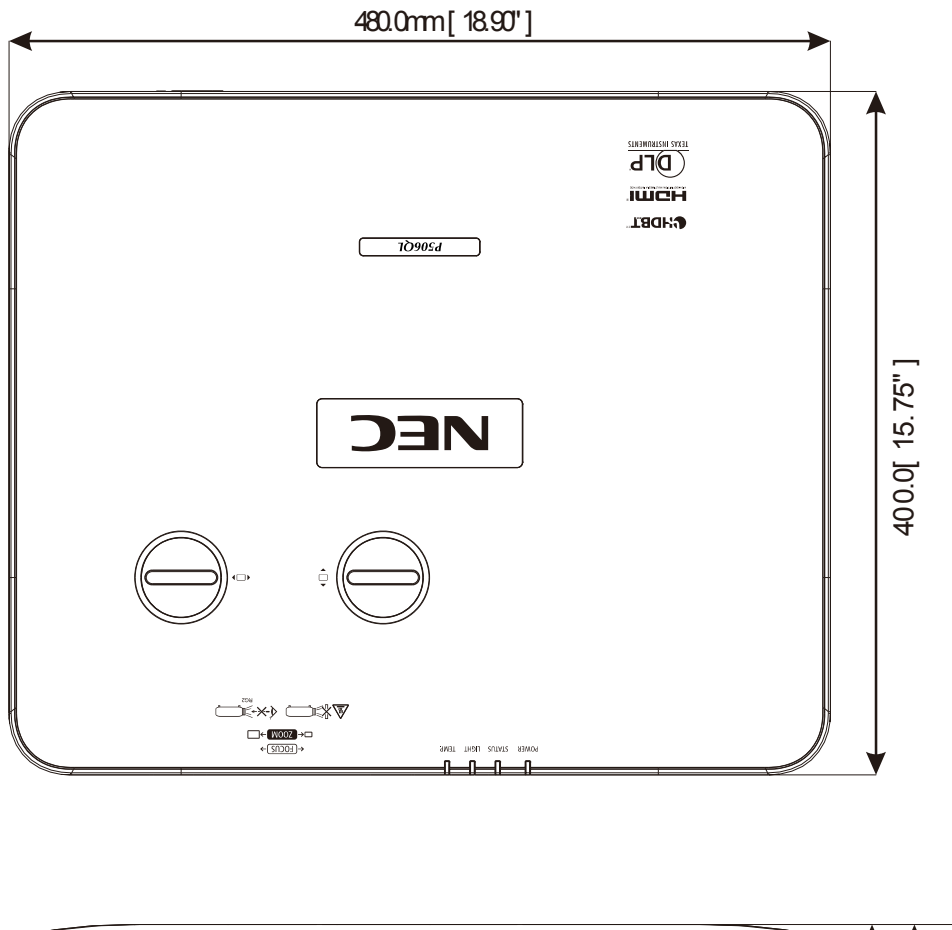

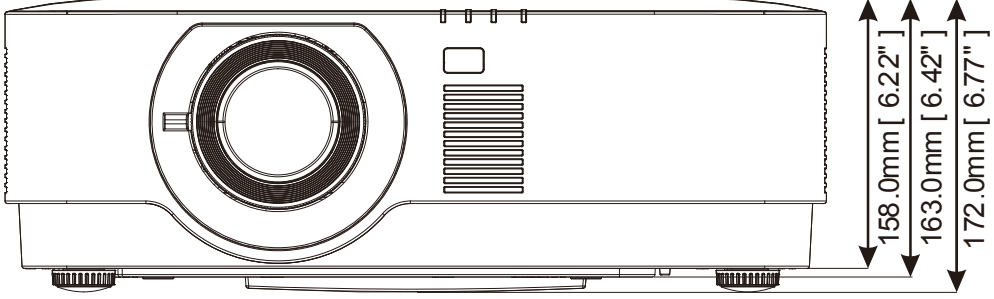

## **7** 附录 **I**

## **7-1 RS-232C** 协议

#### **RS232** 设置

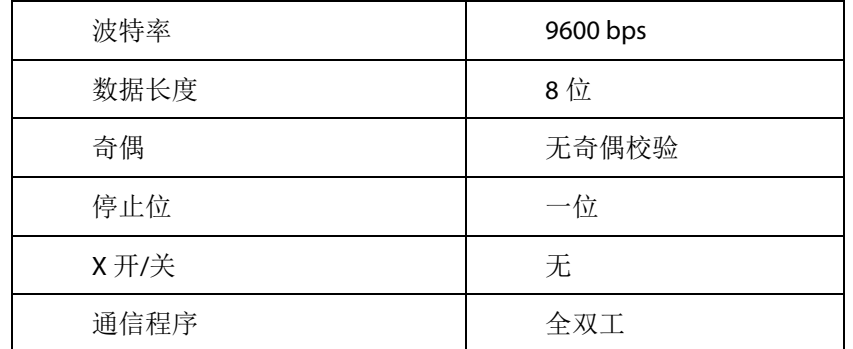

#### **PC** 控制码

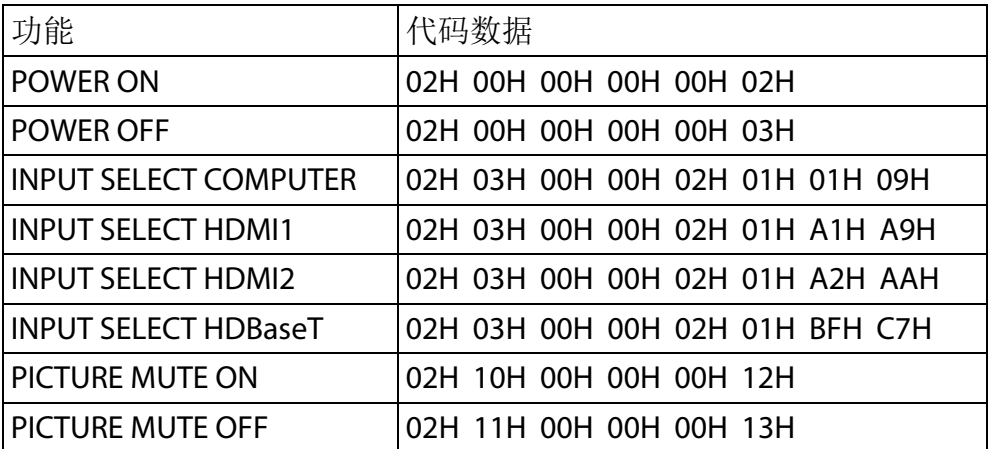

注意:如有需要,请联系当地经销商获取 PC 控制代码的完整列表。

# **NEC**